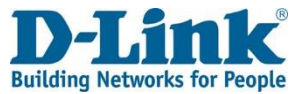

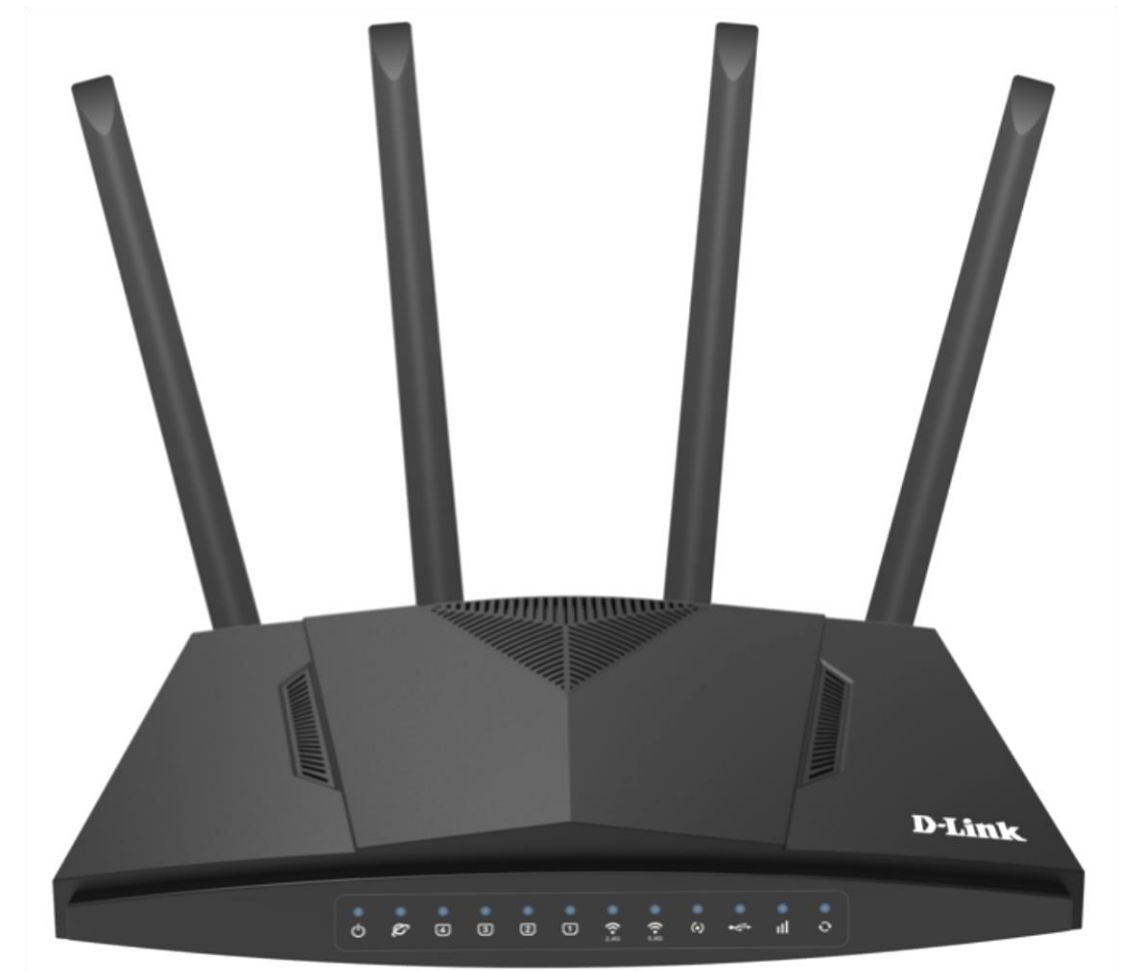

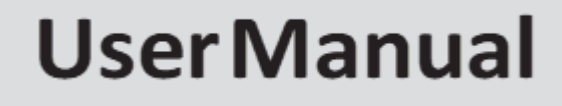

# LTE / FIBRE Wi-Fi AC1200 CAT 6 Dual Band Gigabit Router

DWR-957M

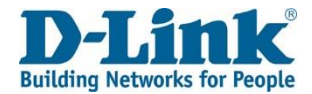

# **Preface**

<span id="page-1-0"></span>D-Link reserves the right to revise this publication and to make changes in the content hereof without obligation to notify any person or organization of such revisions or changes.

# Manual Revisions

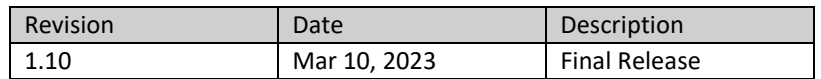

# Trademarks

D-Link and the D-Link logo are trademarks or registered trademarks of D-Link Corporation or its subsidiaries in the United States or other countries. All other company or product names mentioned herein are trademarks or registered trademarks of their respective companies.

AppleR, Apple logoR, SafariR, iPhoneR, iPadR, iPod touchR and MacintoshR are trademarks of Apple Inc., registered in the U.S. and other countries. App StoreSM is a service mark of Apple Inc.

Chrome™ browser, Google Play™ and Android™ are trademarks of Google Inc.

Internet ExplorerR, WindowsR and the Windows logo are trademarks of the Microsoft group of companies.

Copyright c 2018 by D-Link Corporation, Inc. All rights reserved. This publication may not be reproduced, in whole or in part, without prior expressed written permission from D-Link Corporation, Inc.

#### **D-Link Building Networks for People**

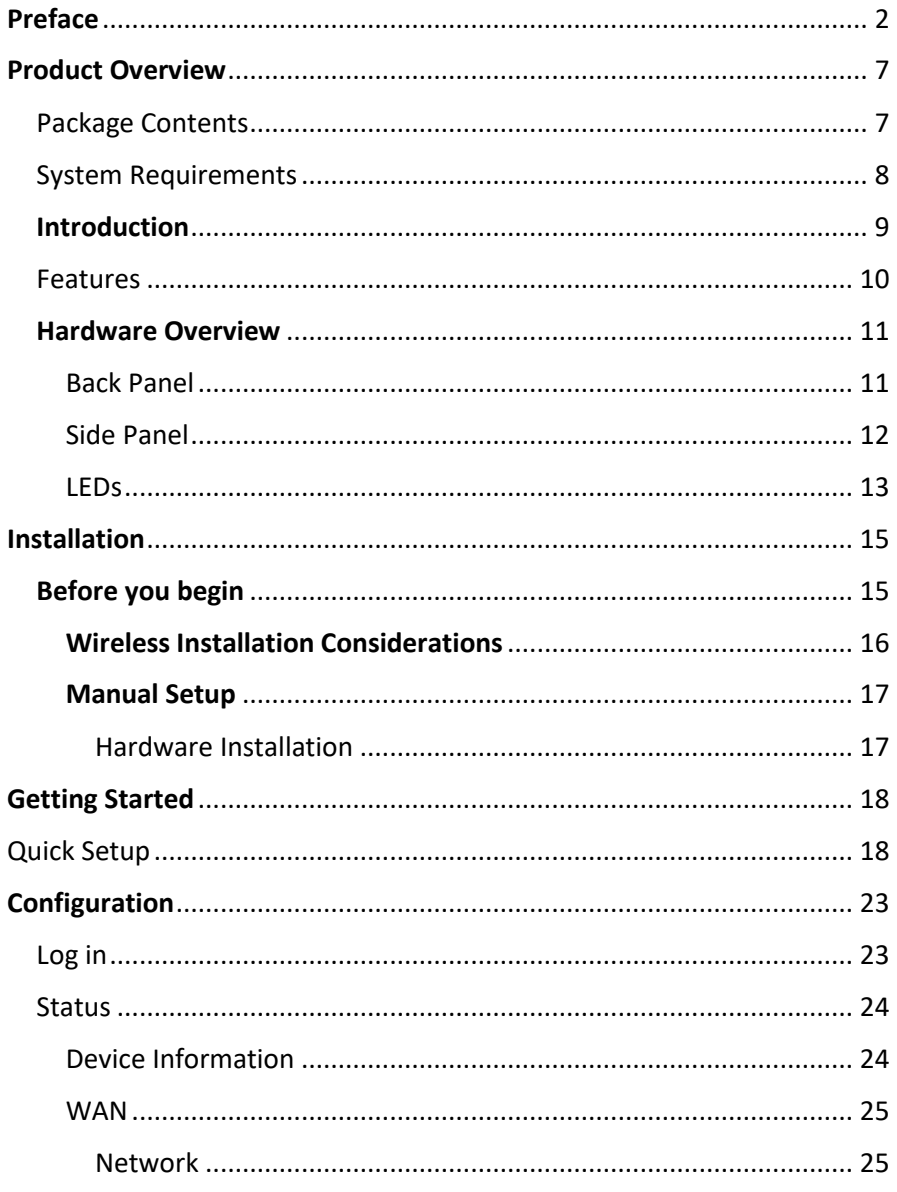

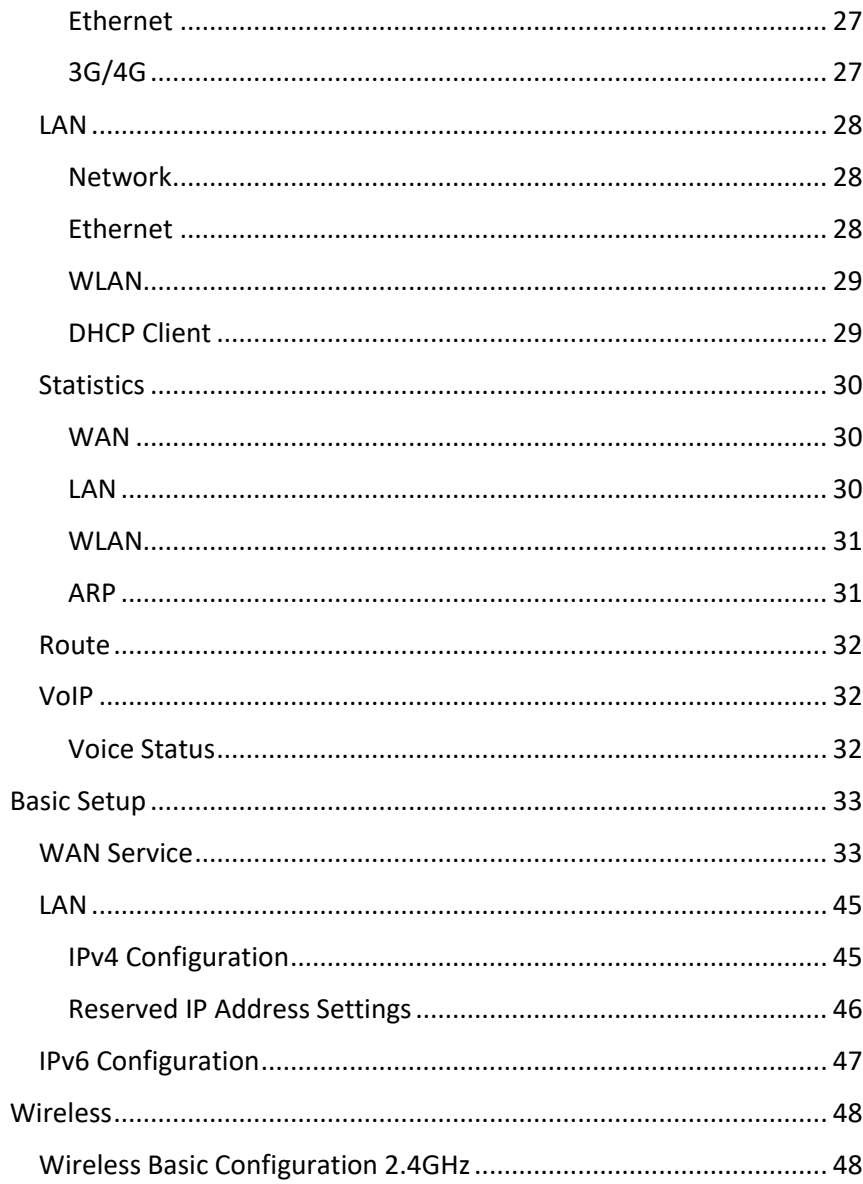

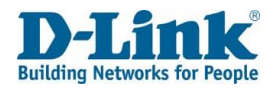

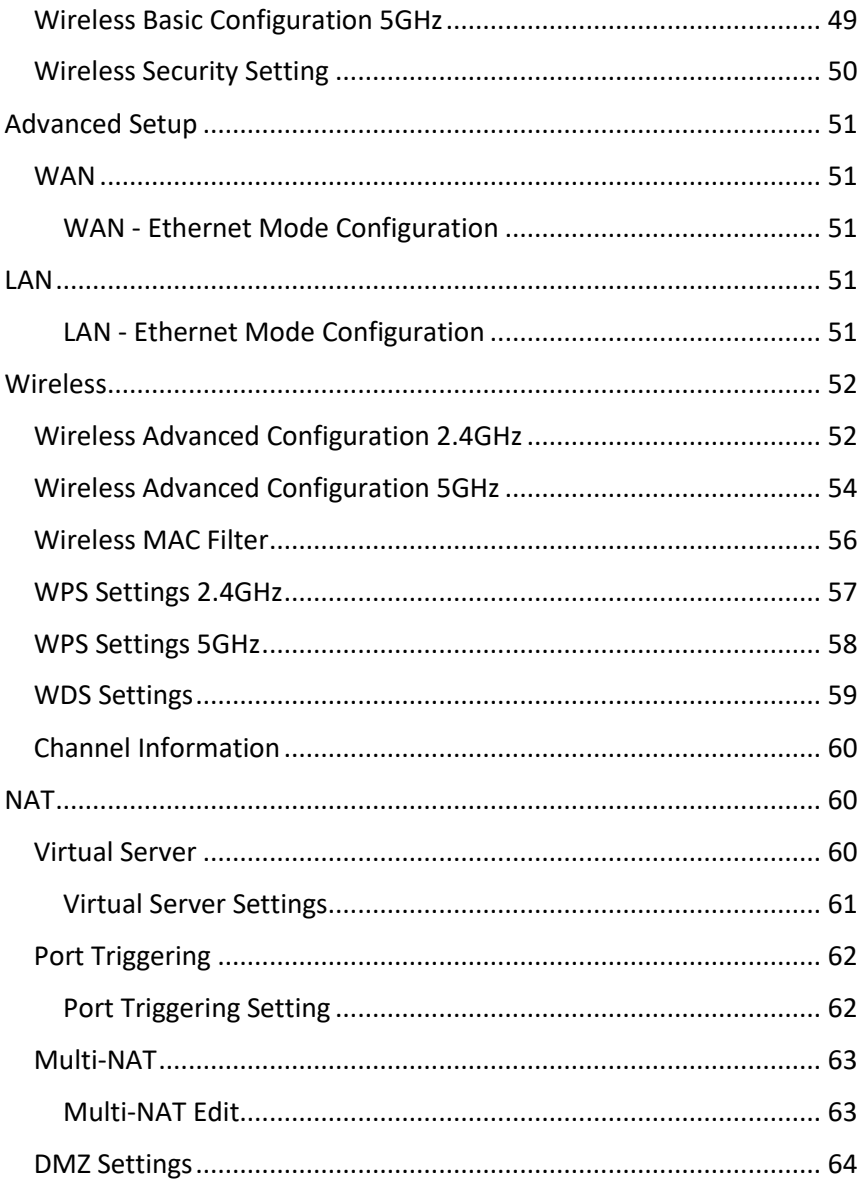

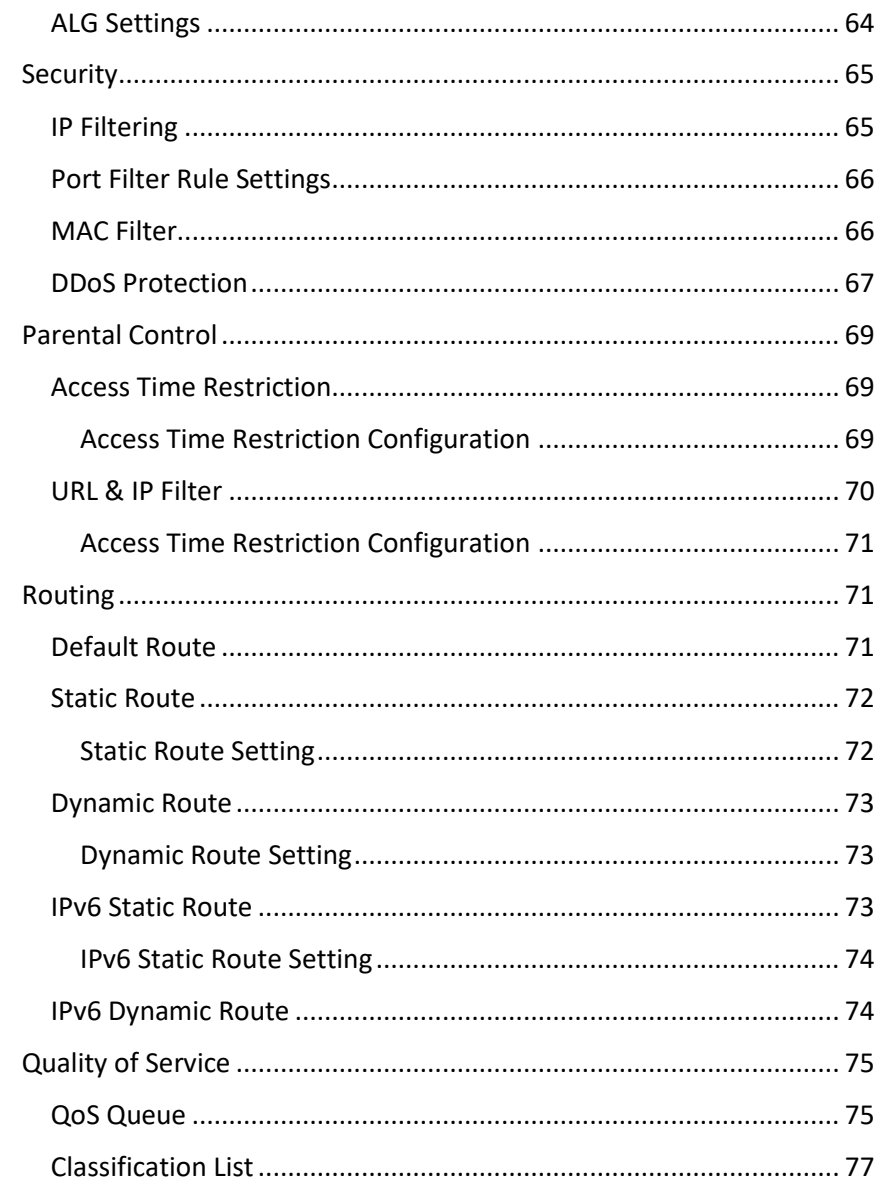

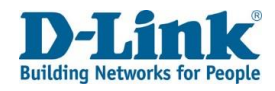

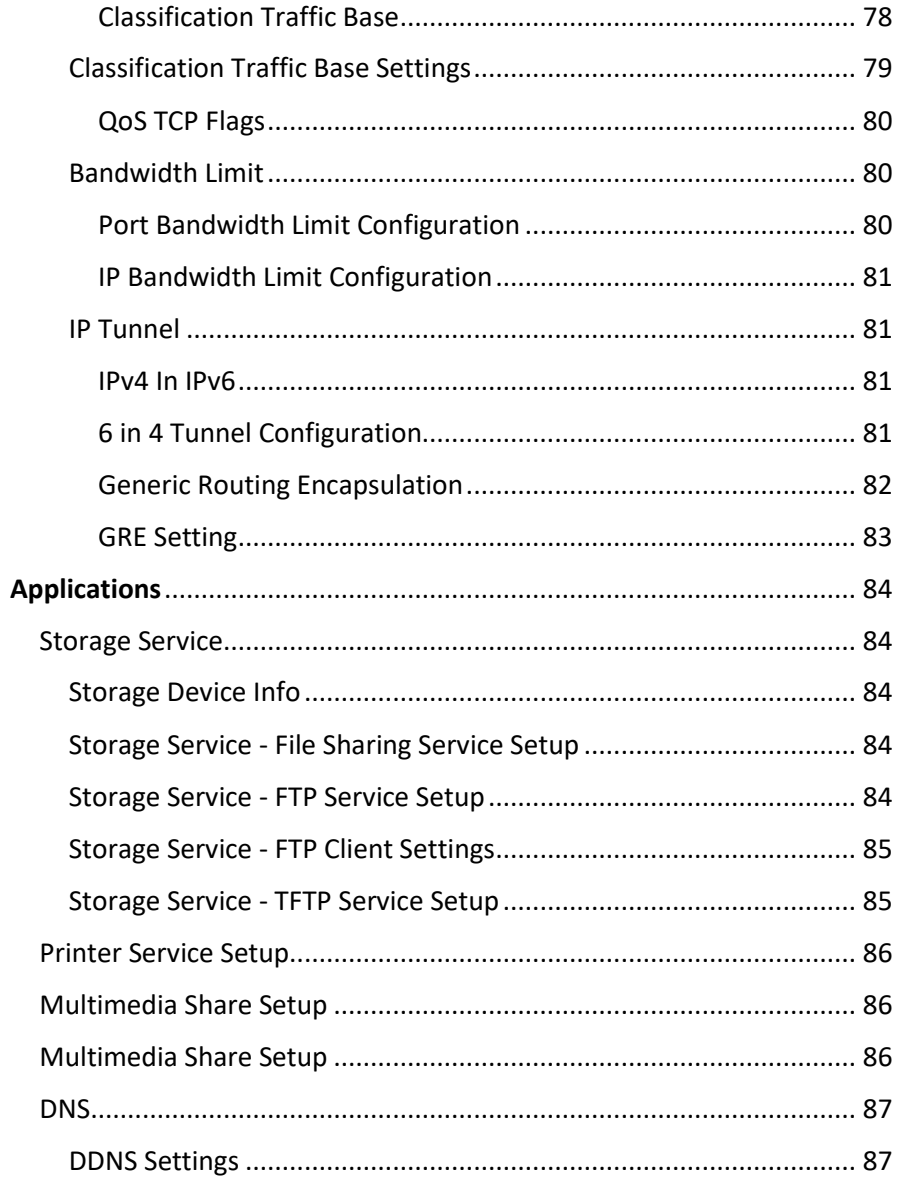

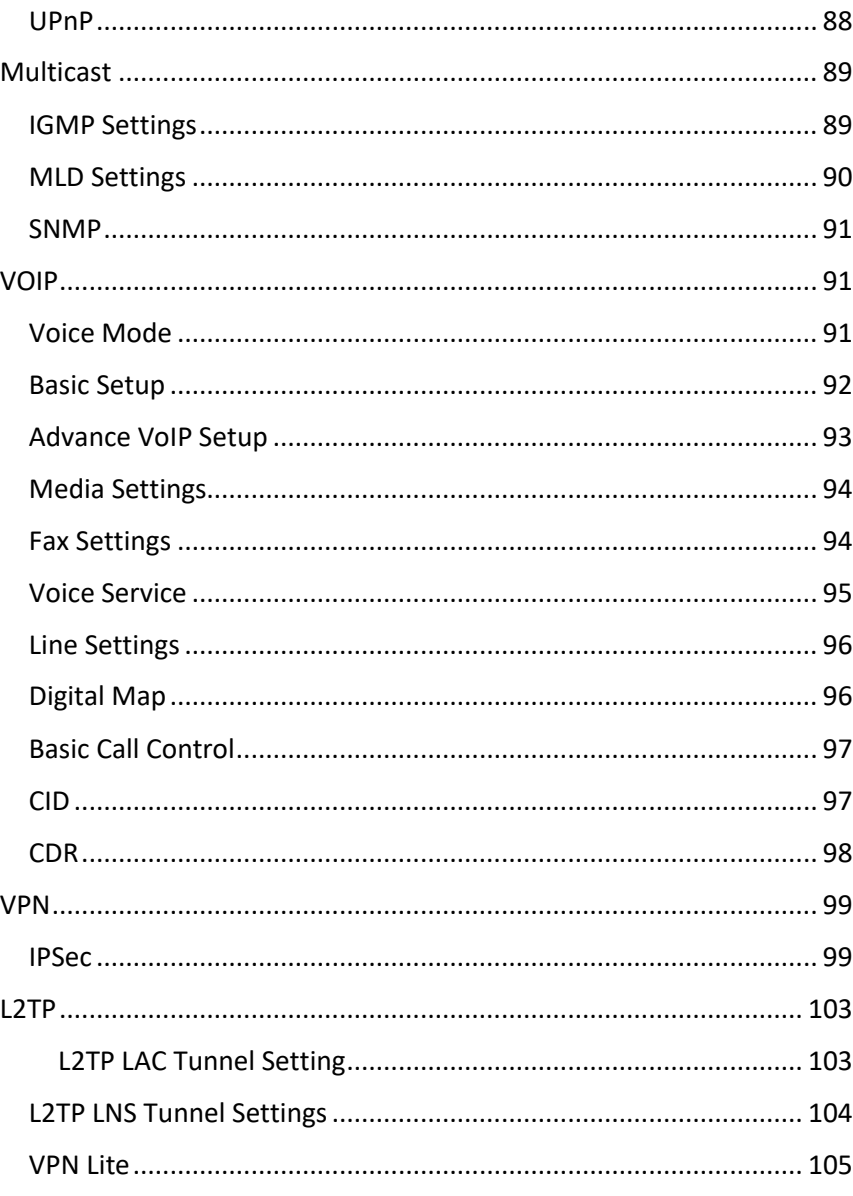

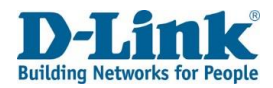

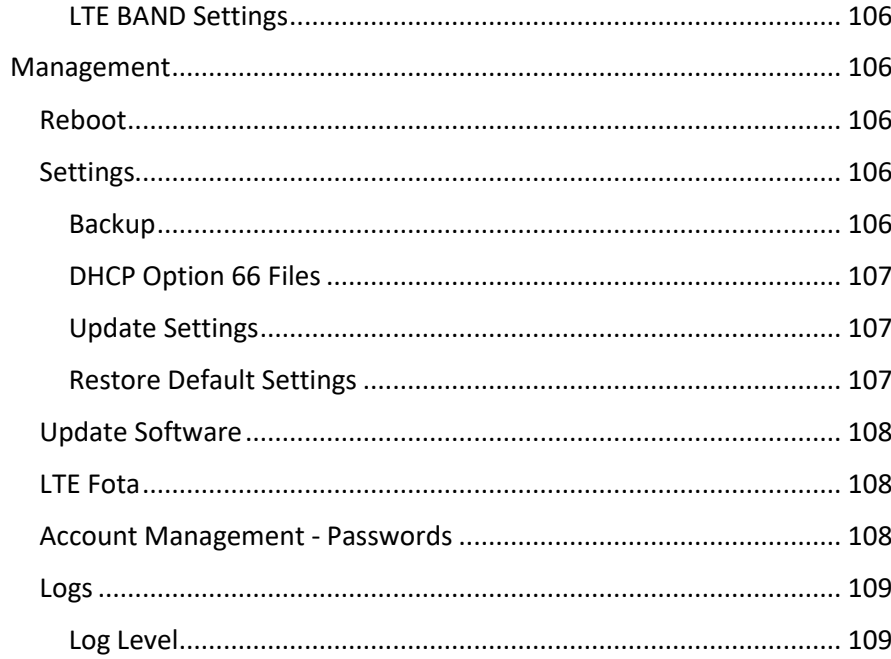

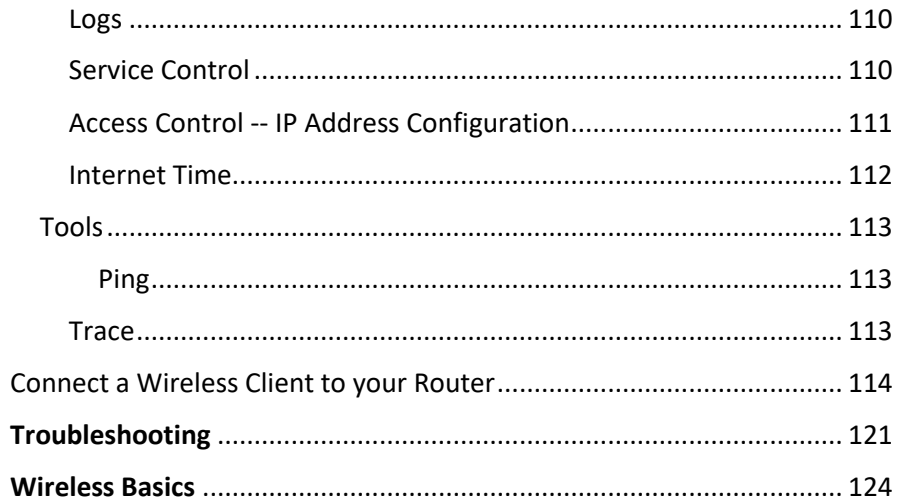

<span id="page-6-0"></span>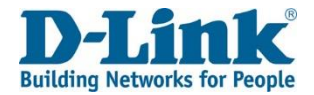

# Product Overview

# Package Contents

<span id="page-6-1"></span>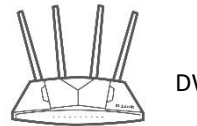

DWR-957M router **Power Adapter** Power Adapter

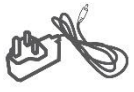

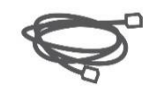

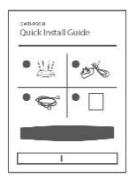

Ethernet Cable **Cable Cable Cable Cable Cable Cable Cable Cable Cable Cable Cable Cable Cable Cable Cable Cable Cable Cable Cable Cable Cable Cable Cable Cable Cable Cable** 

If any of the above items are missing or damaged, please contact your reseller.

*Note: Using a power supply other than the one included with the DWR-957M may cause damage and void the warranty for this*

*product.*

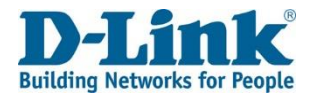

# <span id="page-7-0"></span>System Requirements

### **Network Requirements**

- An active account with an Internet Service Provider using one of the following connection types:
- A Mobile connection using a SIM card
- A broadband device connected using the WAN port

### **Web-based Configuration Utility Requirements Computer with the following:**

- Windows®, Macintosh, or Linux-based operating system
- An installed Ethernet adapter

### **Browser Requirements:**

- Internet Explorer 10 or higher
- Microsoft EDGE Browser 20 or higher
- Firefox 11 or higher
- Safari 5 or higher
- Chrome 17 or higher

Windows<sup>®</sup> Users: Make sure you have the latest version of Java installed. Visit version of Java installed. Visit [www.java.com](https://www.java.com/en/) to download the latest version.

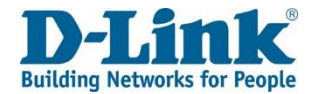

# **Introduction**

<span id="page-8-0"></span>The D-Link DWR-957M FIBRE / LTE WI-FI AC1200 DUAL BAND ROUTER with VOIP share your internet connection over blazing-fast Wireless AC. Equiped with advanced AC beamforming technology to maximize the speed and range of your wireless signal to significantly outperform 802.11n and other older, non-beamforming capable 802.11ac devices. It also has a Gigabit WAN port, one USB ports, and four Gigabit ports to provide speeds up to 10 times faster than standard 10/100 ports. Enjoy uninterrupted Internet service thanks to failover protection, the WAN port to connect to Ethernet based networks while the built-in SIM slots allows for mobile broadband zconnection. With the addition of Advanced Quality of Service (QoS), data streams are separated, which helps organize and prioritize your network traffic so your video streaming, gaming, and VoIP calls run smoother over both your wired and wireless network.

The DWR-957M FIBRE / LTE WI-FI AC1200 DUAL BAND ROUTER with VOIP provides incredible speeds, smart antenna technology, fast ports, and cloud features. It also features a clean design and easy installation options.

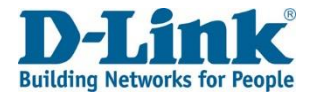

# Features

<span id="page-9-0"></span>**Faster Wireless Networking** -The DWR-957M is dual-band capable and equipped with four antennas to provide wireless speeds of up to 1200 Mbps\* for your wireless devices. It operates on both the 2.4 GHz and 5GHz bands to allow separation of traffic so users can participate in high-bandwidth activities, such as video streaming, online gaming, and real-time audio, without affecting low-priority traffic like email and web surfing.

**• Compatible with 802.11n/g/b/a devices** - The DWR-957M is still fully compatible with the 802.11n, 802.11g, and 802.11a standards, so it can connect with existing 802.11n, 802.11g, 802.11b, and 802.11a wireless devices.

**• Advanced Firewall Features** - The web-based user interface allows you to configure a number of advanced network management features including:

- **Content Filtering**  Easily apply content filtering based on MAC address, URL, and/or domain name.
- **Scheduling**  The wireless features can be scheduled to be active on a schedule you define.
- **Multiple/Concurrent VPN Sessions**  The DWR-957M can pass through VPN sessions. It supports multiple and concurrent IPSec and PPTP sessions, so users behind the DWR-957M can access encrypted corporate networks.

**• User-friendly Setup Wizard** - Through its easy-to-use web-based user interface, the DWR-957M lets you control what information is accessible to those on the wireless network, whether from the Internet, or from your company's server. Configure your router to your specific settings within minutes.

\* Maximum wireless signal rate derived from IEEE Standard 802.11a, 802.11b, 802.11g, 802.11n, and 802.11ac specifications. Actual data throughput will vary. Network conditions and environmental factors, including volume of network traffic, building materials and construction, and network overhead, lower actual data throughput rate. Environmental conditions will adversely affect wireless signal range.

<span id="page-10-0"></span>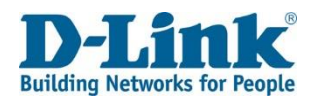

# **Hardware Overview**

Back Panel

<span id="page-10-1"></span>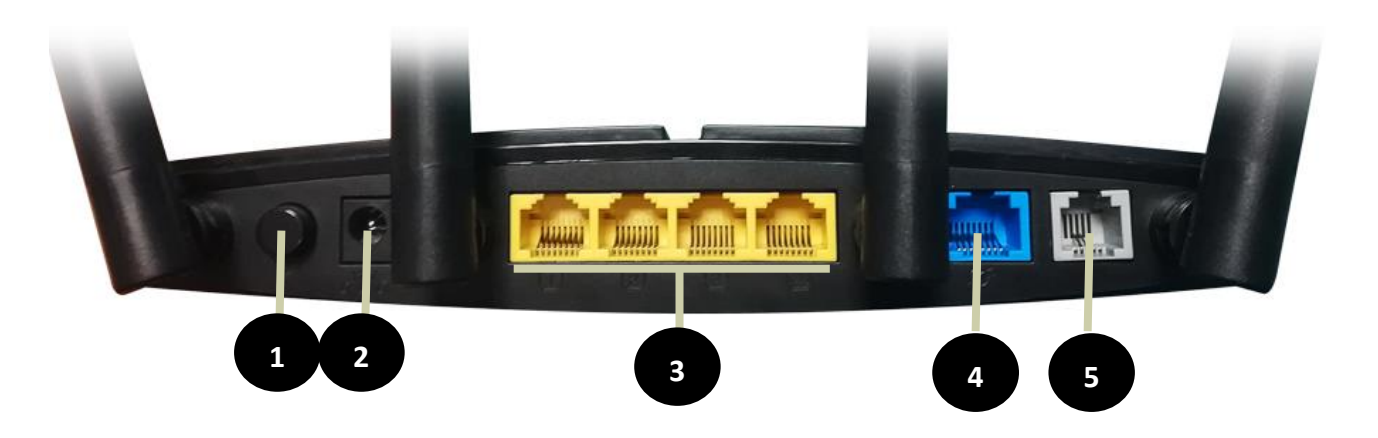

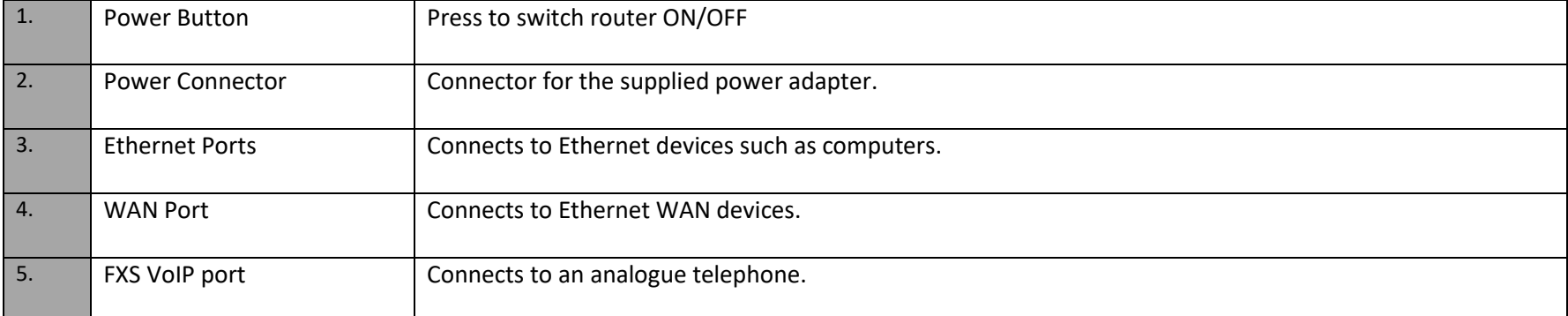

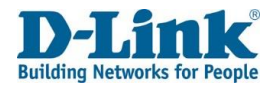

# **Hardware Overview**

Side Panel

<span id="page-11-0"></span>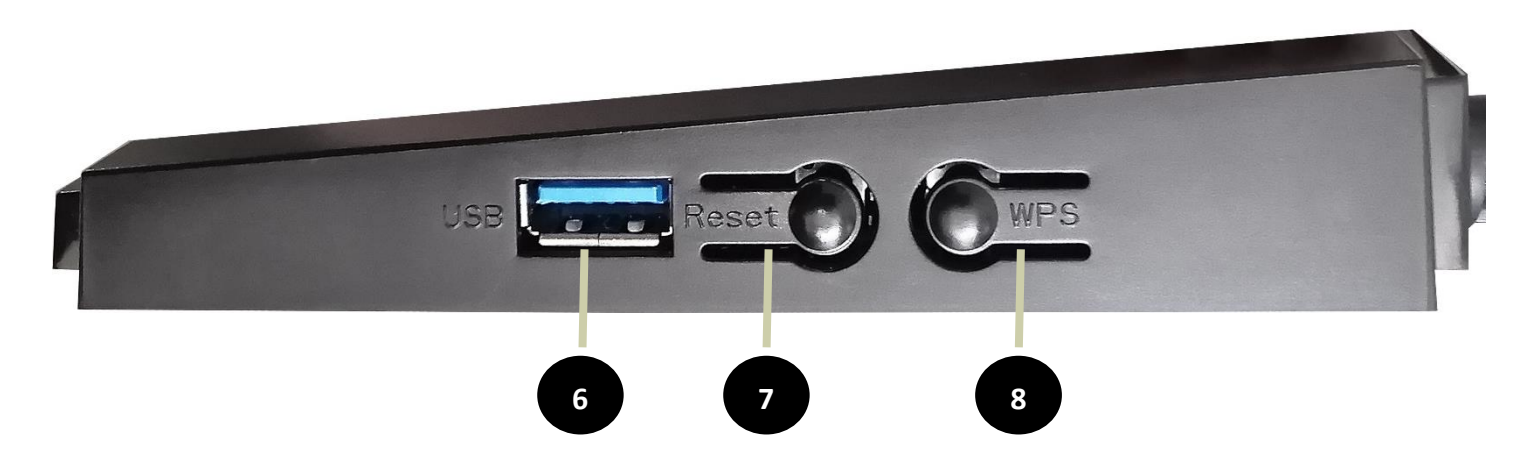

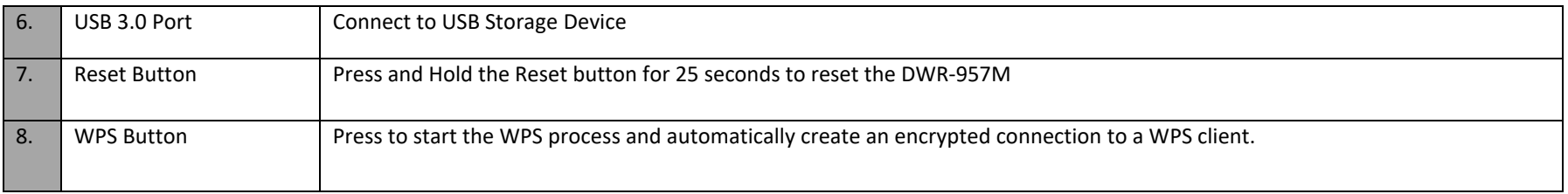

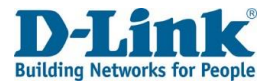

# Hardware Overview

# LEDs

<span id="page-12-0"></span>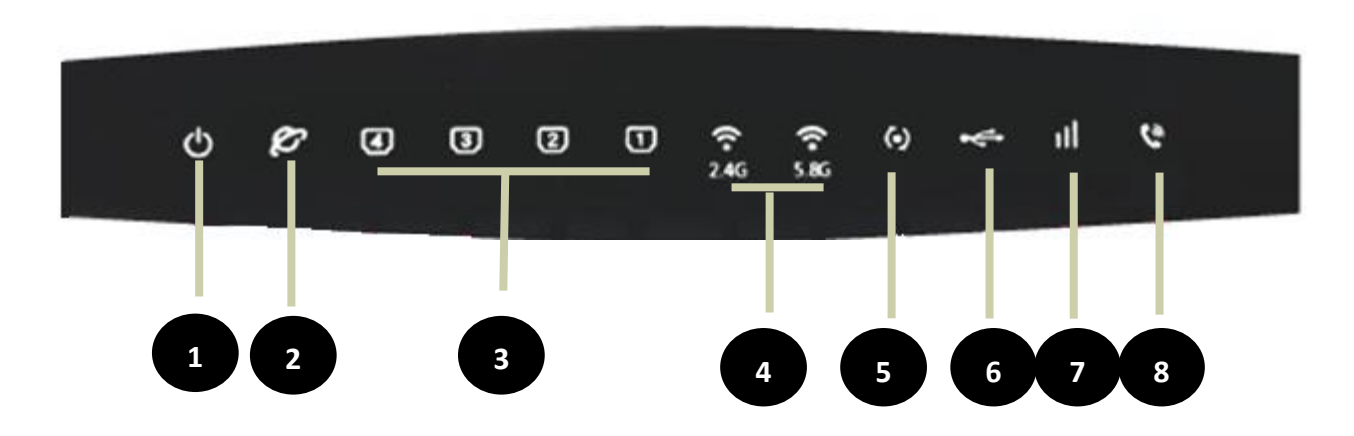

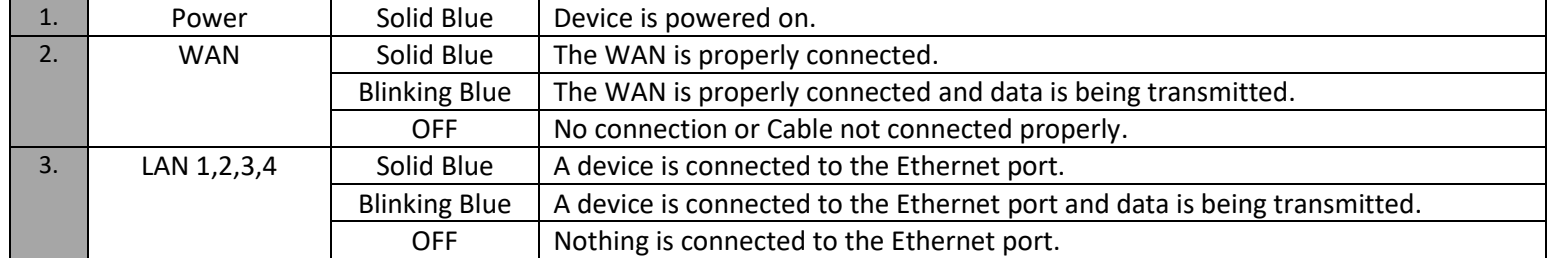

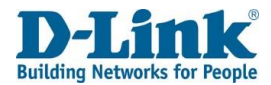

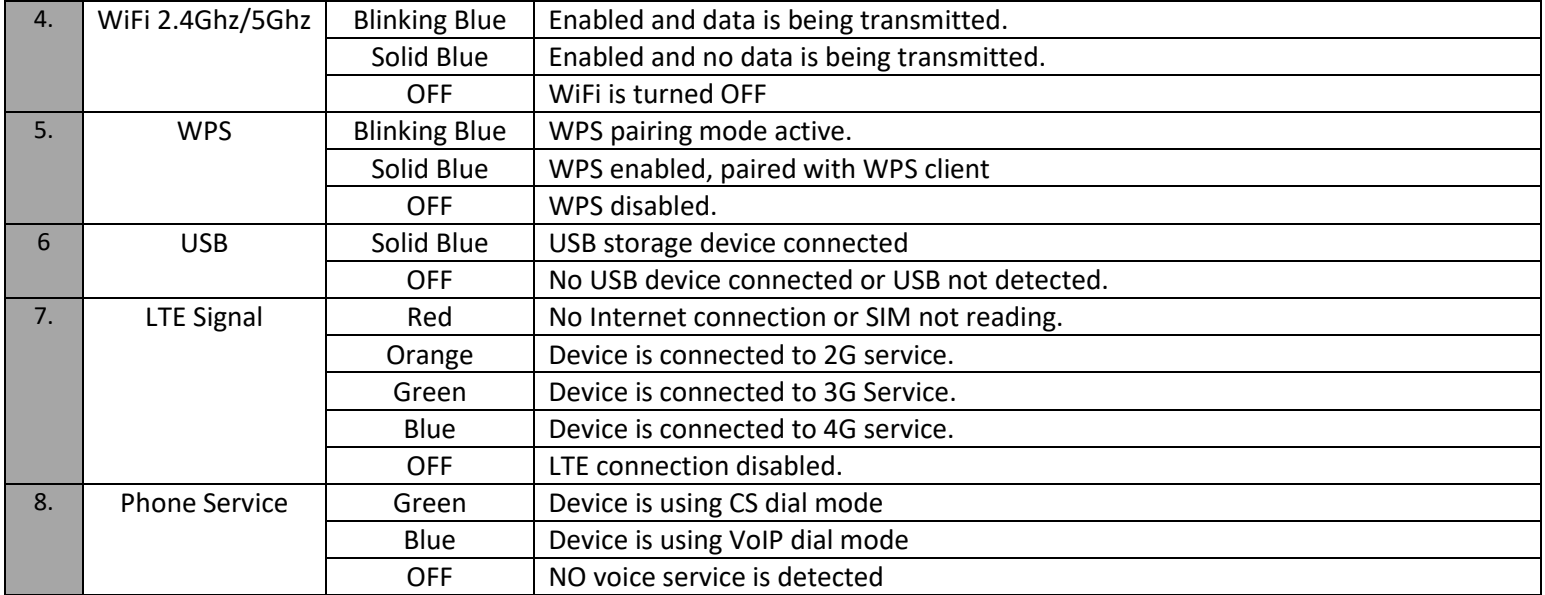

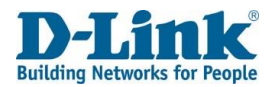

# Installation

<span id="page-14-0"></span>This section will walk you through the installation process. Placement of the router is very important. Do not place the router in an enclosed area such as a closet, cabinet, attic, or garage.

**Note**: This installation section is written for users who are setting up their home Internet service with the DWR-957M FIBRE / LTE WI-FI AC1200 DUAL BAND ROUTER with VOIP for the first time. If you are replacing an existing modem and/or router, you may need to modify these steps.

# Before you begin

- <span id="page-14-1"></span>• Make sure to have your Fibre service information provided by your Internet Service Provider handy. This information is likely to include your Fibre account's Username and Password. Your ISP may also supply you with additional WAN configuration settings which are necessary to establish a connection. This information may include the connection type (DHCP IP, Static IP, PPPoE, or PPPoA) and/or ATM PVC details.
- If you are connecting a considerable amount of networking equipment, it may be a good idea to take the time to label each cable or take a picture of your existing setup before making any changes.
- We suggest setting up your DWR-957M from a single device and verifying that it is connected to the Internet before connecting additional devices.

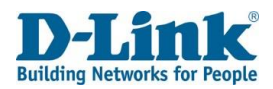

# Wireless Installation Considerations

<span id="page-15-0"></span>The D-Link wireless router lets you access your network using a wireless connection from virtually anywhere within the operating range of your wireless network. Keep in mind that the number, thickness and location of walls, ceilings, or other objects that the wireless signals must pass through may limit the range. Typical ranges vary depending on the types of materials and background RF (radio frequency) noise in your home or business. The key to maximizing wireless range is to follow these basic guidelines:

- 1. Keep the number of walls and ceilings between the D-Link router and other network devices to a minimum each wall or ceiling can reduce your adapter's range from 3-90 feet (1-30 meters.) Position your devices so that the number of walls or ceilings is minimized.
- 2. Be aware of the direct line between network devices. A wall that is 1.5 feet thick (0.5 meters), at a 45-degree angle appears to be almost 3 feet (1 meter) thick. At a 2-degree angle it looks over 42 feet (14 meters) thick! Position devices so that the signal will travel straight through a wall or ceiling (instead of at an angle) for better reception.
- 3. Building materials make a difference. A solid metal door or aluminum studs may have a negative effect on range. Try to position access points, wireless routers, and computers so that the signal passes through drywall or open doorways. Materials and objects such as glass, steel, metal, walls with insulation, water (fish tanks), mirrors, file cabinets, brick, and concrete will degrade your wireless signal.
- 4. Keep your product away (at least 3-6 feet or 1-2 meters) from electrical devices or appliances that generate RF noise.
- 5. If you are using 2.4 GHz cordless phones or X-10 (wireless products such as ceiling fans, lights, and home security systems), your wireless connection may degrade dramatically or drop completely. Make sure your 2.4 GHz phone base is as far away from your wireless devices as possible. The base transmits a signal even if the phone is not in use.

<span id="page-16-0"></span>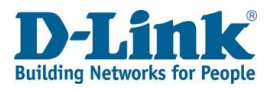

# Manual Setup

*Hardware Installation*

<span id="page-16-1"></span>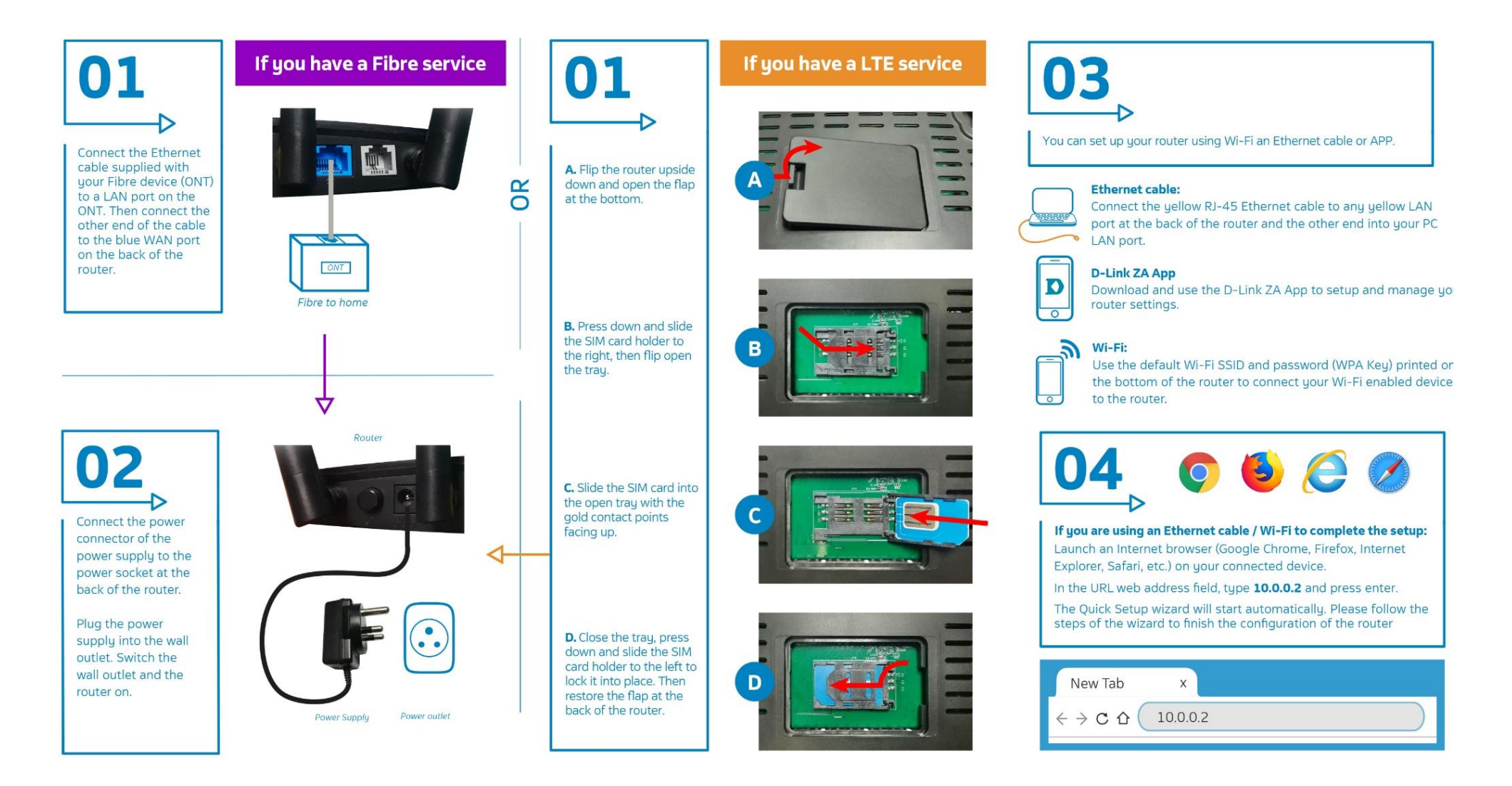

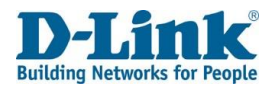

# **Getting Started**

<span id="page-17-0"></span>To set up the Internet connection without using the Quick Setup Wizard on the router, refer to **Basic Setup on page 44**

To connect to the web interface of the router and get started setting it up, refer to **Configuration on page**.

### <span id="page-17-1"></span>Quick Setup

#### **Step 1**

The Quick Setup menu is used to set up the Internet connection on the DWR-957M. This is the first step in the Quick Setup tool and allows you to choose the connection type.

#### Step 1: Select Interface

Type: Please select which WAN interface to use: 3G/4G or ETH. Your ISP should inform you of what method you use to connect to the Internet.

Click **Next** to continue.

#### **Quick Setup**

step1 -> step2 -> step3 -> step4 -> step5 -> step6 -> step7 -> step8 -> step9

Please select which WAN interface to use:3G/4G or Ethernet WAN.

then click the 'test' button to detect if the hardware interface is correctly connected.

Select Interface Type: 3G/4G v

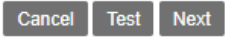

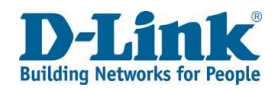

Auto detecting

3G/4G will use DHCP, or IF you are on Fibre you will use either

PPPoE or DHCP connection.

**Quick Setup** 

Auto detecting. This may take a while, please wait patiently...

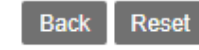

step1  $\rightarrow$  step2  $\rightarrow$  step3  $\rightarrow$  step4  $\rightarrow$  step5  $\rightarrow$  step6  $\rightarrow$  step7  $\rightarrow$  step8

If PPPoE or DHCP is successful, please click the next button to continue to next step.

Auto detect success, PPP account test passed! Suggest you choose PPPoE, Please click 'Next'.

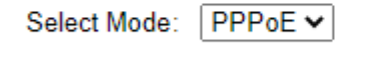

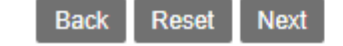

If both DHCP and PPPoE test fails,

**For SIM card:** please verify sim card connectivity (whether the SIM card is active and inserted correctly)

**For Fibre:** please verify that your fibre is active and the cable from the ONT device is pluged into the blue port at the back of the DWR-957M

**Quick Setup** 

step1 -> step2 -> step3 -> step4 -> step5 -> step6 -> step7 -> step8

Auto detect complete. Both DHCP and PPP account test fail! Please click the Reset button to reset to factory defaults, and then restart this wizard after the reset

Select Mode: PPPoE V

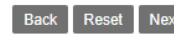

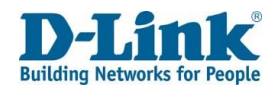

IF PPPoE Passed then user will need to enter the Username and Password as provided by the Internet Service Provider (ISP). IF DHCP passed device will automatically skip to step 5.

Username: Enter your Username here. (usually looks like an email

address like Yourname@telkomsa.net)

Password: Enter your Password here.

Confirm Password: Enter the same password again here.

step1 -> step2 -> step3 -> step4 -> step5 -> step6 -> step7 -> step8

Please enter your Username and Password as provided by your ISP (Internet Service)

Provider). Click 'Next' to continue.

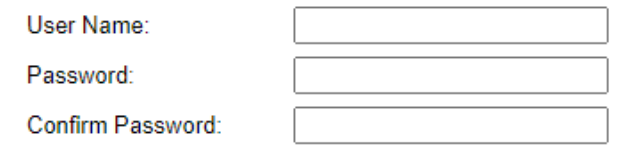

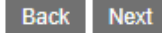

*Note: Using admin for the username & password will not work on this step as this is the account details for your Fibre line, which is unique to each client's account.*

#### **Step 4.**

If connection is on PPPoE device will now test if the configured account is valid. If the test fails, please click on the back button and double check that the details on step 3 are correct. If the details have been entered correctly and step 4 still fails, please contact your Internet Service Provider and request for them to send you new PPPoE details.

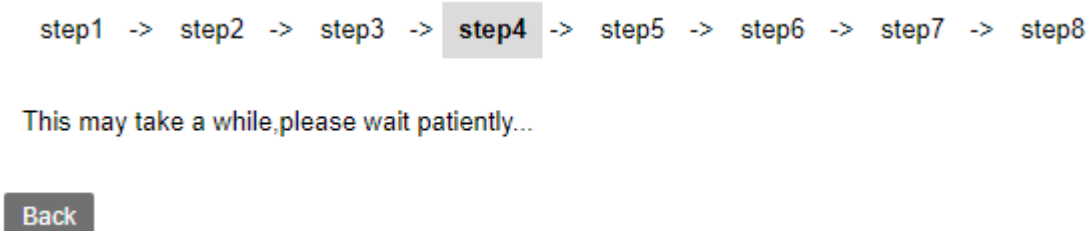

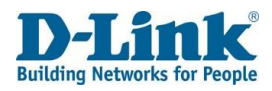

On Step 5 the user will be able to modify the WiFi SSID and Preshare Key to their requirements.

SSID 2.4GHz: The name of the Wi-Fi network operating on 2.4GHz. Preshare key: The password for the Wi-Fi network operating on 2.4GHz. SSID 5GHz: The name of the Wi-Fi network operating on 5GHz. 5G WPA Preshare key: The password for the Wi-Fi network operating on 5GHz. Click **Back** to go back to the pervious page, click **Skip** to skip this configuration or click **Next** to continue to **Step 6.**

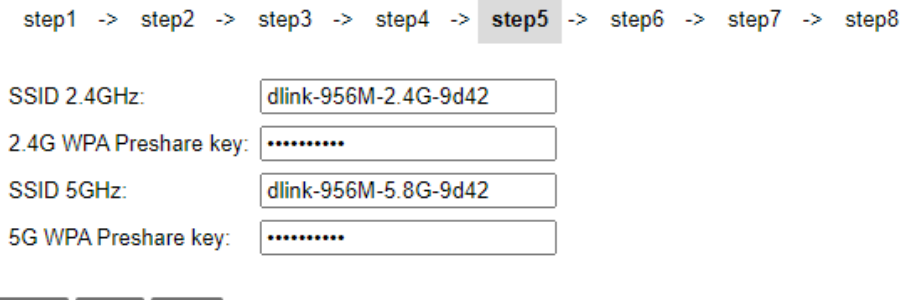

#### **Step 6**

In this step you can enter the change the web UI credentials. (The details used to log into the settings page of your router on 10.0.0.2)

AdminName: The username to log in to the web UI.

AdminPassword: Enter the password here for logging into the web UI.

AdminPassword: Enter the password for logging in to the web UI again to confirm.

**Note:** Password cannot contain a space.

Click **Back** to go back to the pervious page, click **Skip** to skip this configuration (not recommended for security purposes) or click **Next** to continue to **Step 8.**

step1  $\rightarrow$  step2  $\rightarrow$  step3  $\rightarrow$  step4  $\rightarrow$  step5  $\rightarrow$  step6  $\rightarrow$ 

Use the fields below to enter up to 15 characters and click "Apply" to change or create passwords.

#### Note: Password cannot contain a space.

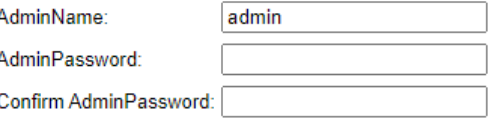

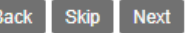

**Back** 

**Skip** 

**Next** 

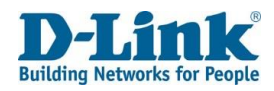

In this step you can enter the Site Username, Site Password, Confirm Site Password and Site LAN IP/Netmask to connect to Telkom VPN lite

Site Username: The site username.

Site Password: Enter the site password here.

Confirm Site Password: Enter the site password again to confirm. Site LAN IP/ Netmask: Enter the LAN IP or Netmask for the site here.

*Note: Password cannot contain a space.*

Click **Back** to go back to the pervious page or click **Next** to continue to **Step 9.**

step1 -> step2 -> step3 -> step4 -> step5 -> step6 -> step7 -> step8

If you are a Telkom VPN Lite Customer, you can configure it here. Your PC's IP address needs to renew after the wizard is done - please disconnect your PC and then reconnect it.

If you're not a Telkom VPN Lite customer you can click "Skip" to continue.

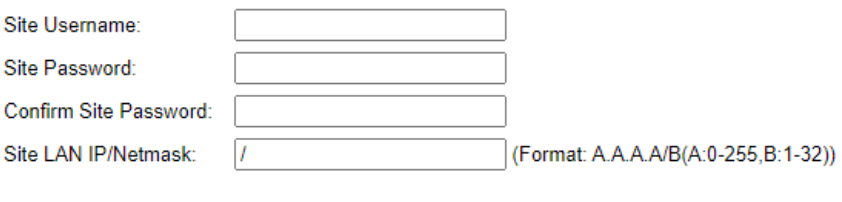

Setup complete. Click "Back" to review or modify settings. Click "Apply" to apply the current settings.

**Next** 

Back Skip

If your Internet connection does not work after you pressed apply, you can try the Setup Wizard again with alternative settings or use Manual Setup instead if you have your Internet connection details as provided by your ISP.

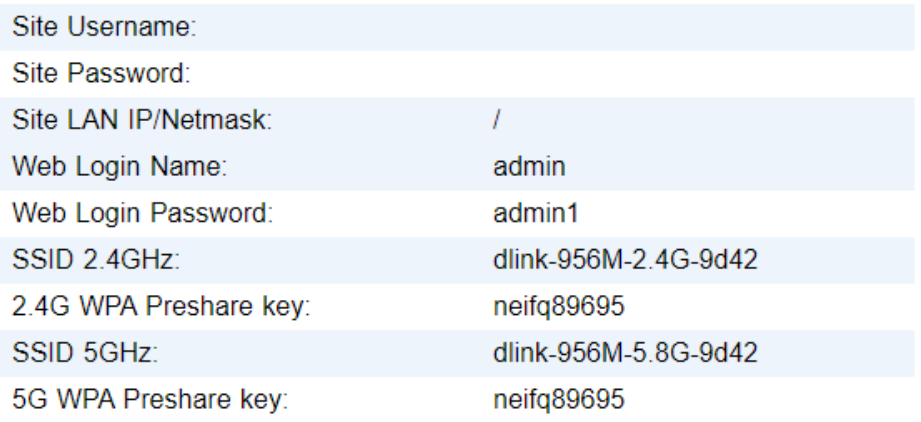

#### **Step 8**

In this step you can you can review everything for accuracy. Click **Back** to go back to the pervious page or click Apply to apply all of the configuration settings.

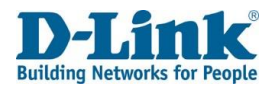

# **Configuration**

# <span id="page-22-1"></span><span id="page-22-0"></span>Log in

To access the web interface, open a web browser and enter the IP address of the router (by default this is **10.0.0.2**) into the address bar. When the login page of the DWR-957M is displayed, enter the username and password you set on step 6 of the setup wizard. By default the login details are **admin** for the username and **admin** for the password if you chose to not change the details on the wizard. Click **Log In** to proceed or **Cancel** to clear your input.

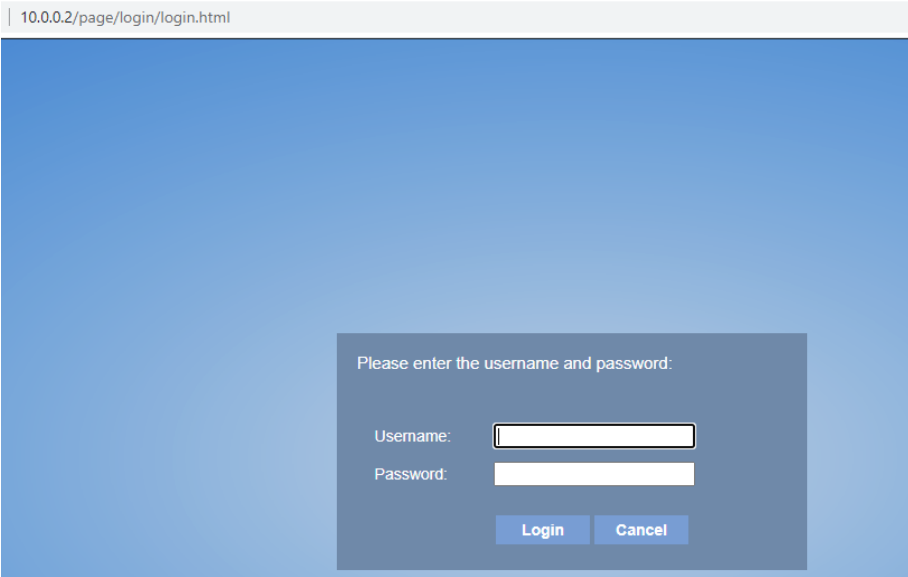

*Note: If you cannot remember your password or cannot log in, follow the factory reset procedure to restore the router to its default settings. The web interface is used to set up and change settings on the DWR-957M. Follow the steps below to access the web interface and start setting up the DWR-957M.* 

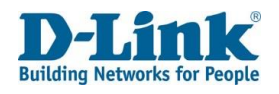

# <span id="page-23-0"></span>Status

# <span id="page-23-1"></span>Device Information

The Status menu is used to display statistics from different functions from the router. This displays basic system information and the uptime of the router.

#### **Device Information**

Product Type: The model number of the router.

Device ID: The device ID of the router.

Hardware Version: The hardware version of the router.

Software Version: The software version of the router.

MAC Address: The MAC address of the router.

System Up Time: The amount of time that the router has been on for.

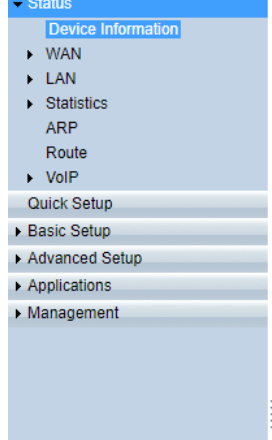

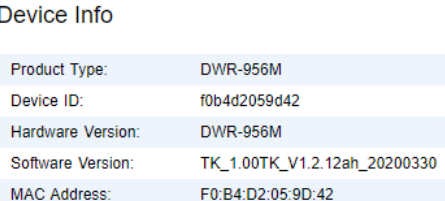

System Up Time: 265 hours, 8 mins, 36 secs

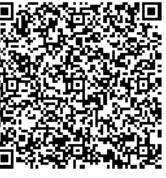

MAC Address:

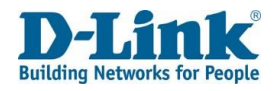

## <span id="page-24-0"></span>WAN

### <span id="page-24-1"></span>*Network*

This displays Network status information.

#### **IPv4 / IPv6 WAN Connection Status**

Connection Name: The name of the WAN connection. Type: The WAN connection type. IP Address/Mask: The IP address and subnet mask of the WAN connection. Default Gateway: The default gateway of the WAN connection. Primary DNS: The primary DNS of the WAN connection. Secondary DNS: The secondary DNS of the WAN connection. Status: The status of the WAN connection.

**IPv4 WAN Connection Status** 

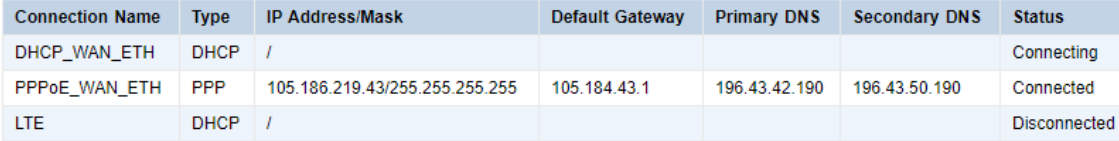

**IPv6 WAN Connection Status** 

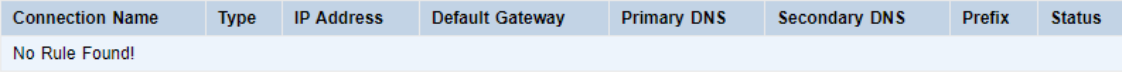

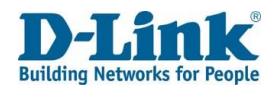

#### **DS-Lite Status**

Connection Name: The name of the DS-Lite connection.

Type: The DS-Lite connection type.

Mode: The DS-Lite mode of the DS-Lite connection.

AFTR Address: The AFTP address of the DS-Lite connection.

Status: The status of the DS-Lite connection.

#### **L2TP LAC Status**

Connection Name: The name of the DS-Lite connection.

Type: The WAN connection type.

IP Address/Mask: The IP address and subnet mask of the WAN connection.

Default Gateway: The default gateway of the WAN connection.

Primary DNS: The primary DNS of the WAN connection.

Secondary DNS: The secondary DNS of the WAN connection.

Status: The status of the DS-Lite connection.

Click **Refresh** to refresh the page.

#### **L2TP LNS Status**

Connection Name: The name of the WAN connection. Type the WAN connection type.

IP Address/Mask: The IP address and subnet mask of the WAN connection.

Default Gateway: The default gateway of the WAN connection.

Primary DNS: The primary DNS of the WAN connection.

Secondary DNS: The secondary DNS of the WAN connection.

Status: The status of the WAN connection.

Click **Refresh** to refresh the page.

#### **DS-Lite Status**

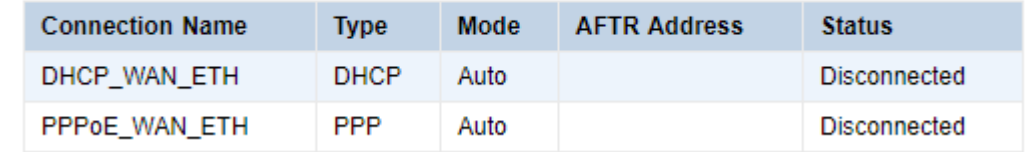

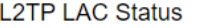

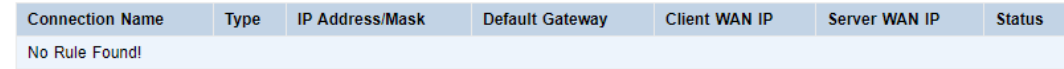

**L2TP LNS Status** 

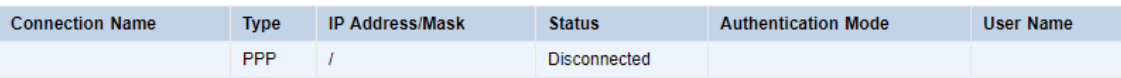

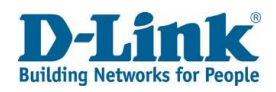

# <span id="page-26-0"></span>*Ethernet*

This displays Ethernet status information.

#### **Statistics -- WAN**

Status: The status of the Ethernet connection.

Speed: The speed of the Ethernet connection.

Duplex: The duplex of the Ethernet connection.

Received: The number of bytes and packets received on the Ethernet connection.

Transmitted: The number of bytes and packets sent on the Ethernet connection.

Click **Refresh** to refresh the page.

# <span id="page-26-1"></span>*3G/4G*

This displays xDSL status information.

Status: The status of the 3G/4G connection. Provider: Shows the Netowork Provider for the SIM connection. Network Type: The connection type Signal: The signal strength for the connection Cell id: IMEI number for the DWR-957M

Click **Refresh** to refresh the page.

#### Statistics -- WAN

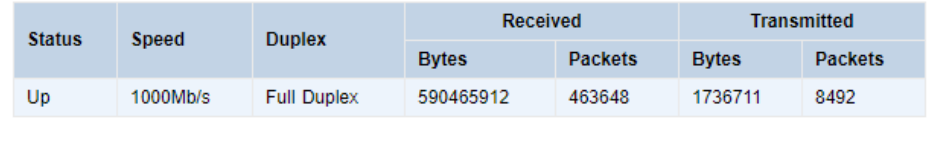

Refresh

#### **Statistics -- WAN**

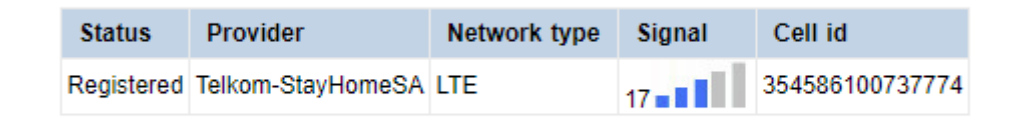

**Refresh** 

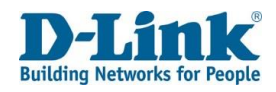

## <span id="page-27-0"></span>LAN

### <span id="page-27-1"></span>*Network*

This displays Network status information.

LAN Host IP Address: The IP address of the LAN connection.

IPv6 LAN Host IP Address: The IPv6 address of the LAN connection.

The LAN menu is used to display status information for the LAN interfaces on the router.

# <span id="page-27-2"></span>*Ethernet*

This displays Ethernet status information.

Interface: The name of the LAN interface. Status: The status of the LAN interface. Speed: The speed of the LAN interface. Duplex: The duplex of the LAN interface.

#### **LAN Host**

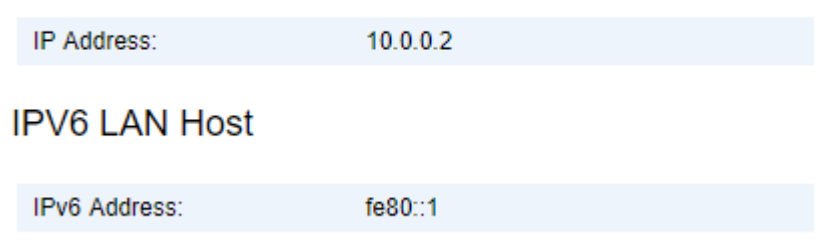

### **LAN - Ethernet**

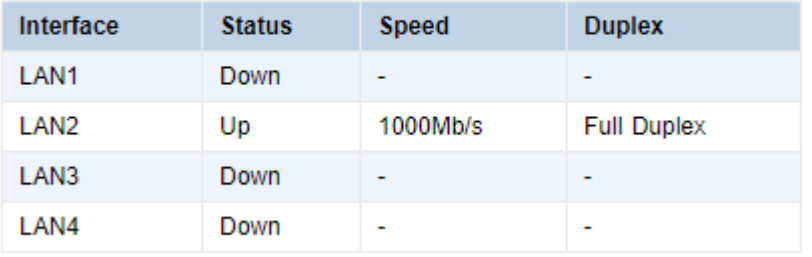

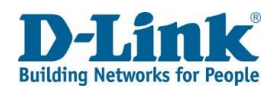

## <span id="page-28-0"></span>*WLAN*

This displays WLAN status information.

SSID Index: The index number of the Service Set Identifier (SSID).

SSID: The name of the SSID.

BSSID: The name of the Basic Service Set Identifier (BSSID).

Status: The status of the SSID.

Authentication Mode: The authentication modes supported by the SSID. Encryption Mode: The encryption modes supported by the SSID.

#### **Attached Devices Info**

IP Address: The IP address of the device connected to the SSID. MAC Address: The MAC address of the device connected to the SSID.

Click **Refresh** to refresh the page.

# <span id="page-28-1"></span>*DHCP Client*

This displays DHCP client status information.

Host Name: The host name of the DHCP client. MAC Address: The MAC address of the DHCP client. IP Address: The IP address of the DHCP client. Lease Time: The lease time of the IP address.

#### **LAN - WLAN**

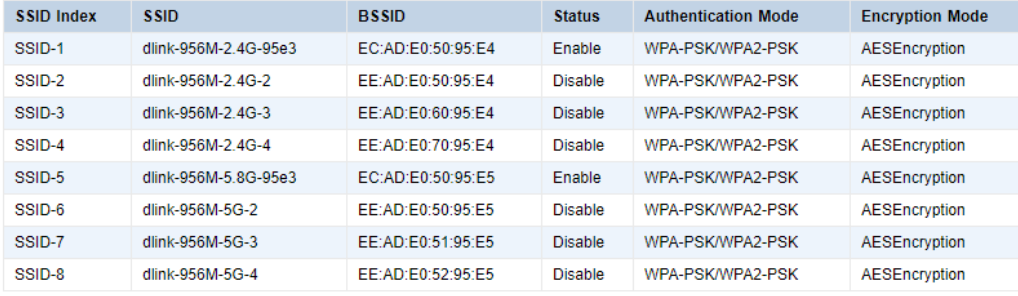

#### **Attached Devices Info**

**IP Address MAC Address** No Rule Found!

Refresh

#### **LAN - DHCP Client**

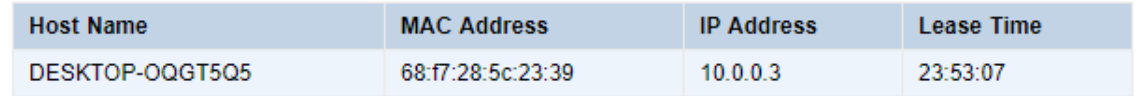

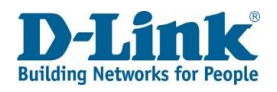

# <span id="page-29-0"></span>**Statistics**

The Statistics menu is used to display statistics for the different interfaces on the router.

### <span id="page-29-1"></span>*WAN*

This displays the WAN statistics.

Interface: The name of the WAN interface.

Received: The number of bytes and packets received, and the number of errors and discarded packets on the WAN connection.

Transmitted: The number of bytes and packets sent, and the number of errors and discarded packets on the WAN connection.

Click **Refresh** to refresh the page.

### <span id="page-29-2"></span>*LAN*

This displays the LAN statistics.

Port: The name of the LAN port.

Transmitted: The number of bytes and packets sent, and the number of errors and discarded packets on the LAN port.

Received: The number of bytes and packets received, and the number of errors and discarded packets on the LAN port.

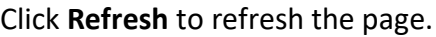

#### **Statistics -- WAN**

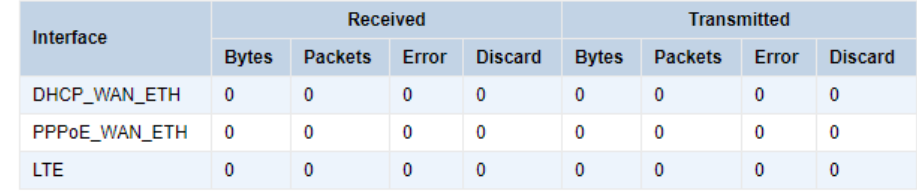

#### Statistics - LAN

Refresh

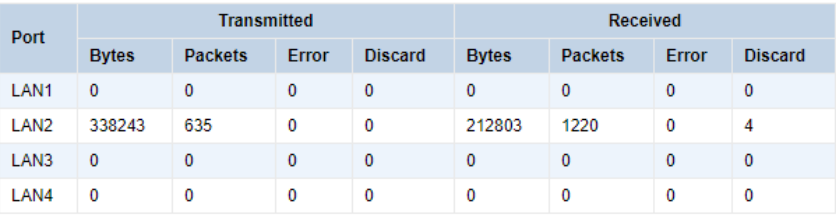

Refresh

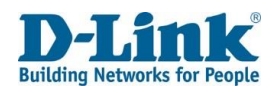

## <span id="page-30-0"></span>*WLAN*

This displays WLAN statistics.

Port: The name of the WLAN port.

Received: The number of bytes and packets received, and the number of errors and discarded packets on the WLAN port.

Transmitted: The number of bytes and packets sent, and the number of errors and discarded packets on the WLAN port.

Click **Refresh** to refresh the page.

#### Statistics -- WLAN

Refresh

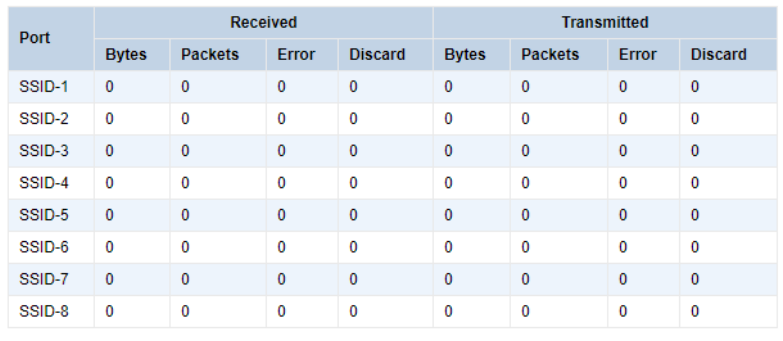

## <span id="page-30-1"></span>*ARP*

This displays Address Resolution Protocol (ARP) statistics.

IP Address: The IP address used in the ARP lookup. Flags: The flags returned by the ARP lookup. HW Address: The MAC address used in the ARP lookup. Device: The interface used in the ARP lookup.

Click **Clear** to clear the ARP statistics and click **Refresh** to refresh the page.

**ARP** 

**Clear** 

Refresh

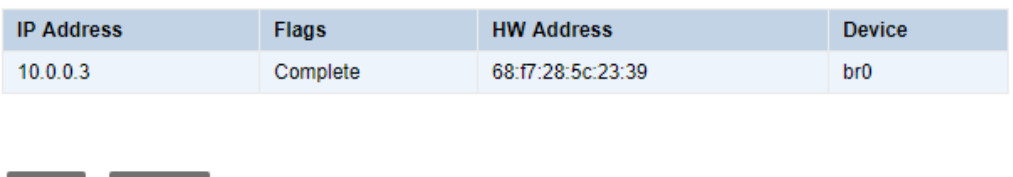

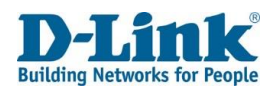

## <span id="page-31-0"></span>Route

This page will show you the current router for the router.

Destination: The Destination route address Gateway: Gateway to the Destination route Subnet Mask: Subnet for the Destination router Flag: Flag for the rule. Metric: Metric for the route Name: Wan Connection used for the Route Interface: Interface type for the route

#### **ROUTE INFO**

Refresh

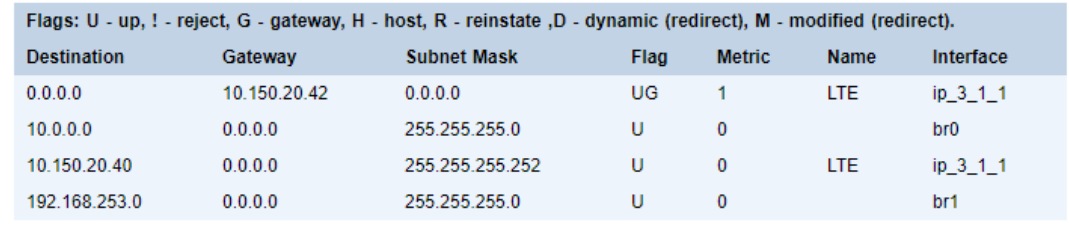

### <span id="page-31-1"></span>VoIP

## <span id="page-31-2"></span>*Voice Status*

The VoIP menu is used to display voice status information from the router.

Line: The name of the VoIP line.

Voice Register Status: The status of the VoIP line.

Coding Type: The coding types supported by the VoIP line.

Tel: The telephone number associated with the VoIP line.

Call State: The call state of the VoIP line.

Call Waiting Status: The call waiting status of the VoIP line.

Conference Calling Status: The conference calling status of the VoIP line.

Click **Refresh** to refresh the page.

**Voice Status** 

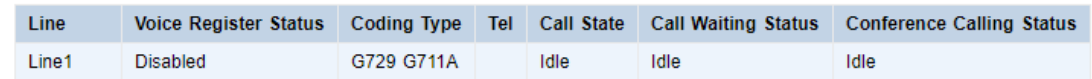

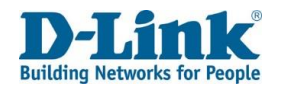

# <span id="page-32-0"></span>Basic Setup

## <span id="page-32-1"></span>WAN Service

This page displays WAN Service information.

WAN Name: The name of the WAN connection profile. This can be **DHCP\_WAN\_ETH**, or **PPPoE\_WAN\_ETH, LTE**. Interface: The mode of the connection type. This can be, **ETH** or **USB**.

Mode: This is the mode that the DWR-957M will operate in. This can be **DHCP**, **Static, PPPoE, Bridge** or **Con-Bridge**.

IP Protocol Type: The IP protocol version used by the WAN connection. This can be **IPv4**, **IPv6** or **IPv4&6**.

Service Type: The service type for the WAN connection. This can be **INTERNET**, **TR069**, **TR069\_INTERNET**, **VOIP**, **INTERNET\_VOIP**, **TR069\_VOIP**, **TR069\_INTERNET\_VOIP**, or **Other**.

Edit/Delete: Click Edit to edit the current service profile. Press Delete to delete.

#### **Set New WAN**

Interface: The interface of the connection type. This can be, **ETH** or **3G/4G.** Ethernet (**ETH**) is used for direct WAN connections to a fibre ONT. Select **3G/4G** for use with a SIM card in the device, contact your ISP to find out which connection type you should use. Choosing one of these options displays other options on the page, and each of these is documented below.

Mode: This can be DHCP, Static, PPPoE, Bridge, or Con-bridge.

Click Create to set new WAN. Click Refresh to update the list.

**WAN ServiceInfo** 

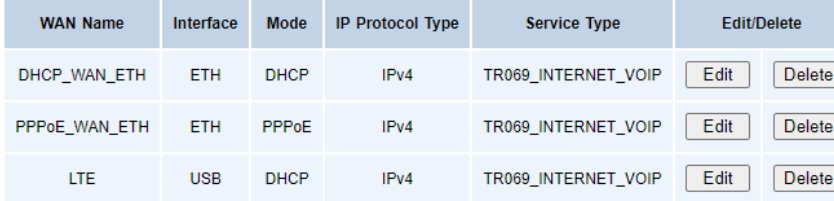

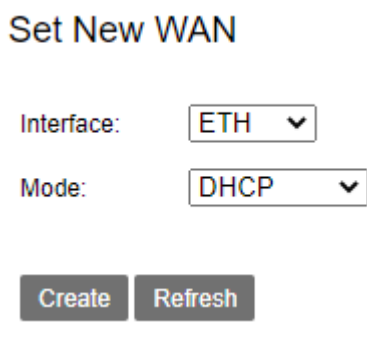

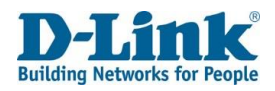

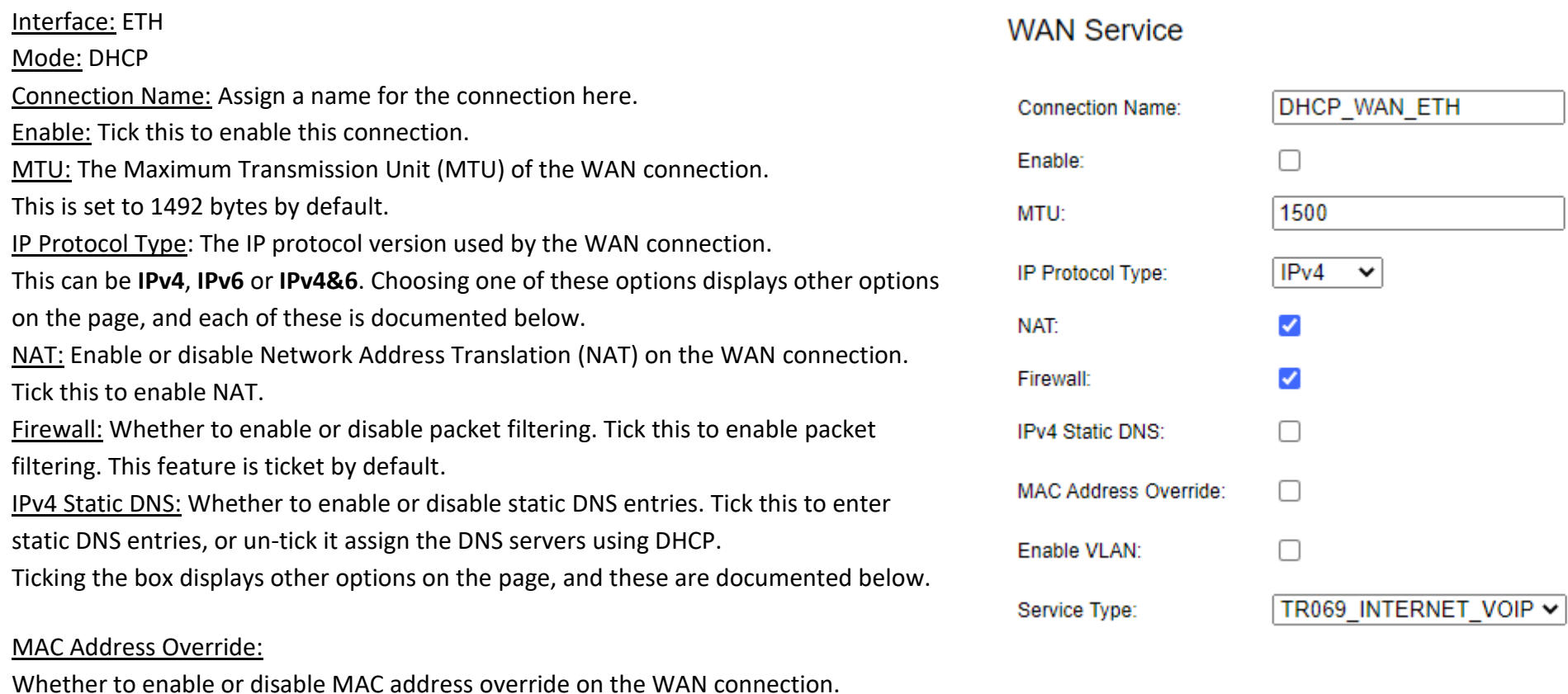

Choosing this option displays other options on the page, and each of these is documented below.

Enable VLAN: Whether to enable or disable VLAN settings on the WAN connection.

Choosing this option displays other options on the page, and each of these is documented below.

Service Type: The service type for the WAN connection. This can be **INTERNET**, **TR069**, **TR069\_INTERNET**, **VOIP**, **INTERNET\_ VOIP**, **TR069\_VOIP**, **TR069\_INTERNET\_VOIP**, or **Other**. Choosing the **INTERNET**, **TR069\_INTERNET**, **INTERNET\_VOIP**, or **TR069** INTERNET VOIP option displays other options on the page, and each of these is documented below.

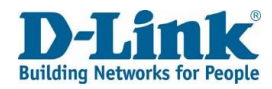

Click **Advanced Settings** to reveal more settings.

#### Mode: DHCP (Advanced Settings)

DHCP Option 60 Setting: Whether to enable or disable DHCP Option 60 when receiving DHCP information on the WAN connection. Choosing this option displays other options on the page, and each of these is documented below. DHCP Option 66: Whether to enable or disable DHCP Option 66 when receiving DHCP information on the WAN connection. Tick this to enable the DHCP Option 66. DHCP Option 120: Whether to enable or disable DHCP Option 120 when receiving DHCP information on the WAN connection. Tick this to enable the DHCP Option 120. Bound Ports: These are the ports that are bound and that can share the same service type. Tick the LAN or SSID ports to bind these ports.

**Note**: A greyed-out port means it has been bound.

Click **Apply** to save your settings. Click **Back** to cancel and return to the previous screen. Click **Refresh** to update the current screen.

#### **Advanced Settings**

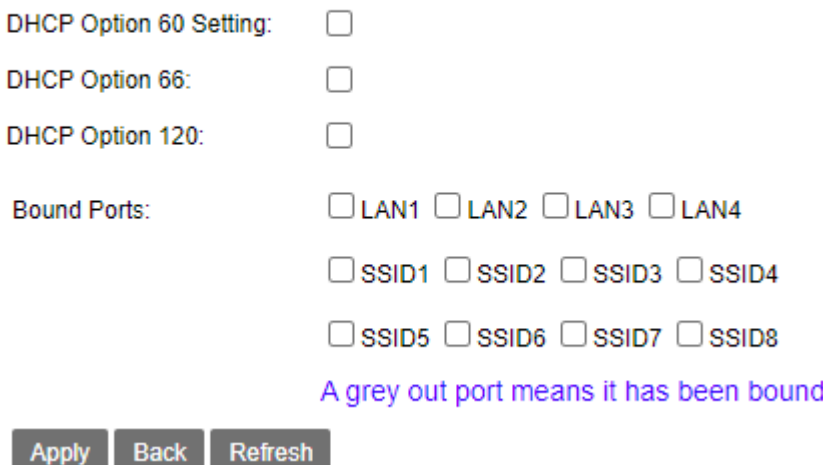

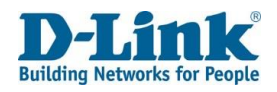

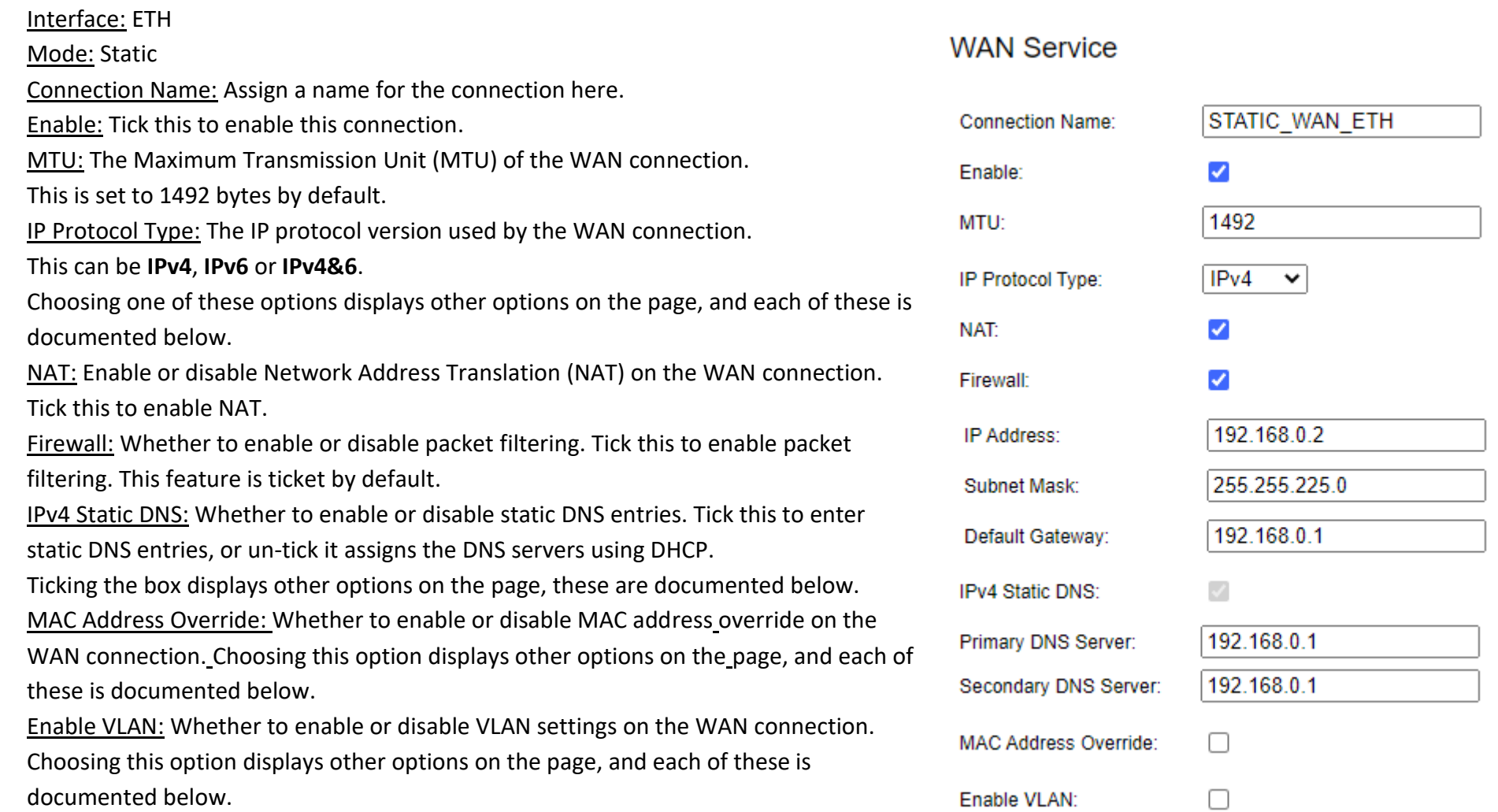
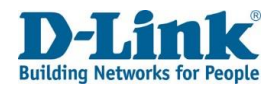

Service Type: The service type for the WAN connection. This can be **INTERNET**, **TR069**, **TR069\_INTERNET**, **VOIP**, **INTERNET\_ VOIP**, **TR069\_VOIP**, **TR069\_INTERNET\_VOIP**, or **Other**. Choosing the **INTERNET**, **TR069\_INTERNET**, **INTERNET\_VOIP**, or **TR069\_INTERNET\_VOIP** option displays other options on the page, and each of these is documented below.

Click **Advanced Settings** to reveal more settings

Mode: Static (Advanced Settings) Bound Ports: These are the ports that are bound and that can share the same service type. Tick the LAN or SSID ports to bind these ports.

**Note**: A greyed-out port means it has been bound.

Click **Apply** to save your settings. Click **Back** to cancel and return to the previous screen. Click **Refresh** to update the current screen.

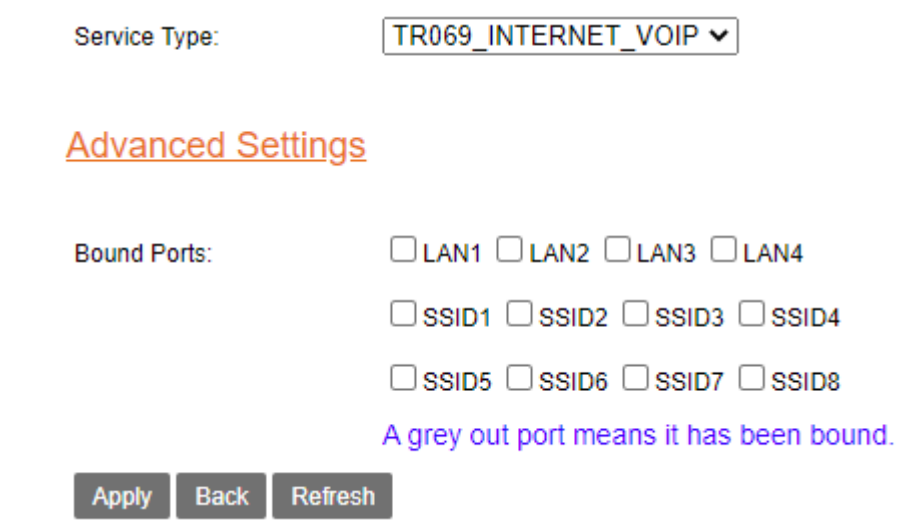

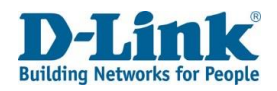

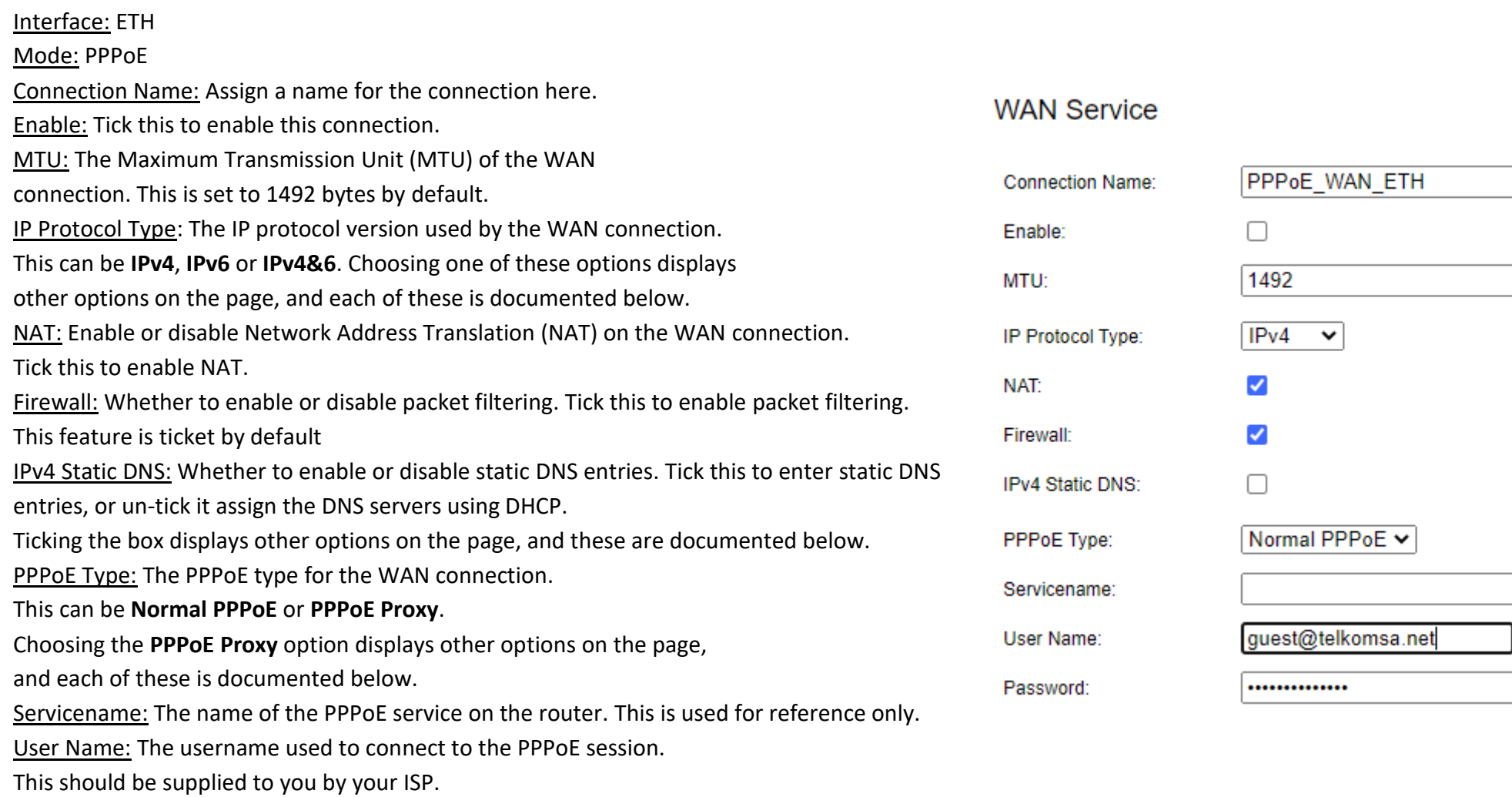

Password: The password used to connect to the PPPoE session.

This should be supplied to you by your ISP.

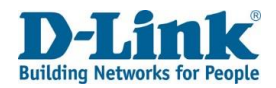

Authentication Type: The authentication type for the WAN connection. This can be **AUTO**, **PAP** or **CHAP**. This should be supplied to you by your ISP. Dial Mode: This is the method that is used to connect to the PPPoE session. This can be Au **Automatically**, **Dial on Demand** and **Manual connect**. Choosing the **Automatically** and **Dial on Demand** options display other options on the page, and each of these is Dia documented below. Ke Keep Alive Time: This is the interval at which to send keepalives on the PPPoE connection. This can be from **10** to **30** seconds. The default is 10. Ke Keep Alive Max Fail: The number of keepalives that can be missed before the connection  $M/$ is deemed to be inactive. This can be from **1** to **100**. The default is 5. MAC Address Override: Whether to enable or disable MAC address override on the WAN En connection. Choosing this option displays other options on the page, and each of these is documented below. Enable VLAN: Whether to enable or disable VLAN settings on the WAN connection.

Choosing this option displays other options on the page, and each of these is documented below.

Service Type: The service type for the WAN connection. This can be **INTERNET**, **TR069**, **TR069\_INTERNET**, **VOIP**, **INTERNET\_ VOIP**, **TR069\_VOIP**, **TR069\_INTERNET\_VOIP**, or **Other**. Choosing the **INTERNET**, **TR069\_INTERNET**, **INTERNET\_VOIP**, or **TR069\_INTERNET\_VOIP** option displays other options on the page, and each of these is documented below.

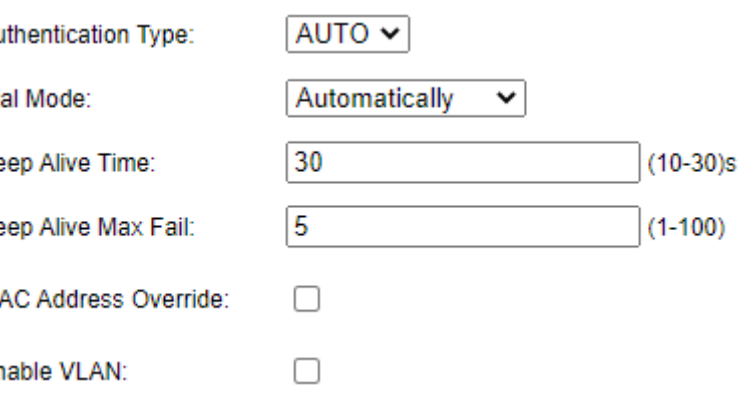

Service Type:

TR069 INTERNET VOIP V

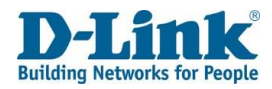

Click Advanced Settings to reveal more settings.

Mode: PPPoE (Advanced Settings)

Limit Retry Time: Whether or not to limit the retry time on a failed PPPoE connection. Ticking the box displays other options on the page, and these are documented below. PPPoE PassThrough: Whether to enable or disable PPPoE passthrough. This allows a PPPoEenabled device connected to the DWR-957M to connect to the PPPoE session supplied by the ISP. Tick this to enable PPPoE passthrough.

Enable Dual Lan: Whether to enable or disable the dual LAN feature. Tick this to enable dual LAN.

Ticking the box displays other options on the page, and these are documented below. Bound Ports: These are the ports that are bound and that can share the same service type.

**Note**: A greyed-out port means it has been bound.

Click **Apply** to save your settings. Click **Back** to cancel and return to the previous screen. Click **Refresh** to update the current screen.

#### Interface: ETH

Mode: Bridge

Connection Name: Assign a name for the connection here.

Enable: Tick this to enable this connection, and un-tick it to disable it.

IP Protocol Type: The IP protocol version used by the WAN connection. This can be **IPv4**, **IPv6** or **IPv4&6**. Choosing one of these options displays other options on the page, and each of these is documented below.

Enable VLAN: Whether to enable or disable VLAN settings on the WAN connection.

Choosing this option displays other options on the page, and each of these is documented below.

Service Type: The service type for the WAN connection. This can be

### **Advanced Settings**

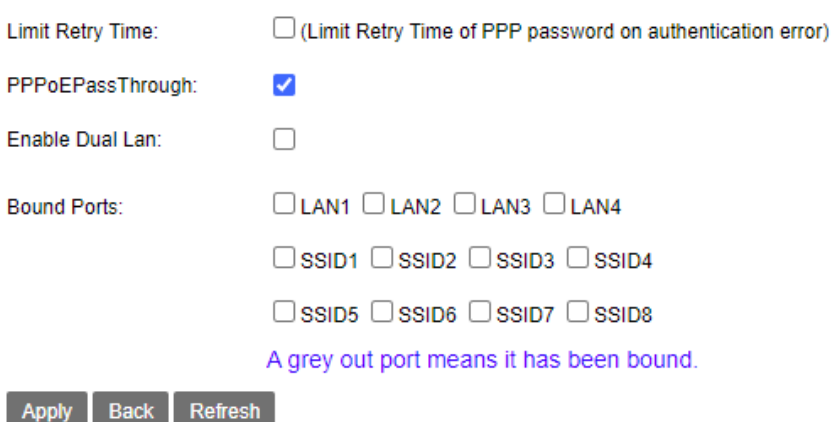

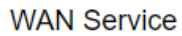

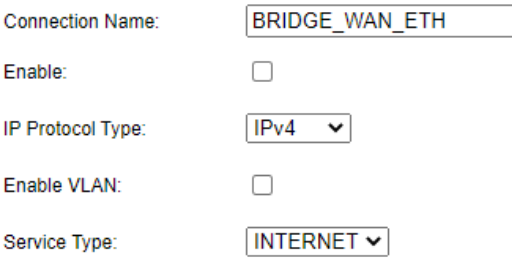

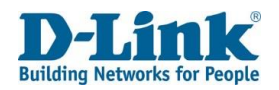

**INTERNET**, **TR069**, **TR069\_INTERNET**, **VOIP**, **INTERNET\_ VOIP**, **TR069\_VOIP**, **TR069\_INTERNET\_VOIP**, or **Other**. Choosing the **INTERNET**, **TR069\_INTERNET**, **INTERNET\_VOIP**, or **TR069\_INTERNET\_VOIP** option displays other options on the page, and each of these is documented below. Click **Advanced Settings** to reveal more settings.

#### Mode: Bridge (Advanced Settings)

VLAN PassThrough: Whether to enable or disable passing VLANs through from the WAN connection.

Tick this to enable VLAN pass through. This is un-ticked by default.

DHCP Transparent: Whether to enable or disable passing DHCP information through from the WAN

connection. Tick this to enable DHCP transparent. This is un-ticked by default.

Bound Ports: These are the ports that are bound and that can share the same service type.

Tick the LAN or SSID ports to bind these ports.

**Note**: A greyed-out port means it has been bound.

Click **Apply** to save your settings. Click Back to **cancel** and return to the previous screen. Click **Refresh** to update the current screen.

#### **Advanced Settings**

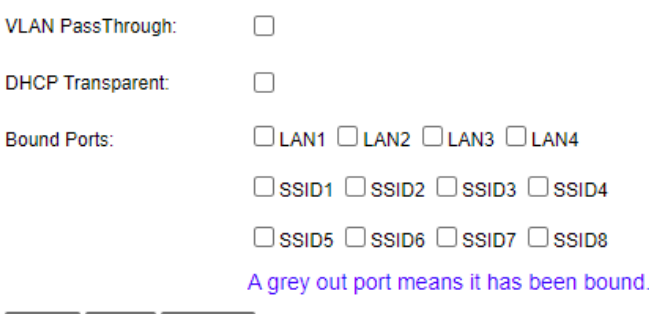

Apply Back Refresh

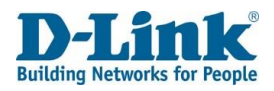

### Interface: ETH Mode: Con-bridge

Connection Name: Assign a name for the connection here.

Enable: Tick this to enable this connection.

Enable VLAN: Whether to enable or disable VLAN settings on the WAN connection. Choosing this option displays other options on the page, and each of these is documented below.

Service Type: The service type for the WAN connection. This can be **TR069 or VOIP**.

### Click **Advanced Settings** to reveal more settings.

Mode: Con-bridge (Advanced Settings)

#### VLAN PassThrough:

Whether to enable or disable passing VLANs through from the WAN connection. Tick this to enable VLAN pass through. This is un-ticked by default. Bound Ports: These are the ports that are bound and that can share the same service type. Tick the LAN or SSID ports to bind these ports.

**Note**: A greyed-out port means it has been bound.

Click **Apply** to save your settings. Click **Back** to cancel and return to the previous screen. Click **Refresh** to update the current screen.

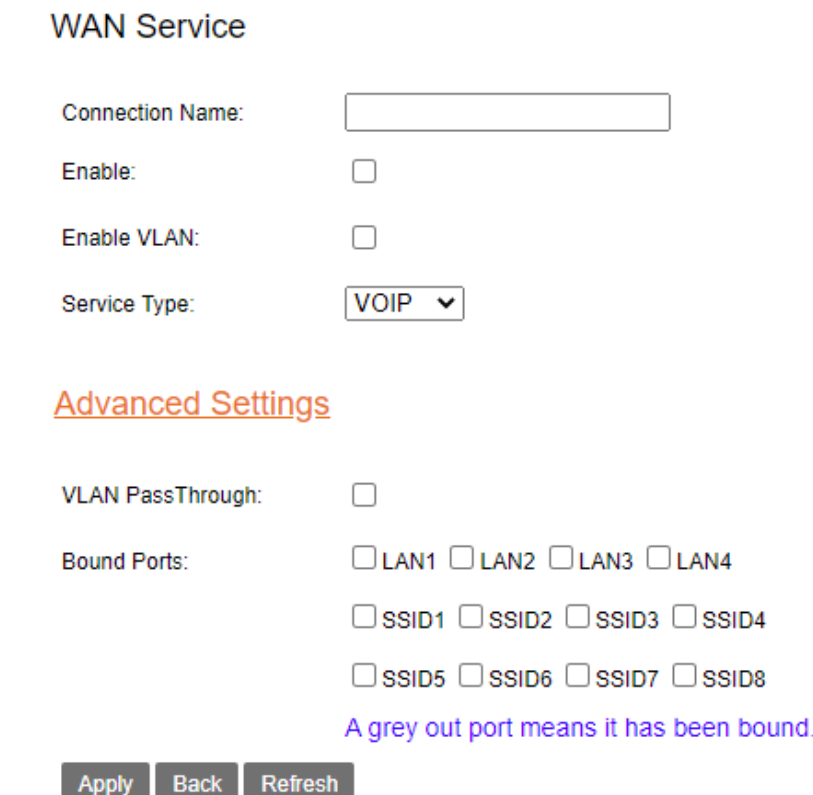

**Apply** 

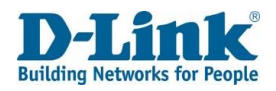

### Interface: 3G/4G

Mode: Dhcp

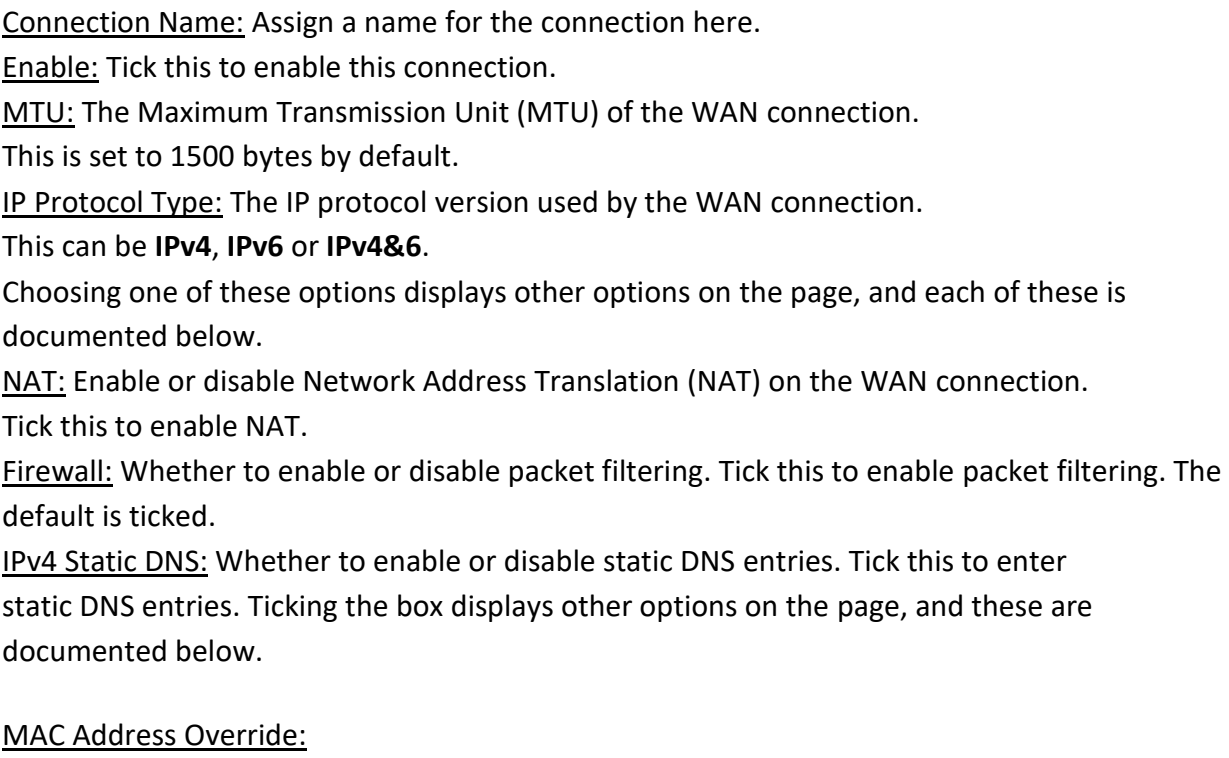

Whether to enable or disable MAC address override on the WAN connection. Choosing this option displays other options on the page, and each of these are documented below.

Enable VLAN: Whether to enable or disable VLAN settings on the WAN connection.

Choosing this option displays other options on the page, and each of these is documented below.

Service Type: The service type for the WAN connection. This can be **INTERNET**, **TR069**, **TR069\_INTERNET**, **VOIP**, **INTERNET\_ VOIP**, **TR069\_VOIP**, **TR069\_INTERNET\_VOIP**, or **Other**. Choosing the **INTERNET**, **TR069\_INTERNET**, **INTERNET\_VOIP**, or **TR069\_INTERNET\_VOIP**  option displays other options on the page, and each of these is documented below.

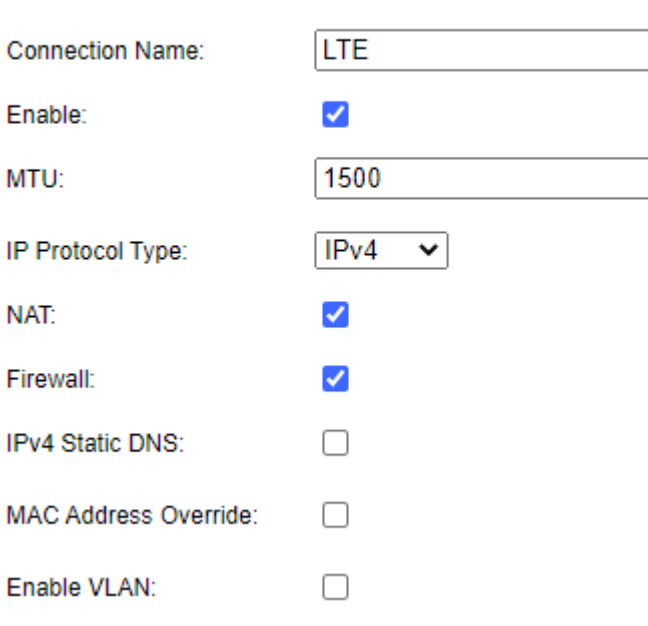

**WAN Service** 

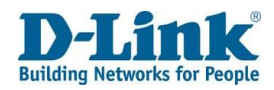

Click Advanced Settings to reveal more settings.

Pin: Enter the pin code for the sim card if enabled

- APN: Select APN for your mobile provider
- Dial Number: default is set to \*99#

Dial UserName: Enter username if required by ISP

Dial Password: Enter the password provided by your ISP

Network: Select your mobile network connection, default is set to Auto

#### DHCP Option 60 Setting:

Whether to enable or disable DHCP Option 60 when receiving DHCP information on the WAN connection. Choosing this option displays other options on the page, and each of these is documented below.

DHCP Option 66: Whether to enable or disable DHCP Option 66 when receiving DHCP information on the WAN connection. Tick this to enable the DHCP Option 66, and un-tick it to disable it.

DHCP Option 120: Whether to enable or disable DHCP Option 120 when receiving DHCP information on the WAN connection. Tick this to enable the DHCP Option 120, and un-tick it to disable it.

Bound Ports: These are the ports that are bound and that can share the same service type. Tick the LAN or SSID ports to bind these ports, or un-tick them to un-bind the ports.

**Note**: A greyed-out port means it has been bound.

Click **Apply** to save your settings. Click **Back** to cancel and return to the previous screen. Click **Refresh** to update the current screen.

Service Type:

TR069 INTERNET VOIP V

### **Advanced Settings**

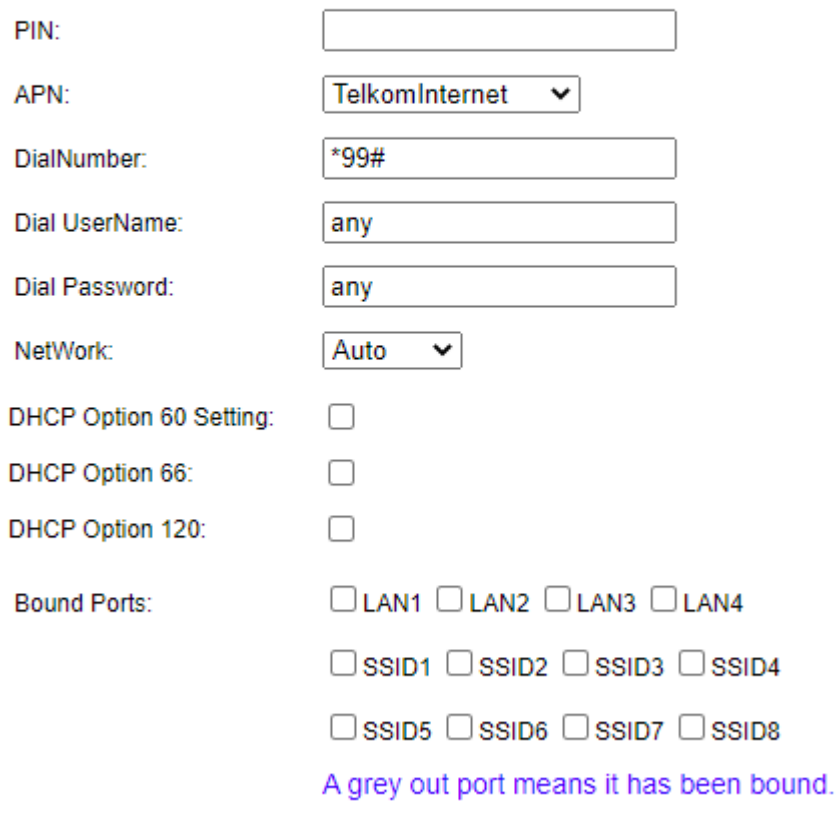

**Back Refresh Apply** 

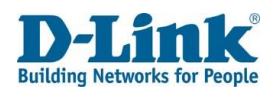

# LAN *IPv4 Configuration*

The LAN menu is used to set IPv4/v6 Local Area Network settings on the DWR-957M. This allows you to set the IP address settings and DHCP options for IPv4.

#### **IPv4 Configuration**

IP Address: The IP address of the router. Subnet Mask: The subnet mask of the router IP address. Primary DNS Server: The primary DNS server for the router and for the DHCP clients. Secondary DNS Server: The secondary DNS server for the router and for the DHCP clients. Domain Name: The domain name for the router.

Disable DHCP: If Disable DHCP is selected, then the internal DHCP server will not be active on the local LAN. Enable DHCP Relay: Selected

Enable DHCP Server: Selected

Relay IP: The DHCP relay IP address to forward DHCP requests to from the local LAN. Start (PC): The start IP address of the DHCP pool. This will be the first address that can be assigned to a PC.

End (PC): The end IP address of the DHCP pool. This will be the last address that can be assigned to a PC.

Lease Time: The amount of time that a DHCP client will retain their IP address, before having to request a new one. The default is 86400 seconds (1 day).

#### IPv4 Configuration

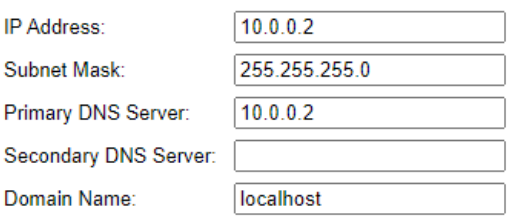

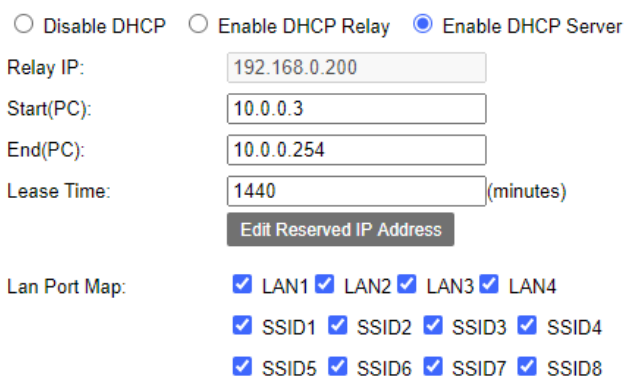

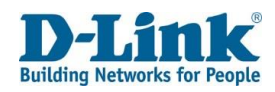

### *Reserved IP Address Settings*

This allows you to reserve IP addresses in the DHCP scope for IPv4.

### **Reserved IP Address Settings**

MAC Address: The mac address of the machine you want to reserve the IP for. IP Address: The IP address to recerve with the mac address. Description: Enter a description for the rule.

Click **Back** to go back to the previous page, click **Add** to add the reserved IP address to the Reserved IP Addresses List, and click **Refresh** to refresh the page.

#### **Reserved IP Address Settings**

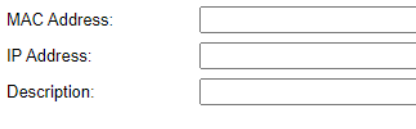

Back Add Refresh

**Reserved IP Addresses List** 

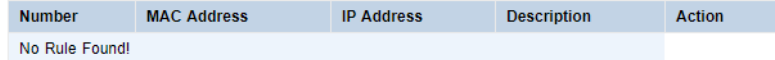

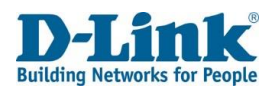

# IPv6 Configuration

This allows you to set the IP address settings and DHCP options for IPv6. **RA Period Settings** Max Period: The maximum period between Router Advertisement (RA) messages. The default is 15 seconds.

Min Period: The minimum period between Router Advertisement (RA) messages. The default is 10 seconds.

#### **M/O Flag Settings**

M/O Flag Mode: The mode for the Managed Address Configuration Flag (M Flag) and the Other Stateful Configuration Flag (O Flag). This can be **Auto** or **Manual**. The default is **Auto**. M Flag: Whether to enable or disable the the Managed Address Configuration Flag (M Flag). This is only available when M/O Flag Mode is set to Manual. Set this to **1** to enable the M Flag, and set it to **0** to disable it.

O Flag: Whether to enable or disable the the Other Stateful Configuration Flag (O Flag). This is only available when M/O Flag Mode is set to Manual. Set this to **1** to enable the O Flag, and set it to **0** to disable it.

DHCPv6 Server: Whether to enable or disable the DHCPv6 server. Tick this to enable the DHCPv6 server, or un-tick it to disable it. This default is ticked.

Unique Local Prefix: Whether to use a Unique Local Prefix for the private network.

Tick this to enable the Unique Local Prefix. This default is ticked.

Unique Local GlobalID: The Unique Local Global ID to use on the private network.

This is 40-bit number and is globally unique. The default is: 11:22:33:44:55.

Prefix: The method through which to assign a network prefix to clients on the LAN. This can be **Prefix Delegation** or **Static**.

If Static is chosen then a prefix and prefix mask can be entered.

LAN Address Mode: The method through which to assign IP addresses to clients on the LAN. This can be **SLAAC** or **DHCPv6**.

LAN DNS Mode: The method through which to assign DNS information to clients on the LAN. This can be **Obtain From WAN**, **DNS Proxy** or **Static**.

DNS: The static DNS server to assign to IPv6 clients.

Click **Apply** to apply the settings and click **Refresh** to refresh the page.

#### **IPv6 Configuration**

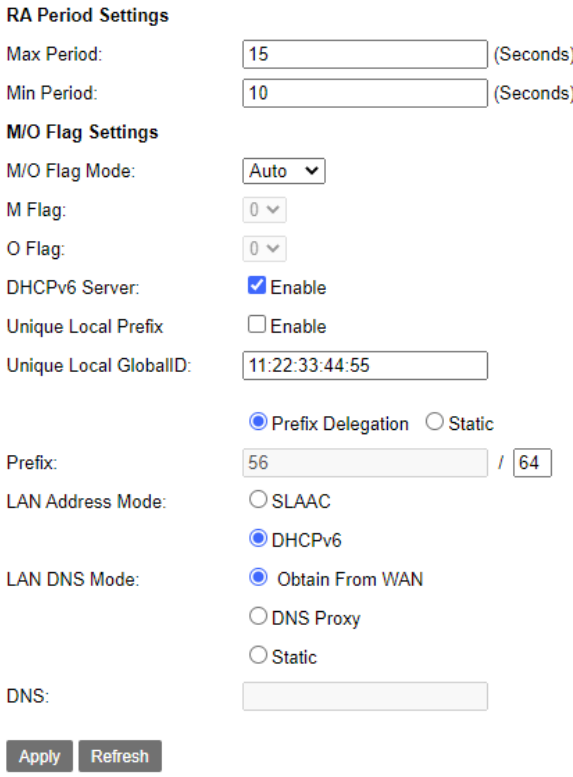

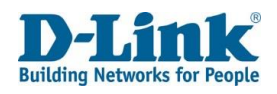

# Wireless

### Wireless Basic Configuration 2.4GHz

The Wireless menu is used to set 2.4 Ghz, 5 Ghz, and wireless security settings on the DWR-957M. This allows you to set the wireless network settings for the 2.4 GHz band.

### **Wireless Basic Configuration 2.4GHz**

Enable Wireless: Whether to use enable or disable the 2.4GHz Wi-Fi. Tick this to enable. This default is ticked.

Choose SSID: The SSID that you wish to modify. This can be from SSID1 to SSID4.

Enable SSID: Whether to use enable or disable the SSID. Tick this to enable the SSID. This default is ticked.

Enable Isolation: Whether to enable or disable station isolation. This prevents wireless clients on the same SSID from communicating with each other. Tick this to enable isolation. This default is un-ticked.

Hide SSID: Whether to hide or broadcast the SSID. Tick this to hide the SSID. This default is un-ticked.

SSID: The SSID name. Enter the name of the SSID as you want to be displayed in the router web interface and to clients.

BSSID: The Basic Service Set Identifier (BSSID) of the router. This is the MAC address of the wireless interface.

Click **Apply** to apply the settings and click **Refresh** to refresh the page.

### Wireless Basic Configuration 2.4GHz

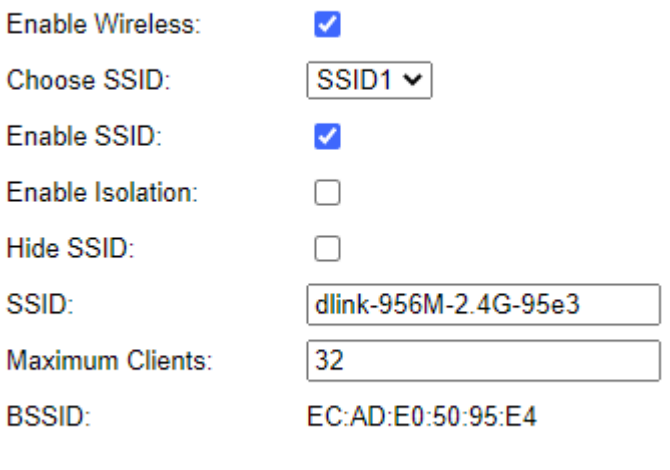

**Apply** 

**Refresh** 

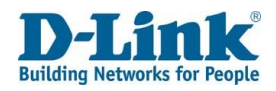

### Wireless Basic Configuration 5GHz

This allows you to set the wireless network settings for the 5 GHz band.

### **Wireless Basic Configuration 5GHz**

Enable Wireless: Whether to use enable or disable the 2.4GHz Wi-Fi. Tick this to enable wireless. This default is ticked.

Choose SSID: The SSID that you wish to modify. This can be from SSID5 to SSID8.

Enable SSID: Whether to use enable or disable the SSID. Tick this to enable the SSID. This default is ticked.

Enable Isolation: Whether to use enable or disable station isolation. This prevents wireless clients on the same SSID from communicating with each other.

Tick this to enable. This default is un-ticked.

Hide SSID: Whether to hide or broadcast the SSID. Tick this to hide the SSID. This default is un-ticked.

SSID: The SSID name. Enter the name of the SSID as you want it to be displaved in the router web interface and to clients.

Maximum Clients: The maximum clients that can join the wireless network. The default is 32.

BSSID: The Basic Service Set Identifier (BSSID) of the router. This is the MAC address of the wireless interface.

Click **Apply** to apply the settings and click **Refresh** to refresh the page.

### **Wireless Basic Configuration 5GHz**

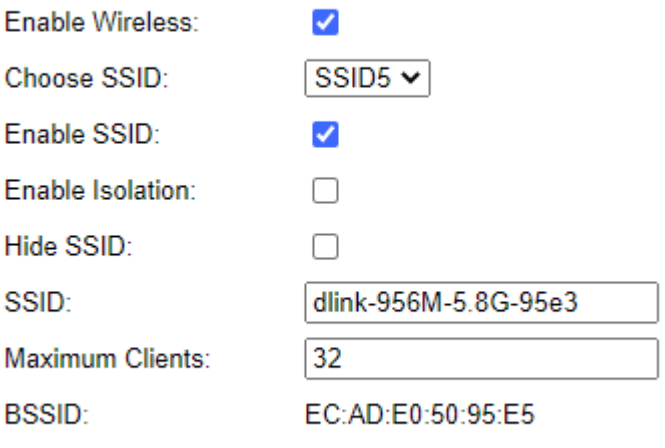

Apply **Refresh** 

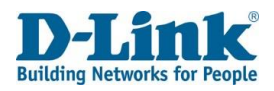

#### Wireless Security Setting Choose SSID: SSID1 $\sim$ WPA-PSK/WPA2-PSK MIXED Authentication: This allows you to set the security settings for the wireless network. WPA Preshare key: ................ **Wireless Security Setting Encryption Mode: AES**  $\checkmark$ Choose SSID: The SSID that you wish to modify. This can be from SSID1 to SSID8. SSID 1-4 is for 2.4GHz and SSID 5-8 is for 5GHz. Authentication: The authentication type to use with the SSID. Authentication: **WEP** This can be **None**, **WEP**, **WPA-PSK**, **WPA2-PSK**, **WPA-PSK/WPA2-PSK MIXED**, or **802.1X**.  $\check{~}$ Choosing the **WEP**, **WPA-PSK**, **WPA2-PSK**, **WPA-PSK/ WPA2-PSK MIXED**, or **802.1X** option **Encryption Mode:** Open  $\vee$ displays other options on the page, and these are documented below. 64 bits (10 hex digits)  $\vee$ **Encryption Length:** WPA Preshare key: This is the pre-shared key that clients authenticating with WPA will need Key Index:  $1$ to supply in order to connect to the SSID. Key1: .......... Encryption Mode: The encryption mode for the SSID. This can be **AES**, **TKIP** or **TKIP+AES**. Key2: .......... Authentication: WEP Encryption Mode: The encryption mode for the SSID. This can be **Open**, Key3: .......... **Share**, or **Both**. Key4: .......... Encryption Length: The length of the encryption key for the SSID. This can be **4 bits (10 hex digits)** or **128 bits (26 hex digits)**. Choose SSID:  $SSID1$   $\vee$ Key Index: The default key to use for authentication. The keys are numbered **1** to **4**  Authentication: 8021X  $\checkmark$ and are listed below. Key1: Authentication key 1. The SSID simultaneously supports up to 4 keys. **Radius Server Address** Key2: Authentication key 2. The SSID simultaneously supports up to 4 keys. **Radius Server Port** Key3: Authentication key 3. The SSID simultaneously supports up to 4 keys. Radius Server Key Key4: Authentication key 4. The SSID simultaneously supports up to 4 keys. Authentication: 802.1X **Refresh Apply** Radius Server Address: The RADIUS server IP address to use for authentication. Radius Server Port: The RADIUS server port to use for authentication.

Radius Server Key: The RADIUS server key to use for authentication. Click **Apply** to apply the settings and click **Refresh** to refresh the page.

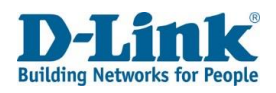

# Advanced Setup

**WAN** 

# *WAN - Ethernet Mode Configuration*

This allows you to set Ethernet settings for the WAN connection.

Port: The port name. This will usually be set to **ETH** (Ethernet).

Status: The status of the port. This will be **Up** if the link is up, or **Down** if the link is down or disconnected. Speed: The speed of the port. This can be **Auto**, **10Mbp/s**, **100Mbp/s**, or **1000Mbp/s**.

Duplex: The duplex of the port. This can be Auto, Half Duplex or Full Duplex. The duplex depends on the speed chosen.

Click **Apply** to apply the settings and click **Refresh** to refresh the page.

## LAN

The WAN menu is used to set advanced LAN settings on the DWR-957M.

# *LAN - Ethernet Mode Configuration*

This allows you to set Ethernet settings for the LAN connections.

Port: The port name. This will usually be set to **LAN1** to **LAN4**.

Status: The status of the port. This will be **Up** if the link is up, or **Down** if the link is down or disconnected.

Speed: The speed of the port. This can be **Auto**, **10Mbp/s**, **100Mbp/s**, Or **1000Mbp/s**.

Duplex: The duplex of the port. This can be Auto, Half Duplex or Full Duplex. The duplex depends on the speed chosen.

Click **Apply** to apply the settings and click **Refresh** to refresh the page.

#### WAN - Ethernet Mode Configuration

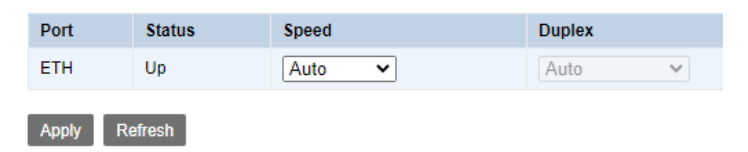

#### **LAN - Ethernet Mode Configuration**

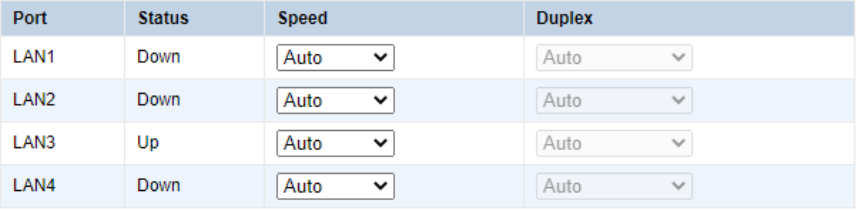

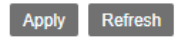

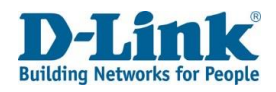

### Wireless

The WAN menu is used to set advanced wireless settings on the DWR-957M.

### Wireless Advanced Configuration 2.4GHz

This allows you to set wireless settings for the 2.4 GHz wireless band.

#### **Wireless Advanced Configuration 2.4GHz**

Mode: The wireless mode. This can be **802.11b**, **802.11g**, **802.11b/g**, **802.11n**, **802.11n/g**, or **802.11b/g/n**.

Choosing the **802.11n**, **802.11n/g**, **802.11b/g/n** option displays other options on the page, and these are documented below.

Rate: The rate at which to transmit and receive on. This can be **Auto**, **1 Mbps**, **2 Mbps**, **5.5** 

**Mbps**, **11 Mbps**, **6 Mbps**, **9 Mbps**, **12 Mbps**, **18 Mbps**, **24 Mbps**, **36 Mbps**, **48 Mbps**, **54** 

**Mbps**, **MCS0**, **MCS1**, **MCS2**, **MCS3**, **MCS4**, **MCS5**, **MCS6**, **MCS7**, **MCS8**, **MCS9**, **MCS10**,

**MCS11**, **MCS12**, **MCS13**, **MCS14**, or **MCS15**. The default is **Auto**.

Rx Chain Power Save: The RX Chain Power Save feature turns one of the receive chains off to save power.

TX Power: The transmit power of the wireless radio.

This can be **100%**, **80%**, **50%**, **30%**, or **10%**. The default is **100%**.

Choose Country: Default is set to ZA

Channel: The channel to operate on. This can be **Auto**, **1**, **2**, **3**, **4**, **5**, **6**, **7**, **8**, **9**, **10**, **11**, **12**,

or **13**. The default is **Auto**.

Current Channel: This displays the current channel that the wireless radio is operating on.

Auto Channel Timer: Specifies the time interval (in hours) of auto channelling.

### **Wireless Advanced Configuration 2.4GHz**

 $\epsilon$ 

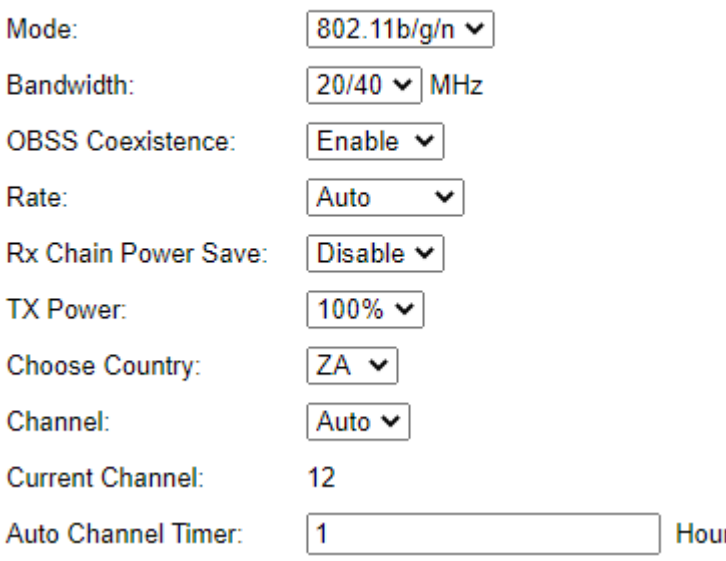

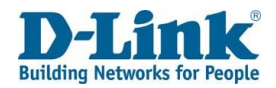

Beacon Interval: The interval between SSID beacon broadcasts. The default is 100.

RTS Threshold: The Request To Send (RTS) packet size threshold. The default is 2347. Fragment Threshold: The maximum packet size a client can send. The default is 2346. DTIM Interval: The interval between Delivery Traffic Indication Messages (DTIM). The default is 1.

Short GI(Guard Interval): Whether to enable or disable the short Guard Interval (GI). Tick this to enable the short GI. The default is ticked.

WMM: Whether to enable or disable Wi-Fi Multimedia (WMM). Tick this to enable WMM. The default is un-ticked.

WMM APSD: Whether to enable or disable WMM Automatic Power Save Delivery (APSD). Tick this to enable WMM. The default is un-ticked.

### Mode: **802.11n**, **802.11n/g**, **802.11b/g/n**

Bandwidth: The size of the frequency ranges to transmit and receive on. This can be **20 MHz**, **40 MHz**, or **20/40 MHz**. The default is **20/40 MHz**.

Click **Apply** to apply the settings and click **Refresh** to refresh the page.

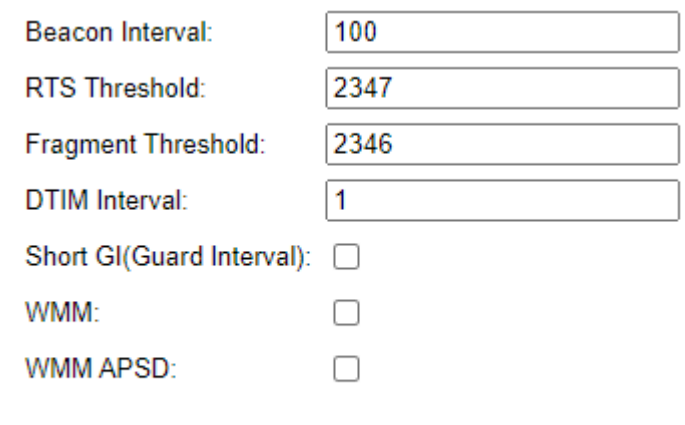

**Apply Refresh** 

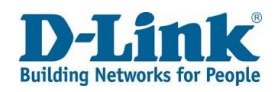

### Wireless Advanced Configuration 5GHz

This allows you to set wireless settings for the 5 GHz wireless band.

### **Wireless Advanced Configuration 5GHz**

Mode: The wireless mode. This can be **802.11a/n/ac**, **802.11ac**, **802.11n**, or **802.11a**. Choosing the **802.11a/n/ac**, **802.11ac**, or **802.11n** option displays other options on the page, and these are documented below.

Rate: The rate at which to transmit and receive on. This can be **Auto**, **MCS0**, **MCS1**, **MCS2**,

**MCS3**, **MCS4**, **MCS5**, **MCS6**, **MCS7**, **MCS8**, **MCS9**, **MCS10**, **MCS11**, **MCS12**, **MCS13**, **MCS14**, **MCS15**, or **MCS32**. The default is **Auto**.

Rx Chain Power Save: The RX Chain Power Save feature turns one of the receive chains off to save power.

TX Power: The transmit power of the wireless radio. This can be **100%**, **80%**, **50%**, **30%**, or **10%**. The default is **100%**.

Choose Country: Default is ZA

Channel: The channel to operate on. This can be **Auto**, **52**, **56**, **60**, **64**, **149**, **153**,

**157**, **161**, or **165**. The default is **Auto**.

Current Channel: This displays the current channel that the wireless radio is operating on.

### Wireless Advanced Configuration 5GHz

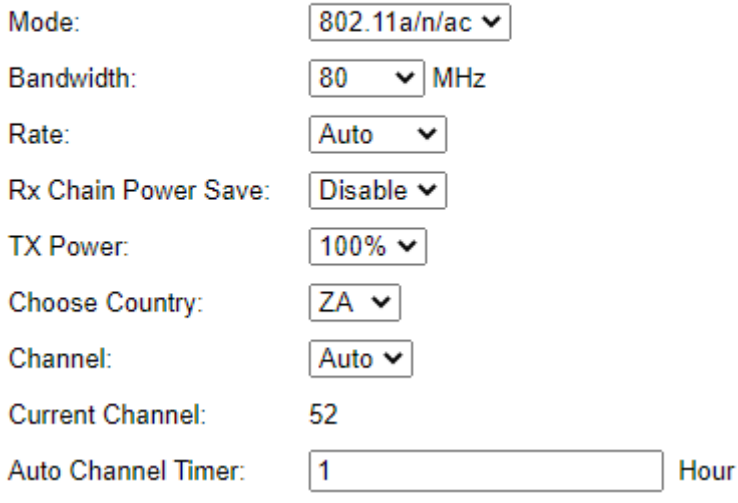

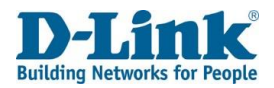

Beacon Interval: The interval between SSID beacon broadcasts. The default is 100.

RTS Threshold: The Request To Send (RTS) packet size threshold. The default is 2347.

Fragment Threshold: The maximum size of packet a client can send. The default is 2346. DTIM Interval: The interval between Delivery Traffic Indication Messages (DTIM). The default is 1.

Short GI (Guard Interval): Whether to enable or disable the short Guard Interval (GI). Tick this to enable the short GI. The default is ticked.

WMM: Whether to enable or disable Wi-Fi Multimedia (WMM). Tick this to enable WMM. The default is un-ticked.

WMM APSD: Whether to enable or disable WMM Automatic Power Save Delivery (APSD). Tick this to enable WMM. The default is un-ticked.

#### Mode: **802.11a/n/ac, 802.11ac**

Bandwidth: The size of the frequency range to transmit and receive on.

This can be **20 MHz**, **20/40 MHz**, or **80 MHz**. The default is **80 MHz**. Mode: **802.11n**

Bandwidth: The size of the frequency range to transmit and receive on. This can be **20 MHz** or **20/40 MHz**. The default is **20/40 MHz**.

Click **Apply** to apply the settings and click **Refresh** to refresh the page.

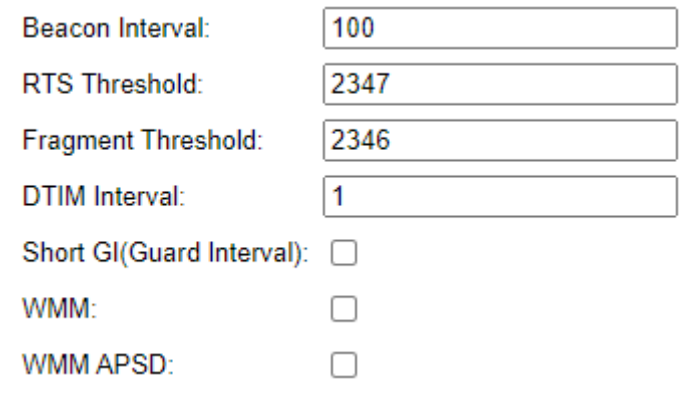

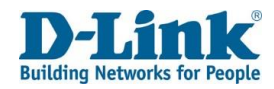

# Wireless MAC Filter

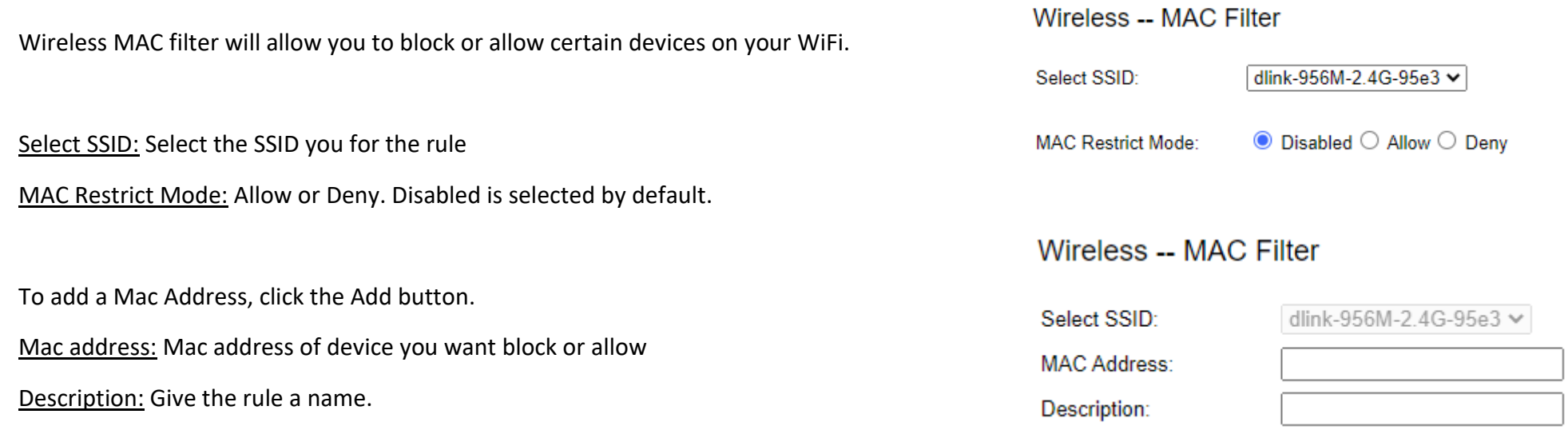

**Note:** Before selecting Allow or Deny, you will need to add the Mac address first otherwise you will lock yourself out of the Selected SSID.

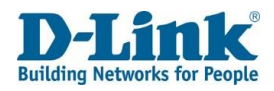

### WPS Settings 2.4GHz

This allows you to set Wi-Fi Protected Setup (WPS) settings for the 2.4 GHz wireless band.

#### **WPS Settings 2.4GHz**

Enable WPS: Whether to enable or disable WPS for the 2.4 GHz wireless band. Tick this to enable WPS. The default is ticked. Choosing this option displays other options on the page, and these are documented below.

Choose AP Role: The WPS AP role. This can be **Registrar** or **Enrollee**. Choose Registrar for the router to act as the WPS server, and choose Enrollee for the router to act as the WPS client. Choosing these options displays other options on the page, and these are documented below. Press WPS Button: Press the physical WPS button on the router or the PBC button to initiate the WPS procedure.

Input PIN Number: The PIN required to join the wireless network.

Negotiation Status: The status of the WPS process.

Choose AP Role: Enrollee

Current PIN: The PIN required to join the wireless network. Click **Generate New PIN** to generate a new PIN.

Session Status: The status of the WPS process.

Click **Apply** to apply the settings and click **Refresh** to refresh the page.

### WPS Settings 2.4GHz

**Refresh** 

**Apply** 

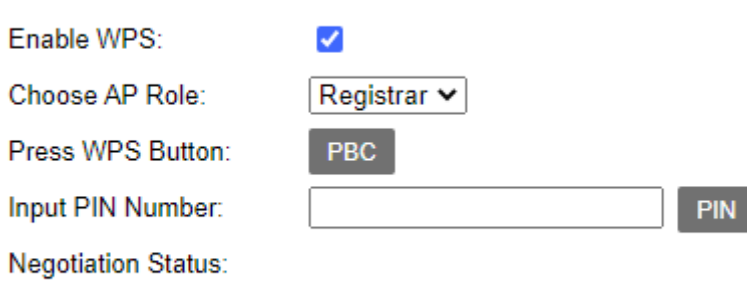

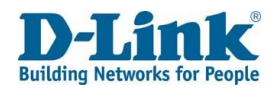

#### **VAP (Virtual Access Point) Information**

WPS Status: A status of **Configured** indicates WPS is enabled.

SSID: The name of the SSID.

Authentication Mode: The authentication type to use with the SSID. This can be **None**, **WEP**, **WPA-PSK**, **WPA2-PSK**, **WPA-PSK/WPA2-PSK MIXED**, or **802.1X**. Choosing the **WEP**, **WPA-PSK**, **WPA2-PSK**, **WPA-PSK/WPA2-PSK MIXED**, or **802.1X** option displays other options on the page, and these are documented below. Encryption Mode: The encryption mode for the SSID. This can be **AES**, **TKIP** or **TKIP+AES**.

Click **Reset OOB** to reset the Out of Band (OOB) access method for the router.

### WPS Settings 5GHz

This allows you to set Wi-Fi Protected Setup (WPS) settings for the 5 GHz wireless band.

#### **WPS Settings 5GHz**

Enable WPS: Whether to enable or disable WPS for the 5 GHz wireless band. Tick this to enable WPS. The default is ticked. Choosing this option displays other options on the page, and these are documented below.

Choose AP Role: The WPS AP role. This can be **Registrar** or **Enrollee**. Choose Registrar for the router to act as the WPS server, and choose Enrollee for the router to act as the WPS client. Choosing these options displays other options on the page, and these are documented below.

#### Choose AP Role: Registrar

Press WPS Button: Press the physical WPS button on the router or the PBC button to initiate the WPS procedure.

Input PIN Number: The PIN required to join the wireless network. Negotiation Status: The status of the WPS process.

Choose AP Role: Enrollee Current PIN: The PIN required to join the wireless network. Click **Generate New PIN** to generate a new PIN. Session Status: The status of the WPS process. Click **Apply** to apply the settings and click **Refresh** to refresh the page.

### **VAP Information**

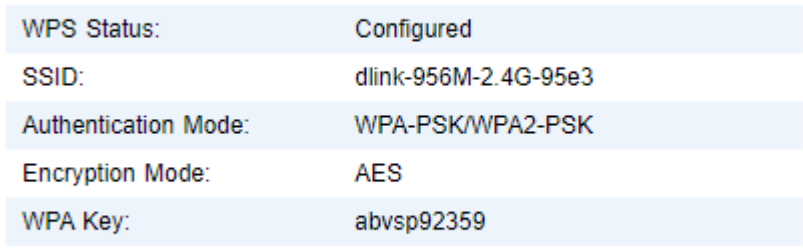

**Reset OOB** 

### **WPS Settings 5GHz**

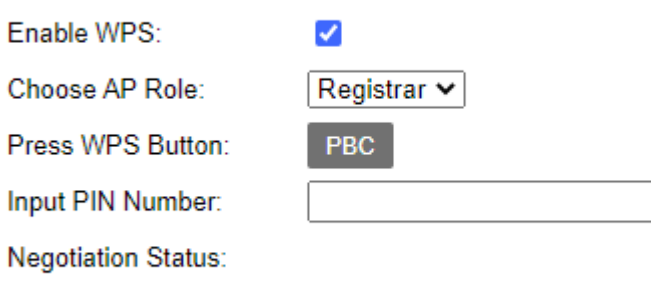

**PIN** 

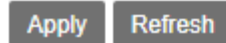

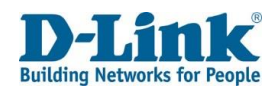

#### **VAP (Virtual Access Point) Information**

WPS Status: A status of **Configured** indicates WPS is enabled.

SSID: The name of the SSID.

Authentication Mode: The authentication type to use with the SSID. This can be **None**, **WEP**, **WPA-PSK**, **WPA2-PSK**, **WPA-PSK/WPA2-PSK MIXED**, or **802.1X**. Choosing the **WEP**, **WPA-PSK**, **WPA2-PSK**, **WPA-PSK/ WPA2-PSK MIXED**, or **802.1X** option displays other options on the page, and these are documented below. Encryption Mode: The encryption mode for the SSID. This can be **AES**, **TKIP** or **TKIP+AES**.

Click **Reset OOB** to reset the Out of Band (OOB) access method for the router.

### WDS Settings

This allows you to set Wireless Distribution System (WDS) settings for the 2.4GHz and 5 GHz wireless bands.

#### **WDS Settings**

Wireless Mode: The wireless mode to enable WDS for. This can be **2.4G** or **5G**. WDS Mode: The WDS mode. This can be **Disabled**, **Lazy Mode**, **Repeater Mode**, **Bridge Mode**. The default is **Disabled**.

Choosing the **Lazy Mode**, **Repeater Mode**, or **Bridge Mode** option displays other options on the page, and these are documented below.

#### WDS Mode: Lazy Mode

WDS Security: The WDS security type. This can be **None**, **WEP**, **TKIP** or **AES**. Choosing the **WEP**, **TKIP** or **AES** option displays other options on the page, and these are documented below.

WDS Mode: Repeater Mode or Bridge Mode AP1 MAC Address: The MAC address of AP 1 in the WDS. AP2 MAC Address: The MAC address of AP 2 in the WDS. AP3 MAC Address: The MAC address of AP 3 in the WDS.

#### **WDS Settings** Wireless Mode:  $2.4G \vee$ **WDS Mode: Disabled**  $\checkmark$ **Refresh** Apply Scan **SSID BSSID** Channel Signal(%) Security Wireless Mode Action Scan

### **VAP Information**

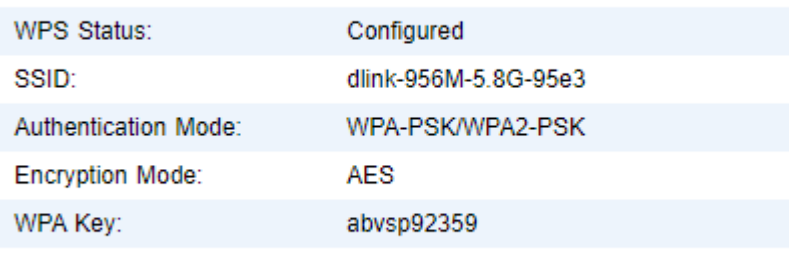

**Reset OOB** 

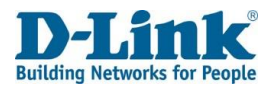

AP4 MAC Address: The MAC address of AP 4 in the WDS. WDS Security: The WDS security type. This can be **None**, **WEP**, **TKIP** or **AES**. Choosing the **WEP**, **TKIP** or **AES** option displays other options on the page, and these are documented below. WDS Key: The wireless key to use with WDS. For WEP, this can be 5 or 13 characters, or for TKIP and AES, it is 8 to 63 characters.

Click **Apply** to apply the settings and click **Refresh** to refresh the page. Click **Scan** to scan for wireless APs in the area to join to the WDS.

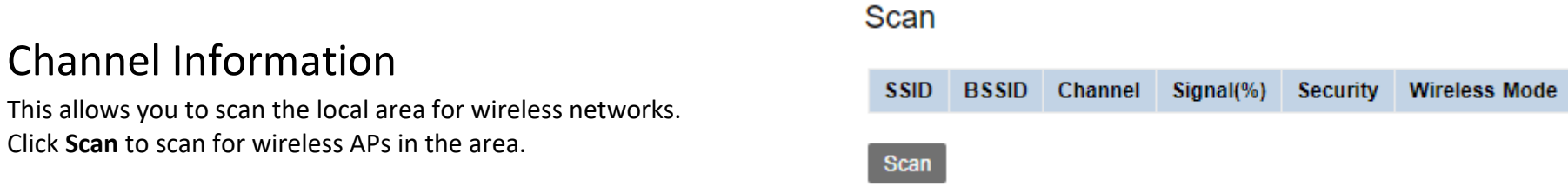

# **NAT**

The Network Address Translation (NAT) menu is used to set advanced NAT settings on the DWR-957M.

# Virtual Server

This allows you to set up NAT rules on the DWR-957M. Virtual Server WAN Connection: The WAN connection to apply the NAT rules to.

### **Virtual Server**

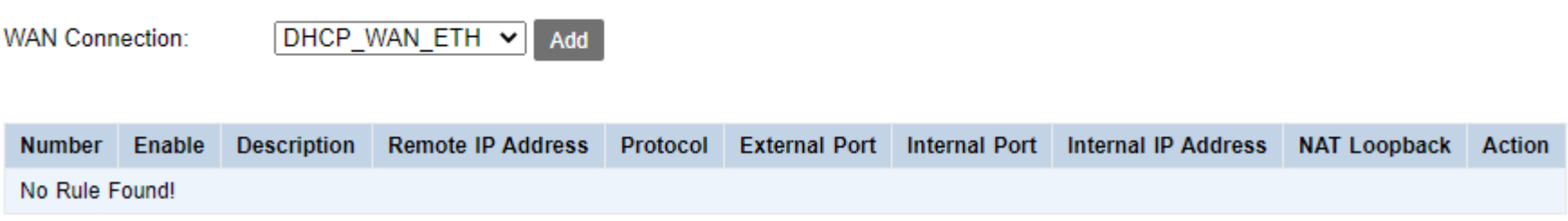

Click **Add** to add a NAT rule to the WAN connection.

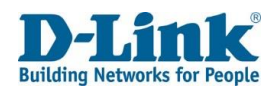

## *Virtual Server Settings*

This allows you to enable and disable NAT rules on the DWR-957M.

Enable: Whether to enable or disable the NAT rule. Tick this to enable the

NAT rule. The default is un-ticked.

Description: The description for the NAT rule.

Remote IP Address: The source address for the NAT rule. Leave this blank to accept any addresses.

Network Mask: The network mask for the NAT rule. Leave this blank to accept any network mask.

Protocol: The protocol for the NAT rule. This can be **TCP**, **UDP** or **TCP/UDP**. External Port: The external port to NAT to/from. This can be a range or a single port.

Internal Port: The internal port to NAT to/from.

Internal IP Address: The internal IP address for the NAT rule.

NAT Loopback: Permits the access of a service via the public IP address from inside the local network.

Tick to enable.

Click **Back** to go back to the previous page, click **Apply** to apply the settings and click **Refresh** to refresh the page.

#### Enable:  $\Box$ Description: Remote IP Address:  $0.0.0.0$  $0.0.0.0$ Network Mask: **TCP** Protocol:  $\checkmark$ **External Port:** Internal Port: Internal IP Address: NAT Loopback:  $\Box$ **Back** Apply Refresh

**Virtual Server Settings** 

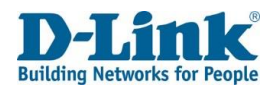

# Port Triggering

This allows you to set up port triggering rules on the DWR-957M.

Port Triggering WAN Connection: The WAN connection to apply the port triggering rules to.

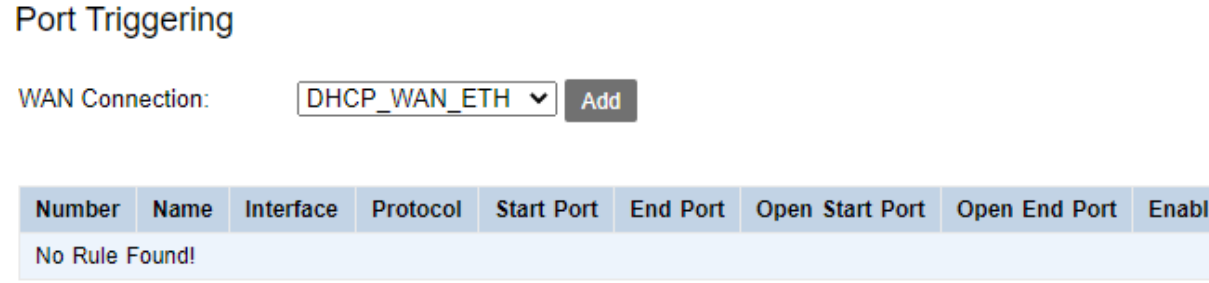

Click **Add** to add a port triggering rule to the WAN connection.

# *Port Triggering Setting*

This allows you to set up automatic port triggering rules on the DWR-957M.

Enable: Whether to enable or disable the port triggering rule. Tick this to enable the port triggering rule. The default is un-ticked.

Triggering Type: The port triggering type. Choose **Customization** to enter custom ports,

or choose **Application** to use pre-set ports for an application. Choose the pre-set

application from the **Choose...** drop-down menu.

Protocol: The protocol for the port triggering rule. This can be **TCP**, **UDP** or T**CP/UDP**.

Name: The name for the port triggering rule.

Start Port: The start port for the port triggering rule.

End Port: The end port for the port triggering rule.

Open Start Port: The start port to open for the port triggering rule.

Open End Port: The end port to open for the port triggering rule.

Click **Back** to go back to the previous page, click **Apply** to apply the settings and click **Refresh** to refresh the page.

#### Port Triggering Setting

Apply

**Back** 

Refresh

Action

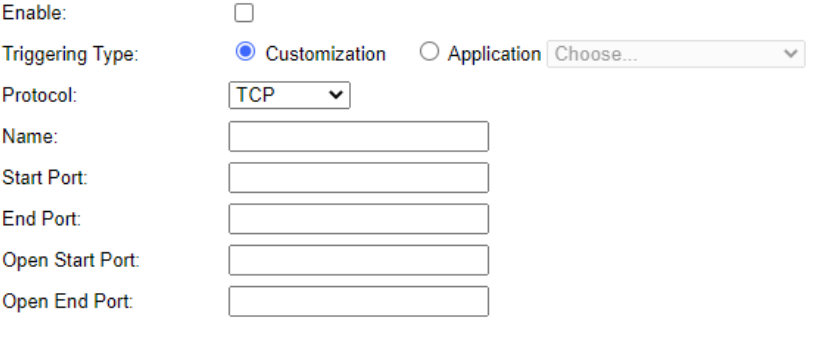

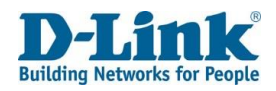

## Multi-NAT

This allows you to set up one-to-one and many-to-one NAT rules on the DWR-957M.

### Multi-NAT

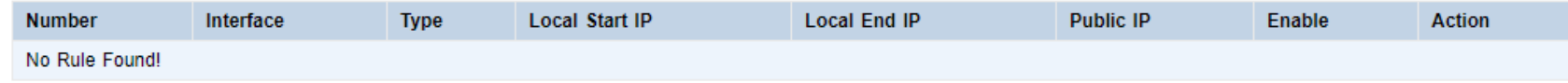

Click **Add** to add a multi-NAT rule to the WAN connection.

# *Multi-NAT Edit*

This allows you to set up one-to-one and many-to-one NAT rules on the DWR-957M.

### **Multi-NAT Edit**

Enable: Whether to enable or disable the multi-NAT rule. Tick this to enable the multi-NAT rule. The default is ticked.

WAN Connection: The WAN connection to apply the multi-NAT rules to.

Type: The multi-NAT rule type. This can be **One-to-One** or **Many-to-One**, and allows either one

private IP to be mapped to one public IP, or multiple private IPs to be mapped to a single public IP.

Choosing the **many-to-one** option displays other options on the page, and these are documented below.

Local Start IP: The start IP address for the multi-NAT rule.

Public IP: The public IP address for the multi-NAT rule.

#### Type: Many-to-One

Local End IP: The end IP address for the multi-NAT rule.

Click **Back** to go back to the previous page, click **Apply** to apply the settings and click **Refresh** to refresh the page.

Multi-NAT Fdit

Enable:

Type:

Type:

Local Start IP: Local End IP:

Public IP:

### $\checkmark$ DHCP WAN ETH V **WAN Connection:** One-to-One  $\vee$ Local Start IP: Public IP:

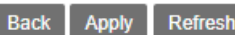

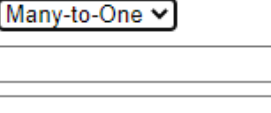

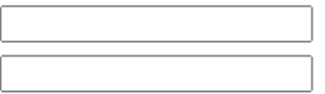

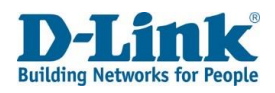

### DMZ Settings

This allows you to set up a De-Militarized Zone (DMZ) on the DWR-957M.

### **DMZ Settings**

Enable DMZ: Whether to enable or disable the DMZ. Tick this to enable the DMZ. WAN Connection: The WAN connection to apply the multi-NAT rules to. DMZ Host IP Address: The host IP address on the local network to put into the DMZ.

Click **Apply** to apply the settings and click **Refresh** to refresh the page.

## ALG Settings

This allows you to set the Application Level Gateway (ALG) options on the DWR-957M.

### **ALG Settings**

TFTP Passthrough: Whether to enable or disable TFTP passthrough. FTP Passthrough: Whether to enable or disable FTP passthrough. PPTP Passthrough: Whether to enable or disable PPTP passthrough. RTSP Passthrough: Whether to enable or disable RTSP passthrough. L2TP Passthrough: Whether to enable or disable L2TP passthrough. H323 Passthrough: Whether to enable or disable H323 passthrough. SIP Passthrough: Whether to enable or disable SIP passthrough. IPSEC Passthrough: Whether to enable or disable IPsec passthrough.

All the above settings can be ticked to enable, and un-ticked to disable. By default all options are enabled

Click **Apply** to apply the settings and click **Refresh** to refresh the page.

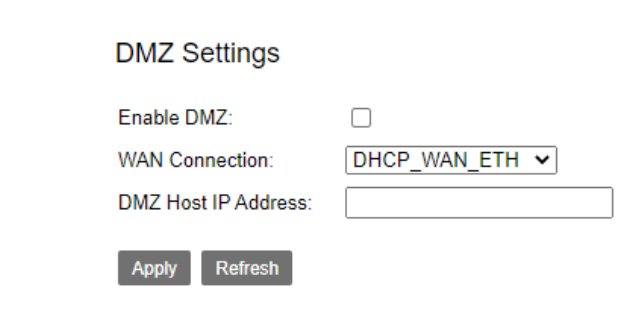

### **ALG Settings**

### Fnable

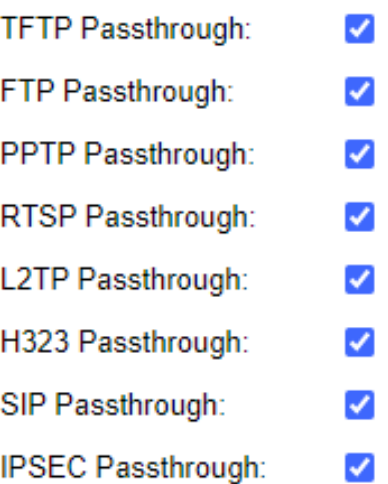

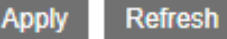

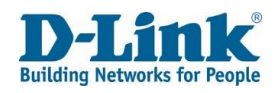

# Security

The security menu is used to set advanced security settings on the DWR-957M.

# IP Filtering

This allows you to set up packet-filtering rules.

### **IP Filtering**

Firewall Enable: Whether to enable or disable packet filtering. Tick this to enable packet filtering. The default is ticked. WAN > LAN: Whether to add a whitelist or blacklist rule. Choose **Whitelist** or **Blacklist** and click Add to add a new rule. This is in the inbound direction.

LAN > WAN: Whether to add a whitelist or blacklist rule. Choose **Whitelist** or **Blacklist** and click Add to add a new rule. This is in the outbound direction.

Click **Apply** to apply the settings and click **Refresh** to refresh the page.

#### **IP Filtering**

Anni

Refresh

Note: when the firewall is enabled on a WAN interface, all incoming IP traffic is BLOCKED. However some IP traffic can be ACCEPTED by setting up filters. **WAN→LAN** Add Number Enable IP Range/Port Range(Source) IP Range/Port Range(Destination) Protocol **Description** Device Name Action No Rule Found! Note: by default, all outgoing IP traffic from LAN is allowed, but some IP traffic can be BLOCKED by setting up filters. **LAN→WAN** Add Number Enable IP Range/Port Range(Source) IP Range/Port Range(Destination) Protocol Description Device Name Action No Rule Found!

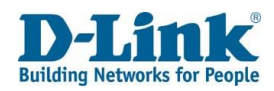

# Port Filter Rule Settings

This allows you to add packet-filtering rules on the DWR-957M.

### **Port Filter Rule Settings**

IP Version: The IP version to match with the rule. This can be **IPv4** or **IPv6**. Connection: The WAN connection to use with the packet filtering rule. Description: The description to use for the packet filtering rule. Enable: Whether to enable or disable the packet filtering rule. Tick this to enable the packet filtering rule. The default is un-ticked. Protocol: The protocol to use for the packet filtering rule. This can be **ALL**, **TCP**, **UDP**, **ICMP** or **TCP/UDP**. Source IP: The source IP to use for the packet filtering rule. Source Port: The source port to use for the packet filtering rule. Destination IP: The destination IP to use for the packet filtering rule. Destination Port: The destination port to use for the packet filtering rule.

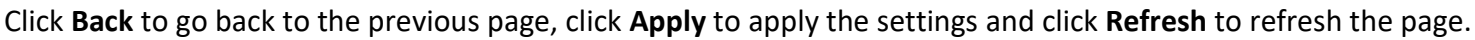

## MAC Filter

This allows you to set up MAC-filtering rules on the DWR-957M.

#### **MAC Filter**

Enable: Whether to enable or disable MAC filtering. Tick this to enable MAC filtering. The default is un-ticked.

Filter Mode: Whether to permit (whitelist) or deny (blacklist) MAC addresses as part of the MAC filter rule. This can be **Whitelist** or **Blacklist**.

#### **MAC List**

MAC Address: The MAC address to add to the MAC filtering rule. Click Add to add the rule.

Click **Apply** to apply the settings and click **Refresh** to refresh the page.

#### IP Version:  $IPv4 \vee$  $\overline{\smile}$  (only firewall enabled WAN connections are Connection: available.) Description: Enable:  $\Box$ **ALL** Protocol:  $\checkmark$ Source IP: Source Port: Destination IP: **Destination Port: Back** Apply Refresh

**Port Filter Rule Settings** 

No Rule Found!

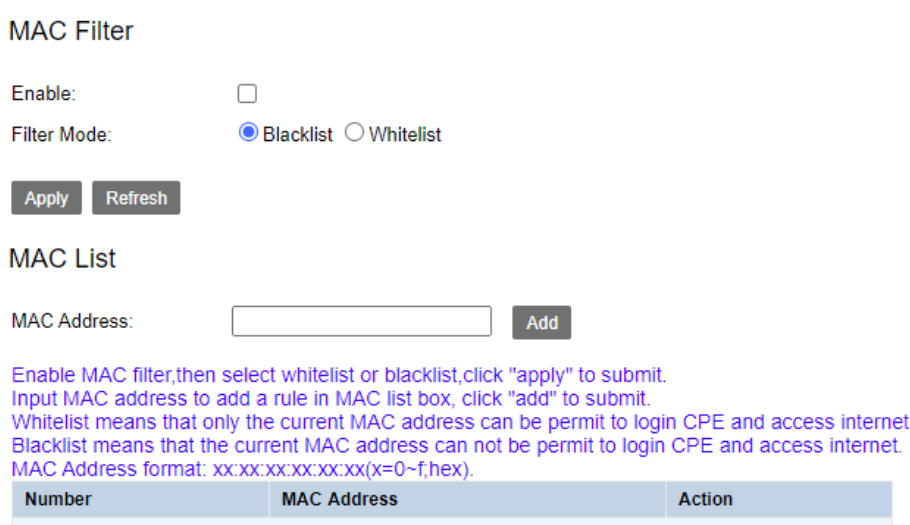

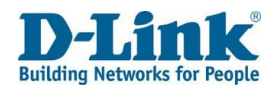

### DDoS Protection

This allows you to set up Denial of Service (DoS) prevention rules on the DWR-957M.

### **Attack Potection Settings**

Enable: Whether to enable or disable attack protection. Tick this to enable attack protection. The default is ticked. Attack Logs: Whether to enable or disable attack logs. Tick this to enable attack logs. The default is un-ticked.

#### **Individual Protection Settings**

Prevent SYN Flood: Whether to enable or disable Prevent SYN Flood protection. Peak SYN Number: The peak number of TCP SYN packets that can be received per second. The default is **30**.

Drop Broadcast ICMP Echo Request: Whether to enable or disable Drop Broadcast ICMP Echo Request protection.

Fraggle Attack Protection: Whether to enable or disable Fraggle Attack protection.

Echo Chargen Attack Protection: Whether to enable or disable Echo Chargen Attack protection.

IP Land Attack Protection: Whether to enable or disable IP Land Attack protection.

Port Scan Attack Protection: Whether to enable or disable attack protection

All the above settings can be ticked to enable, and un-ticked to disable. By default all options are enabled

#### **Attack Protection Settings**

 $\blacktriangledown$ Enable: Attack Logs:  $\Box$ 

**Individual Protection Settings** 

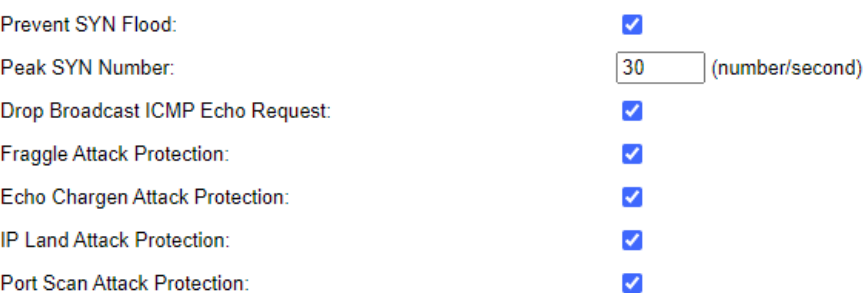

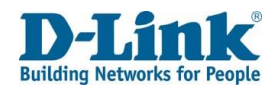

#### **Prevent Illegal Packets**

TCP Flags: Set "SYN FIN": Whether to enable or disable preventing illegal packets by setting SYN FIN.

TCP Flags: Set "SYN RST": Whether to enable or disable preventing illegal packets by setting SYN RST.

TCP Flags: Set "FIN RST": Whether to enable or disable preventing illegal packets by setting FIN RST.

TCP Flags: Unset "ACK", Set "FIN": Whether to enable or disable preventing illegal packets by unsetting ACK and setting FIN

TCP Flags: Unset "ACK", Set "PSH": Whether to enable or disable preventing illegal packets by unsetting ACK and setting PSH.

TCP Flags: Unset "ACK", Set "URG": Whether to enable or disable preventing illegal packets by unsetting ACK and setting URG.

TCP Flags: Unset "SYN ACK FIN RST URG PSH": Whether to enable or disable preventing illegal packets by unsetting SYN ACK FIN RST URG PSH.

TCP Flags: Set "SYN ACK FIN RST URG PSH": Whether to enable or disable preventing illegal packets by setting SYN ACK FIN RST URG PSH.

TCP Flags: Unset "PSH", Set "SYN ACK FIN RST URG": Whether to enable or disable preventing illegal packets by unsetting PSH and setting SYN ACK FIN RST URG.

TCP Flags: Unset "SYN ACK RST URG PSH", Set "FIN": Whether to enable or disable preventing illegal packets by unsetting SYN ACK RST URG PSH and setting FIN.

TCP Flags: Unset "SYN ACK RST", Set "FIN URG PSH": Whether to enable or disable preventing illegal packets by unsetting SYN ACK RST and setting FIN URG PSH.

All the above settings can be ticked to enable, and un-ticked to disable. By default all options are enabled

### **Prevent Illegal Packets**

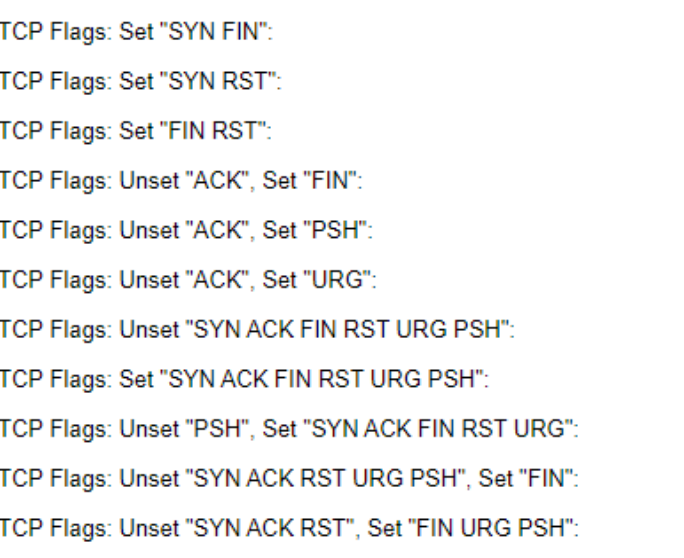

**Refresh** Apply

 $\overline{\mathcal{L}}$  $\overline{\mathscr{S}}$ 

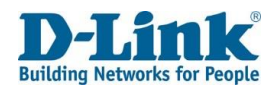

# Parental Control

The parental control menu is used to set parental control features on the DWR-957M.

# Access Time Restriction

This allows you to set up access rules to block hosts from accessing the network, based on the time of day.

### **Access Time Restriction**

Enable Time Restriction: Whether to enable or disable time restrictions. Tick this to enable time restrictions. The default is un-ticked.

**Note:** a maximum of 16 access rules can be created.

Click **Apply** to apply the settings and click **Refresh** to refresh the page. Click **Add** to add a new access time restriction rule.

### *Access Time Restriction Configuration*

This allows you to add an access rule to block hosts from accessing the networ on the time of day.

#### **Access Time Restriction Configuration**

User Name: Custom name of the restriction.

Mac Address: Enter the mac address which the rule will be applied to.

Days of the week: The days of the week to block the host for. Tick the days of t when you want to block the host.

Blocking Time: The time that the host will be blocked for. This can be from 0 to from **0** to **59**. It is in the format: HH: MM.

Click **Back** to go to back to the previous page and click **Apply** to apply the settings.

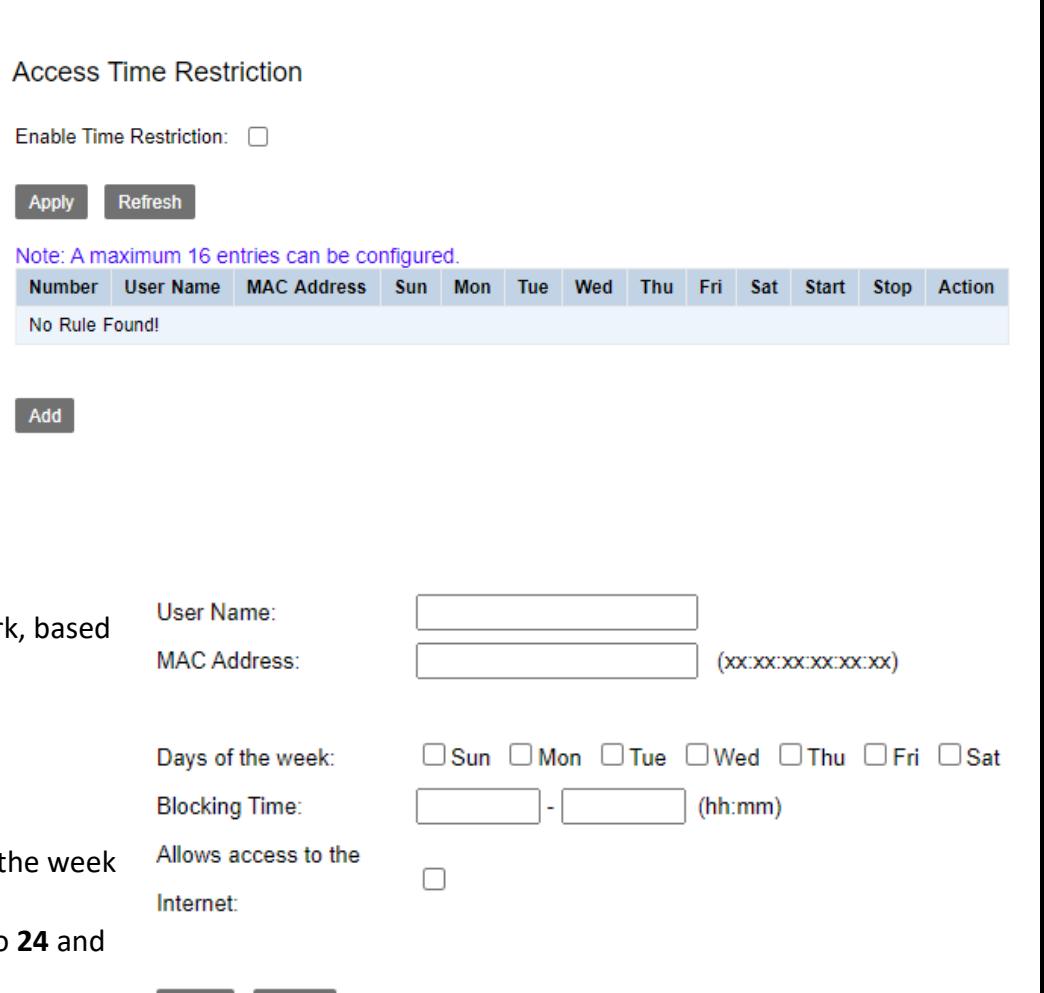

**Back** 

Apply

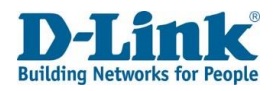

# URL & IP Filter

This allows you to set up access rules to either block or allow access to a URL, based on the time of day.

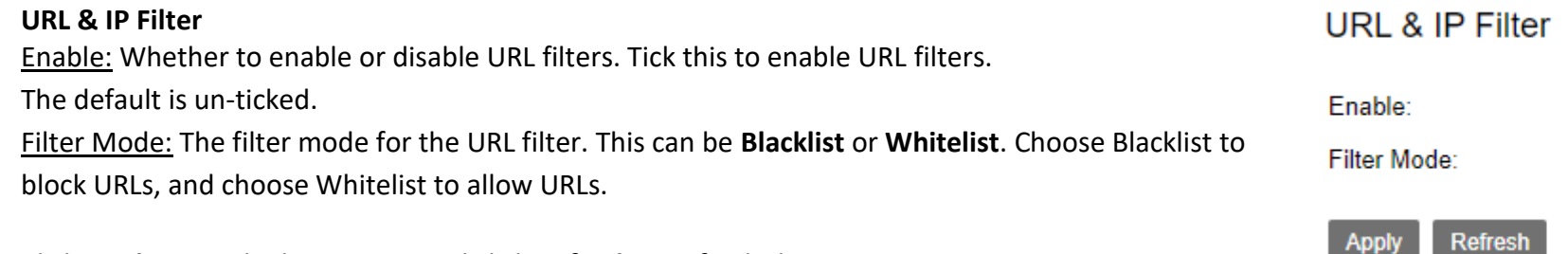

Click **Apply** to apply the settings and click **Refresh** to refresh the page.

### **URL & IP List**

**Note:** a maximum of 16 access rules can be created.

### **URL & IP List**

#### Note: A maximum 16 entries can be configured.

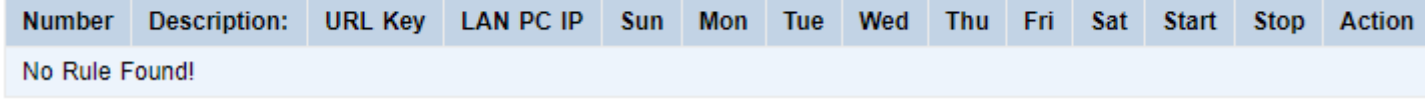

Click **Add** to add a new URL and IP filter rule.

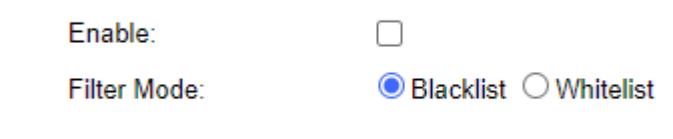

**Apply** 

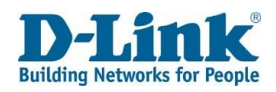

## *Access Time Restriction Configuration*

This allows you to set up access rules to either block or allow access to a URL, based on the time of day.

### **Access Time Restriction Configuration**

Description: The description for the time restriction rule.

Source IP: The source IP addresses for the time restriction rule. Enter a range of IP addresses to apply the URL filter to.

URL: The URL to either block or allow access to.

Days of the week: The days of the week to block the host for. Tick the days of

the week when you want to block the URL.

Blocking Time: The time that the URL will be blocked for. This can be from **0** to **24** and from **0** to **59**. It is in the format: HH: MM.

Click **Back** to go to back to the previous page and click **Apply** to apply the settings.

# Routing

The routing menu is used to set routing information on the DWR-957M.

# Default Route

Default gateway interface list can have multiple WAN interfaces served as system default gateways but only one will be used according to the priority with the first being the highest and the last one the lowest priority if the WAN interface is connected.

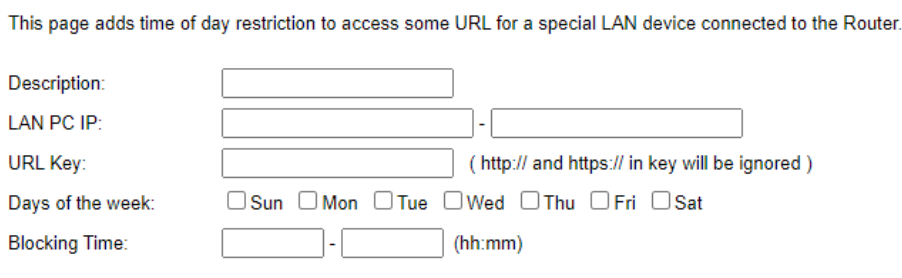

### Selected Default Gateway Interfaces

**Access Time Restriction Configuration** 

 $\mathbf{I}$ 

#### Available Routed WAN Interfaces

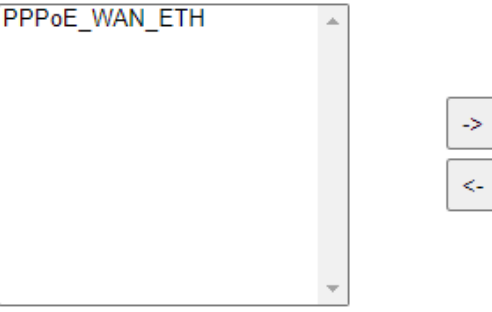

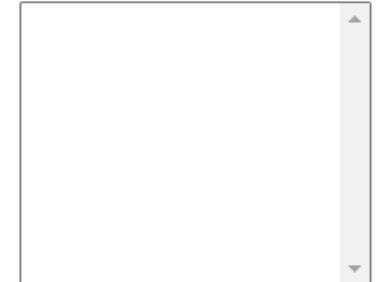

Refresh

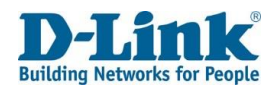

# Static Route

This allows you to set up static routes to define how to route traffic for remote networks.

Click **Add** to add a new static route.

### **Static Route**

Add

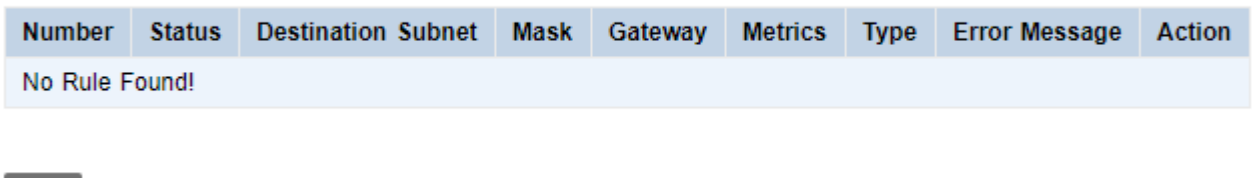

### *Static Route Setting*

This allows you to set up static routes to define how to route traffic for remote networks.

#### **Static Route Setting**

Connection Name: The connection name for the static route.

Choosing the **LAN** option displays other options on the page, and these are documented below. Enable: Whether to enable or disable the static route. Tick this to enable the static route. The default is un-ticked.

#### **Destination**

Subnet: The destination network to route traffic for.

Subnet Mask: The destination subnet mask to route traffic for.

Gateway: The router address to route traffic to for the route.

Metrics: The metric to associate with the route. This is used to prefer one route over another.

#### Connection Name: LAN

Gateway: The router address to route traffic to for the route.

Click **Back** to go back to the previous page, click **Apply** to apply the settings and

click **Refresh** to refresh the page.

### **Static Route Setting**

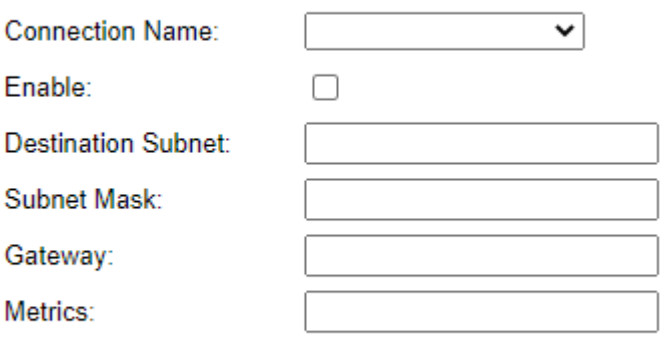

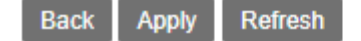
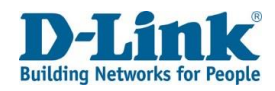

# Dynamic Route

This allows you to set up dynamic routes to define how to route traffic for remote networks.

Click **Add** to add a new dynamic route.

# *Dynamic Route Setting*

This allows you to set up dynamic routes to define how to route traffic for remote networks.

#### **Dynamic Route Setting**

Connection Name: The connection name for the static route. Enable: Whether to enable or disable dynamic routing. Tick this to enable dynamic routing. Protocol: The dynamic routing protocol. This can be **RIPv1**, **RIPv2**, **OSPF**, or **BGP**. Choosing the **RIPv1**, **RIPv2**, or **BGP** option displays other options on the page, and these are documented below.

Click **Back** to go back to the previous page, click **Apply** to apply the settings and click **Refresh** to refresh the page.

# IPv6 Static Route

This allows you to set up static IPv6 routes to define how to route traffic for remote networks.

Click **Add** to add a new static route.

#### **Static Route**

Add

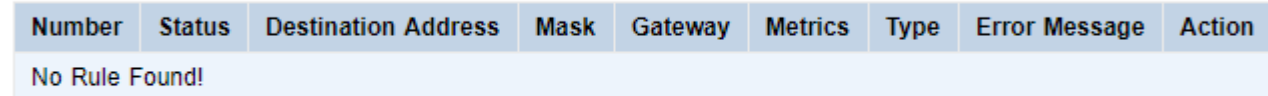

**Dynamic Route** 

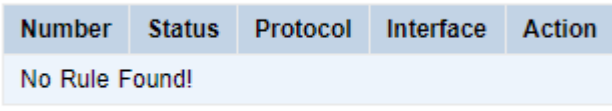

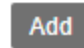

### **Dynamic Route Setting**

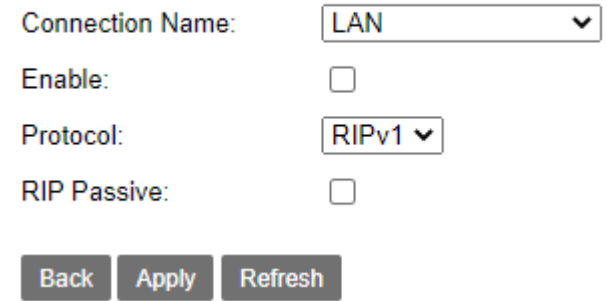

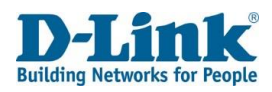

# *IPv6 Static Route Setting*

This allows you to set up static IPv6 routes to define how to route traffic for remote networks.

#### **Static Route Setting**

Connection Name: The connection name for the static route. Enable: Whether to enable or disable the static route. Tick this to enable the static route. The default is un-ticked. Destination Address: The destination network to route traffic for. Subnet Prefix Length: The destination prefix length to route traffic for. Gateway: The router address to route traffic to for the route. Metrics: The metric to associate with the route. This is used to prefer one route over another. Click **Back** to go back to the previous page, click **Apply** to apply the settings and click **Refresh** to refresh the page.

# IPv6 Dynamic Route

This allows you to set up dynamic IPv6 routes to define how to route traffic for remote networks.

#### **Dynamic Route**

Port: Whether to enable or disable the dynamic routing on a port. Tick this to enable dynamic routing on the port. The default is un-ticked. Click **Apply** to apply the settings and click **Refresh** to refresh the page.

#### **Static Route Setting**

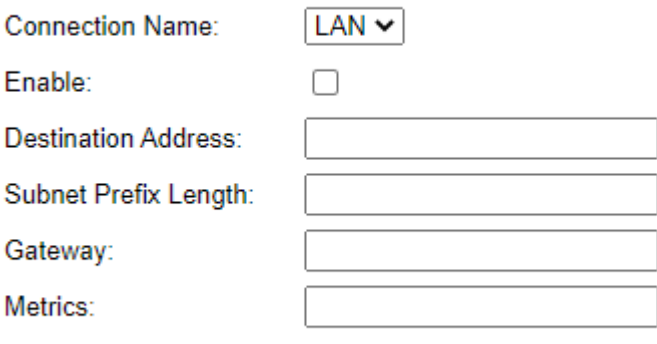

**Refresh Back Apply** 

### **Dynamic Route**

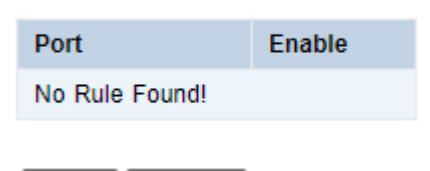

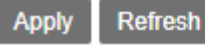

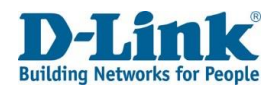

# Quality of Service

The Quality of Service (QoS) menu is used to set QoS information for traffic passing through the DWR-957M.

# QoS Queue

This allows you to set QoS information based on traffic type.

#### **QoS Global Settings**

Enable QoS Profile: The QoS profile to enable. Choose one of the pre-configured profiles or select **Custom Profile** to create a new profile.

**Note:** Changing the profile will affect all QoS settings.

Enable: Whether to enable or disable the QoS settings.

Tick this to enable the QoS settings. The default is un-ticked.

Upstream Bandwidth: The maximum upstream bandwidth from the router.

Enter **0** to not limit the upstream bandwidth.

Scheduling Policy: The scheduling policy for prioritizing traffic. This can be Strict Priority

(SP), Committed Access Rate (CAR), or Weighted Fair Queuing (WFQ).

Choosing these options displays other options on the page. These are shown below.

Enable Force Bandwidth: Whether to enable or disable Force Bandwidth.

Tick this to enable Force Bandwidth. The default is un-ticked.

DSCP/TC Mark: Whether to enable or disable the Differentiated Services Code Point (DSCP)/Traffic Class (TC) mark. Tick this to enable the DSCP/TC mark. The default is un-ticked.

802.1P Tag: Whether to enable or disable the IEEE 802.1P tag. Tick this to enable the 802.1P tag. The default is un-ticked.

#### QoS Global Settings

**IPTV, INTERNET V** (Changing profile will affect all QoS settings) Enable QoS Profile:  $\Box$ Enable: **Upstream Bandwidth**  $\sqrt{0}$ Kbps (0 means no rate limit) **Scheduling Policy:**  $SP - \rightarrow$ Enable Force Bandwidth:  $\Box$  $\Box$ **DSCP/TC Mark:** 802.1P Tag:  $\Box$ **TCP Connection Number Limit:**  $\Box$ 

#### **Upstream Queue Settings**

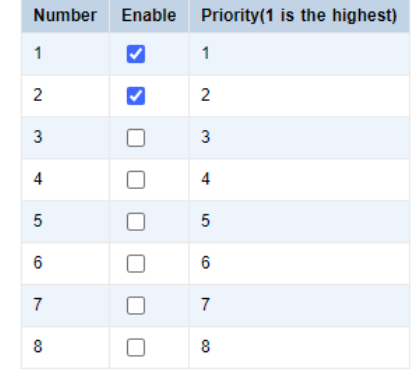

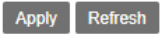

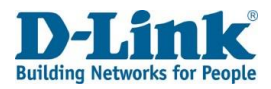

TCP Connection Number Limit: Whether to enable or disable the TCP connection number limit. Tick this to enable the TCP connection number limit. The default is un-ticked. Choosing this options displays other options on the page, and these are documented below. Scheduling Policy: SP Number: The QoS level for the Strict Priority (SP) scheduling method. Enable: Whether to enable or disable the level for the SP scheduling method. Tick this to enable the level for the SP scheduling method. Priority (1 is the highest): The priority for each QoS level. Scheduling Policy: CAR Number: The QoS level for the Committed Access

#### **Rate (CAR) scheduling method.**

Enable: Whether to enable or disable the level for the CAR scheduling method. Tick this to enable the level for the CAR scheduling method. Guaranteed Bandwidth (kbps): The guaranteed bandwidth in kbps for each QoS level. Scheduling Policy: WFQ Number: The QoS level for the Weighted Fair Queuing

#### **(WFQ) scheduling method.**

Enable: Whether to enable or disable the level for the WFQ scheduling method. Tick this to enable the level for the WFQ scheduling method. Percent (%): The percentage of the bandwidth for each QoS level. TCP Connection Number Limit: Ticked Limit Mode: The limit mode for the QoS profile. This can be **Percent Mode** or **Number Mode**. Enter the value for each mode in the box to the right.

Click **Apply** to apply the settings and click **Refresh** to refresh the page.

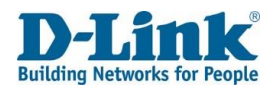

#### **Classification List**

This allows you to classify traffic based on the traffic type.

#### **Classification List**

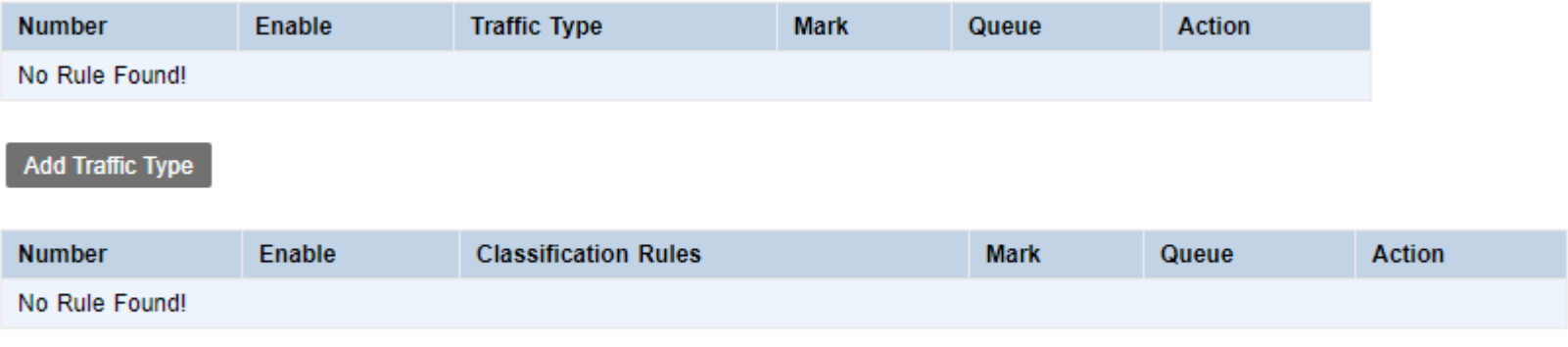

#### **Add Flow**

Click **Add Traffic Type** to add a traffic type and click **Add Flow** to add a traffic flow.

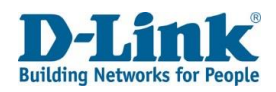

# *Classification Traffic Base*

This allows you to classify traffic based on the traffic type.

#### **Classification Traffic Base**

Enable: Whether to enable or disable the traffic base. Tick this to enable the traffic base. Service Name: The service name for the traffic base.

#### **Classification Match Result**

Queue: The queue number for the match result. DSCP: The DSCP value for the match result. This can be **Default**, **AF11(001010)**, **AF12(001100)**, **AF13(001110)**, **AF21(010010)**, **AF22(010100)**, **AF23(010110)**, **AF31(011010)**, **AF32(011100)**, **AF33(011110)**, **AF41(100010)**, **AF42(100100)**, **AF43(100110)**, **CS1(001000)**, **CS2(010000)**, **CS3(011000)**, **CS4(100000)**, **CS5(101000)**, **CS6(110000)**, **CS7(111000)**, or **EF(101110)**. 802.1P Tag: The 802.1P tag for the match result. This can be **0**, **1**, **2**, **3**, **4**, **5**, **6**, or **7**.

Click **Back** to go back to the previous page, click **Apply** to apply the settings and click **Refresh** to refresh the page.

#### **Classification Traffic Base**

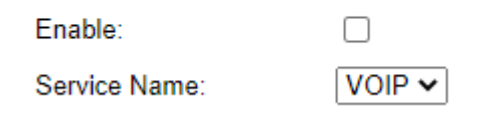

#### **Classification Match Result**

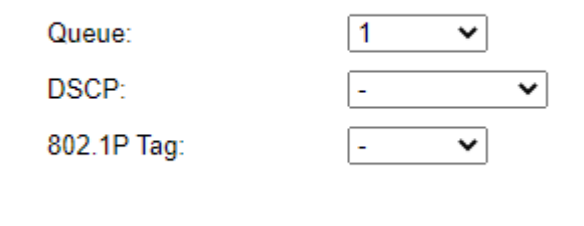

**Refresh** 

**Back** 

**Apply** 

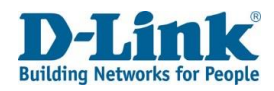

# Classification Traffic Base Settings

Here you can set the different mac address ot interface for the QoS to use as well as the DSCP, IP Protocal and 802.1P.

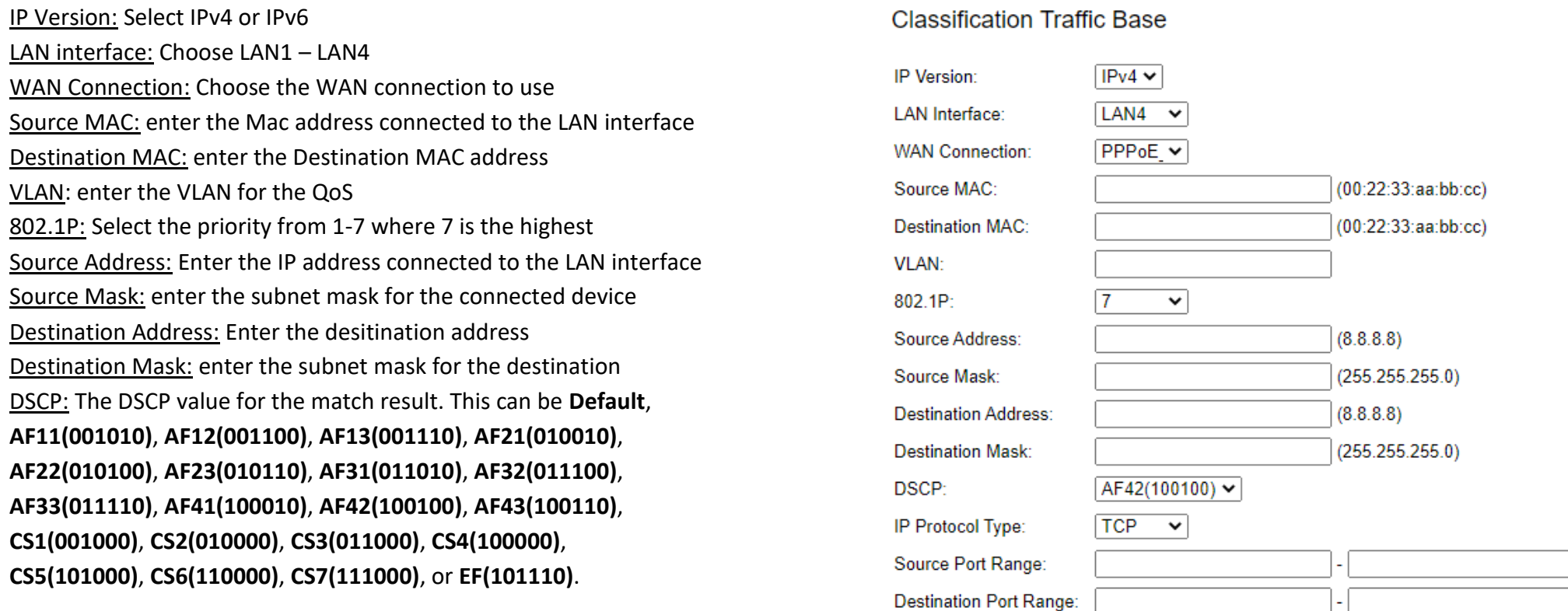

IP Protocol: Select the Protocol for the QoS. This can be TCP, UDP, ICMP or IGMP.

Source Port Range: Choose the port range for the rule. Works with TCP and UDP.

Destination Port Range: Enter the port range for the rule. Works with TCP and UDP Classification Match Result

Queue: Choose the number for the queue

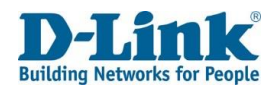

DSCP: The DSCP value for the match result. This can be **Default**, **AF11(001010)**, **AF12(001100)**, **AF13(001110)**, **AF21(010010)**, **AF22(010100)**, **AF23(010110)**, **AF31(011010)**, **AF32(011100)**, **AF33(011110)**, **AF41(100010)**, **AF42(100100)**, **AF43(100110)**, **CS1(001000)**, **CS2(010000)**, **CS3(011000)**, **CS4(100000)**, **CS5(101000)**, **CS6(110000)**, **CS7(111000)**, or **EF(101110)**. 802.1P tag: Select the priority from 1-7 where 7 is the highest

# *QoS TCP Flags*

This allows you to prioritize TCP flags.

Prioritize TCP Flags: Whether to enable or disable prioritizing TCP flags. Tick this to enable. Click **Apply** to apply the settings and return to the previous page.

# Bandwidth Limit

The bandwidth limit menu is used to limit the bandwidth of traffic passing through the DWR-957M.

# *Port Bandwidth Limit Configuration*

This allows you to limit bandwidth based on port.

#### **Port Bandwidth Limit Configuration**

Enable: Whether to enable or disable the port bandwidth limit.

Tick this to enable the port bandwidth limit.

Choose LAN Port: The LAN port to limit the bandwidth on.

Ingress Rate: The maximum ingress speed, in kbps. Enter 0 to disable the limit.

Egress Rate: The maximum egress speed, in kbps.

Click **Apply** to apply the settings and click **Refresh** to refresh the page.

#### **Classification Match Result**

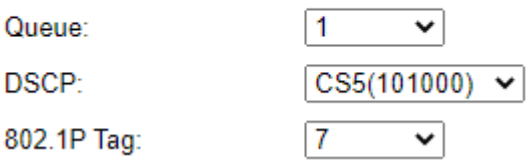

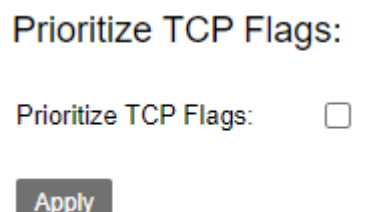

#### Port Bandwidth Limit Configuration

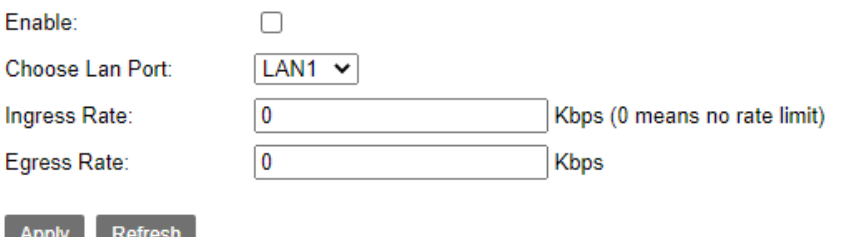

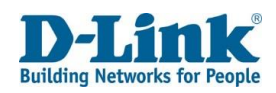

# *IP Bandwidth Limit Configuration*

This allows you to limit bandwidth based on IP address.

#### **IP Bandwidth Limit Configuration**

Enable: Whether to enable or disable the IP bandwidth limit. Tick this to enable the IP bandwidth limit, and un-tick it to disable it. IPs: The range of IP addresses to apply the IP bandwidth limit to. Ingress Rate: The maximum ingress speed, in kbps. Enter 0 to disable the limit.

Egress Rate: The maximum egress speed, in kbps.

Click **Apply** to apply the settings and click **Refresh** to refresh the page.

#### IP Bandwidth Limit Configuration

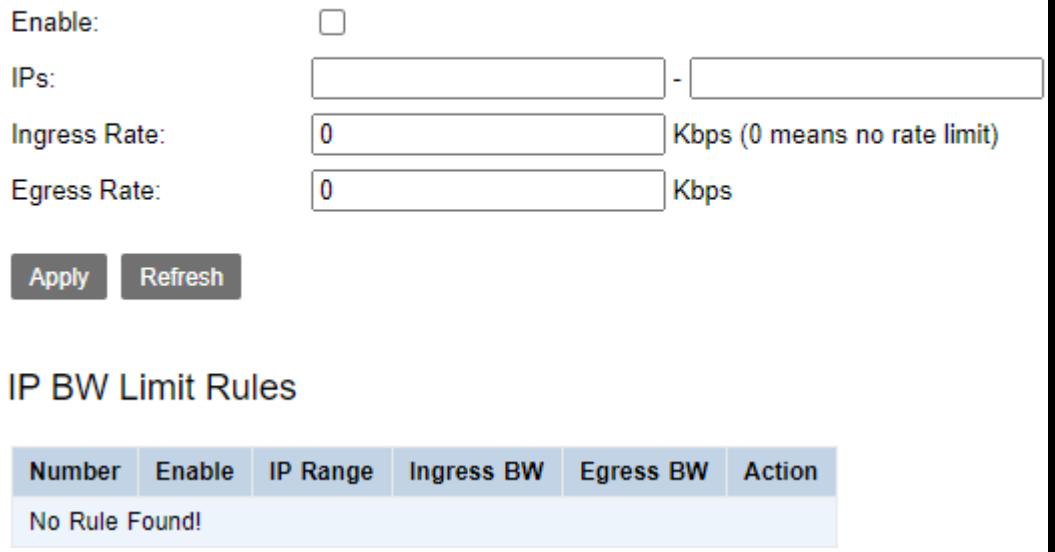

# IP Tunnel

The IP tunnel menu is used to create tunnels for routing various types of traffic across a particular type of network.

### *IPv4 In IPv6*

DSL-Lite Tunnel Settings

# *6 in 4 Tunnel Configuration*

This allows you to create an IPv4 tunnel that tunnels IPv6 traffic.

Enable: Whether to enable or disable the 6 in 4 tunnel configuration.

Tick this to enable the 6 in 4 tunnel configuration.

Tunnel Name: The name of the 6 in 4 tunnel.

Mechanism: The mechanism through which to establish the 6 in 4 tunnel.

#### **DS-Lite Tunnel Settings**

**Refresh** 

**Apply** 

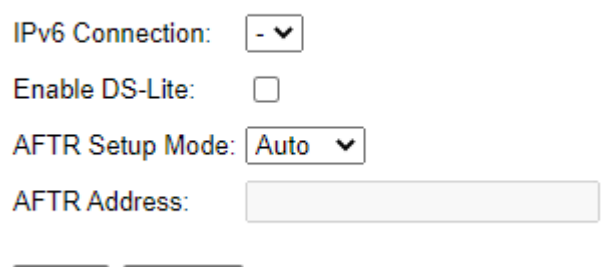

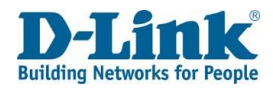

**Note:** Currently only IPv6 Rapid Deployment (6rd) is supported.

Associated WAN Interface: The WAN interface associated with the 6 in 4 tunnel. Choose **Manual** to enter the 6 in 4 tunnel information manually, and choose Automatic to input it manually.

#### **6 in 4 tunnel information automatically.**

IPv4 Mask Length: The IPv4 mask length for the 6 in 4 tunnel. 6rd Prefix with Prefix Length: The 6rd prefix and prefix length to use with the 6 in 4 tunnel. Border Relay IPv4 Address: The border relay IPv4 address for the 6 in 4 tunnel.

Click **Apply** to apply the settings and click **Refresh** to refresh the page.

### *Generic Routing Encapsulation*

This allows you to create a Generic Routing Encapsulation (GRE) tunnel that can tunnel multiple traffic types.

#### **Generic Routing Encapsulation**

Number Tunnel Name Interface IP Address Remote IP Address Local Addresses **Action** No Rule Found!

#### Add

Click **Add** to add a new GRE tunnel.

#### 6 in 4 Tunnel Configuration

#### Currently, only 6rd configuration is supported.

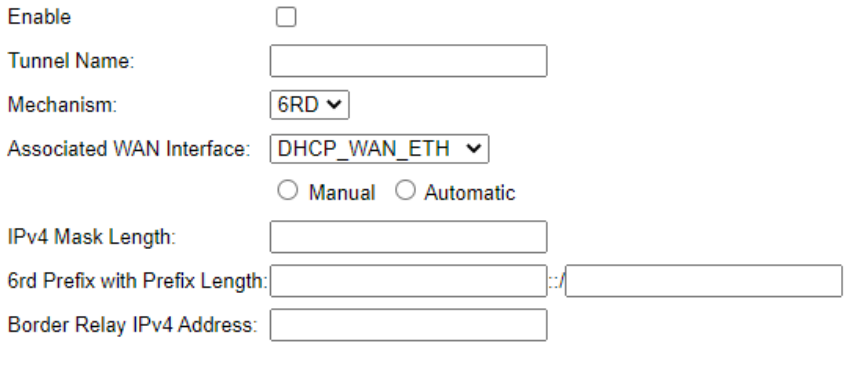

Refresh

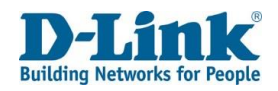

# *GRE Setting*

This allows you to create a Generic Routing Encapsulation (GRE) tunnel that can tunnel multiple traffic types.

Connection Name: The connection name for the GRE tunnel. Tunnel Name: The tunnel name for the GRE tunnel.

**Note:** this must start with "gre-".

Interface IP Address: The interface IP address to use with the GRE tunnel. Subnet Mask: The interface IP address subnet mask to use with the GRE tunnel. Tunnel Remote IP: The remote tunnel IP address to use with the GRE tunnel. Max TTL: The maximum Time to Live (TTL) of the GRE tunnel packets.

Click **Apply** to apply the settings and click **Refresh** to refresh the page.

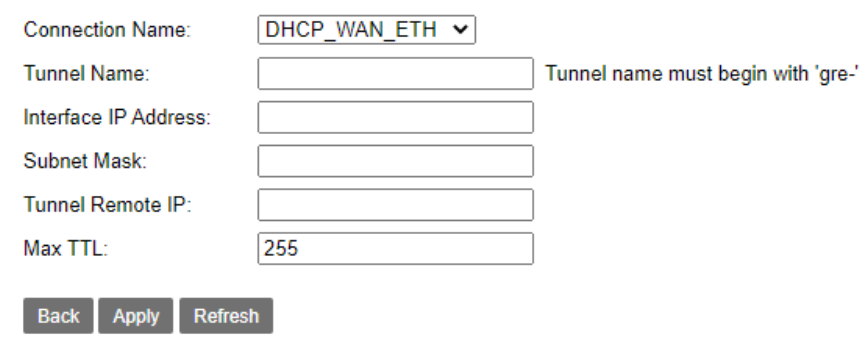

**GRE Setting** 

# **Applications**

# Storage Service

The Applications menu is used to set application settings on the DWR-957M.

# Storage Device Info

This displays information about any attached external USB storage devices.

# Storage Service - File Sharing Service Setup

This is used to enable or disable the Samba file sharing service.

#### **Storage Service - File Sharing Service Setup**

Enable Samba Service: Whether to enable or disable the Samba service. Tick this to enable the Samba service. Click **Apply** to apply the settings and click **Refresh** to refresh the page.

# Storage Service - FTP Service Setup

This is used to enable or disable the FTP server service.

#### **Storage Service - FTP Service Setup**

Enable FTP Service: Whether to enable or disable the FTP service. Tick this to enable the FTP service.

FTP Directory: The directory to make available for use by the FTP service. Click **Apply** to apply the settings and click **Refresh** to refresh the page.

#### **Storage Device Info**

**Number Provider Product Type** Capacity(MB) No Rule Found!

#### Storage Service - File Sharing Service Setup

Note: To enable Samba Server, Please insert at least one storage device.

Enable Samba Service:

**Refresh Apply** 

### Storage Service - FTP Service Setup

Note: To enable FTP Server, at least one storage device would be inserted.

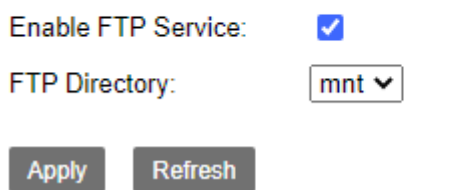

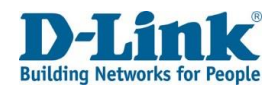

# Storage Service - FTP Client Settings

This is used to set FTP client settings.

#### **Storage Service - FTP Service Setup**

User Name: The username to connect to the remote FTP server with. Password: The password to connect to the remote FTP server with. Download URL: The URL to the file on the remote FTP server that you wish to download.

Port: The port to connect to the remote FTP server on.

Device: The device to download the file specified in the download URL to. Save Path: The location on the device to download the file specified in the download URL to.

Click **Apply** to apply the settings and click **Refresh** to refresh the page.

# Storage Service - TFTP Service Setup

This is used to enable or disable the TFTP server service.

#### **Storage Service - FTP Service Setup**

Enable TFTP Service: Whether to enable or disable the TFTP service. Tick this to enable the TFTP service. TFTP Directory: The directory that the TFTP service uses.

Click **Apply** to apply the settings and click **Refresh** to refresh the page.

#### Storage Service - FTP Client Settings

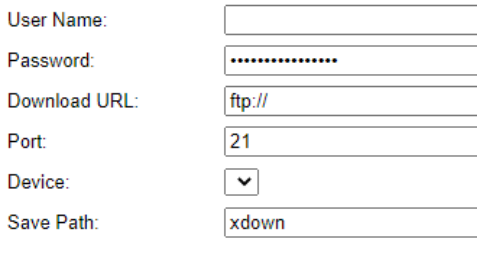

Download

The latest 10 download records

Refresh

User Name Password Port Download URL Save Path Progress **Status** Action No Rule Found!

#### Storage Service - TFTP Service Setup

Note: To enable the TFTP Server, a storage device may be needed.

Enable TFTP Service:  $\Box$ **TFTP Directory:**  $\check{ }$ 

**Refresh Apply** 

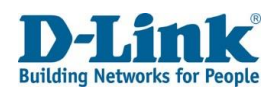

# Printer Service Setup

This is used to enable or disable the printer service.

#### **Printer Service Setup**

Enable Printer Service: Whether to enable or disable the printer service. Tick this to enable the printer service. Queue Name: The printer queue name.

Click **Apply** to apply the settings and click **Refresh** to refresh the page.

# Multimedia Share Setup

This is used to enable or disable the Digital Media Server (DMS) service.

# Multimedia Share Setup

#### **Multimedia Share Setup**

Enable DMS: Whether to enable or disable the DMS service.

Tick this to enable the DMS service.

Share Folders: The folders to share using the DMS service.

Choose Share All Folders to share all folders, and choose Custom Shared Folder to share a

custom folder. Choosing the Custom Shared Folder option displays other options on the page, and these are documented below.

Share Folders: Custom Shared Folder

Custom Shared Folder: The custom shared folder to share using the DMS service.

Select a folder in the file browser and click the Add button to share it using the DMS service.

Click **Apply** to apply the settings and click **Refresh** to refresh the page.

#### **Printer Service Setup**

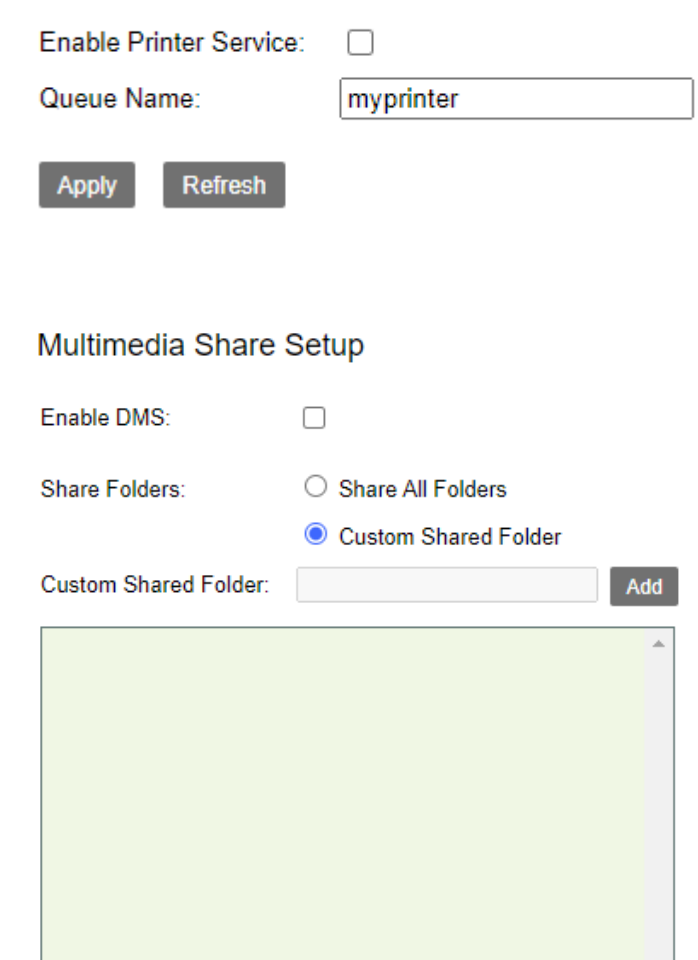

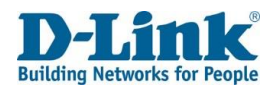

# DNS

The DNS menu is used to set dynamic DNS settings on the DWR-957M.

# DDNS Settings

This is used to set dynamic DNS settings, so that the router can automatically update an external service with its current IP address.

#### **DDNS Settings**

Enable: Whether to enable or disable the DDNS settings. Tick this to enable the DDNS settings, and un-tick it to disable it. Click **Apply** to apply the settings. Click **Add** to add a new DDNS entry.

DDNS Server: The DDNS service to use with the router. This can be one of the predefined entries, or choose **Other** to enter a custom DDNS service. Host Name: The DNS name that you wish to update. WAN Connection: The WAN connection to use for the DDNS settings. User Name: The username for the DDNS service. Password: The password for the DDNS service.

Click **Back** to go back to the previous page and click **Apply** to apply the settings.

#### **DDNS Settings**

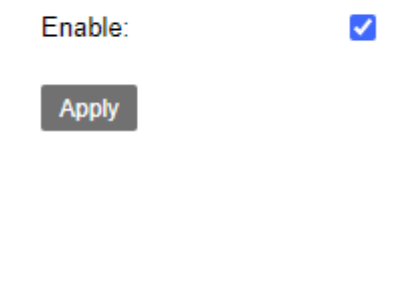

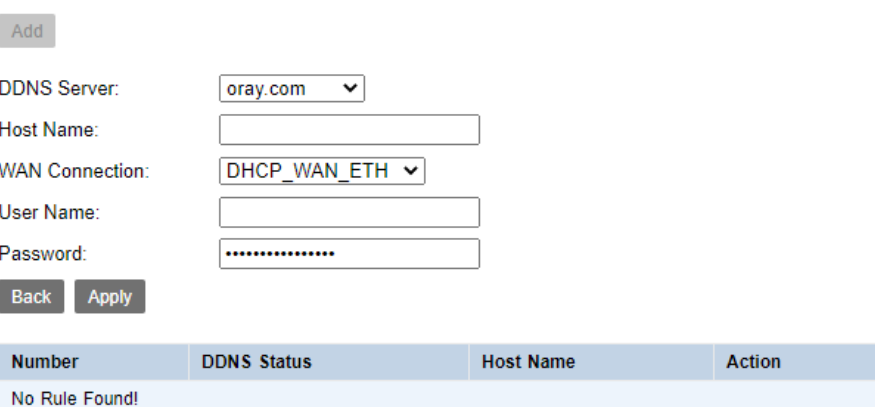

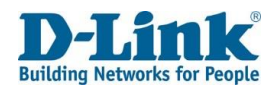

# UPnP

This is used to set Universal Plug and Play (UPnP) settings, so that devices on the LAN can automatically open ports on the router firewall.

Enable UPnP IGD: Whether to enable or disable the Internet Gateway Device

(IGD) Protocol. Tick this to enable the IGD Protocol.

WAN Connection: The WAN connection to use with the IGD Protocol.

Click **Apply** to apply the settings and click **Refresh** to refresh the page.

#### **Blacklist**

Enable: Whether to enable or disable the blacklist entry. Tick this to enable the blacklist entry.

IP Address: The IP address to blacklist from using the IGD Protocol.

Click **Add** to add a new blacklist entry.

#### **UPnP**

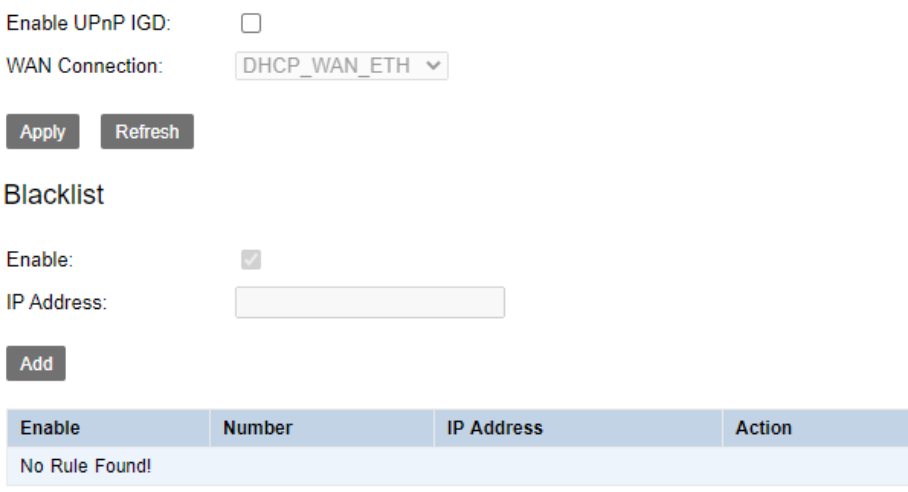

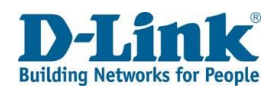

# Multicast

The multicast menu is used to set multicast settings on the DWR-957M.

# IGMP Settings

This is used to set Internet Group Management Protocol (IGMP) settings. Default Version: The default version of IGMP to use on the router. This can be **IGMPv2** or **IGMPv3**. The default is IGMPv2.

Query Interval(s): The query interval for IGMP. The default is 125 seconds. Query Response Interval(1/10s):

The query response interval for IGMP. The default is 100 seconds. Last Member Query Interval(1/10s):

The last member query interval for IGMP. The default is 10 seconds. Robustness Value: The Robustness Value for IGMP. The default is 2.

Maxinum Multicast Data Source(for IGMPv3):

The maximum multicast data sources for IGMPv3. The default is 10. Fast Leave Enable: Whether to enable or disable Fast Leave. Tick this to enable Fast Leave.

Membership Join Immediate(IPTV):

Whether to enable or disable Membership Join Immediate. Tick this

to enable Membership Join Immediate.

Click **Apply** to apply the settings and click **Refresh** to refresh the page.

Enable IGMP Snooping: Whether to enable or disable IGMP snooping. Tick this to enable IGMP snooping.

Click **Apply** to apply the settings and click **Refresh** to refresh the page.

Enable IGMP Proxy: Whether to enable or disable IGMP proxy. Tick this to enable IGMP proxy.

WAN Connection: Whether to enable or disable IGMP for the WAN connection. Tick this to enable IGMP for the WAN connection.

Click **Apply** to apply the settings and click **Refresh** to refresh the page.

#### **IGMP Settings**

 $\cap$ 

٦

I

Enter IGMP protocol configuration fields if you want modify default vaules shown below. NOTE: Query Interval is advised to no longer than 125s.

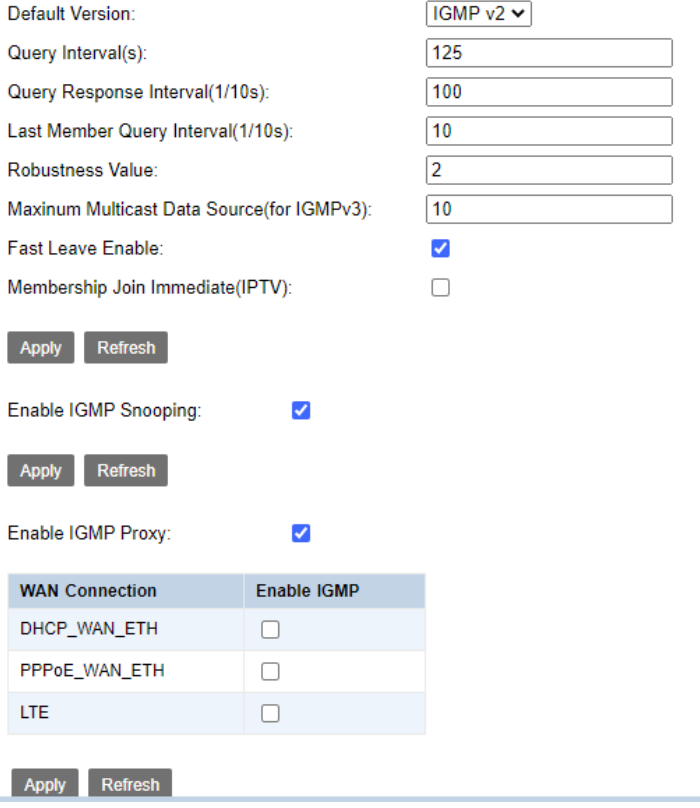

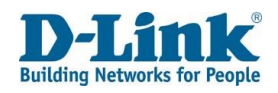

# MLD Settings

This is used to set Multicast Listener Discovery (MLD) settings.

Default Version: The default version of MLD to use on the router.

This can be **MLDv1** or **MLDv2**. The default is MLDv2.

Query Interval(s): The query interval for MLD. The default is 125 seconds.

Query Response Interval(1/10s): The query response interval for MLD. The default is 100 seconds.

Last Member Query Interval(1/10s): The last member query interval for MLD. The default is 10 seconds.

Robustness Value: The Robustness Value for MLD. The default is 2.

Maxinum Multicast Data Source(for mldv2): The maximum multicast data sources for MLDv2. The default is 10.

Fast Leave Enable: Whether to enable or disable Fast Leave.

Tick this to enable Fast Leave.

Click **Apply** to apply the settings and click **Refresh** to refresh the page.

Enable MLD Snooping: Whether to enable or disable MLD snooping. Tick this to enable MLD snooping, and un-tick it to disable it.

Click **Apply** to apply the settings and click **Refresh** to refresh the page.

Enable MLD Proxy: Whether to enable or disable MLD proxy.

Tick this to enable MLD proxy.

WAN Connection: Whether to enable or disable MLD for the WAN connection.

Tick this to enable MLD for the WAN connection.

Click **Apply** to apply the settings and click **Refresh** to refresh the page.

#### **MLD Settings**

#### Enter MLD protocol(IPv6 Multicast)configure fields if you want modify default values shown below.

Default Version: Query Interval(s): Query Response Interval(1/10s): Last Member Query Interval(1/10s): Robustness Value: Maxinum Multicast Data Source(for mldv2): **Fast Leave Enable: Refresh** Apply  $\checkmark$ Enable MLD Snooping: **Refresh** Enable MLD Proxy:  $\blacktriangledown$ **WAN Connection Enable MLD** No Rule Found

Refresh

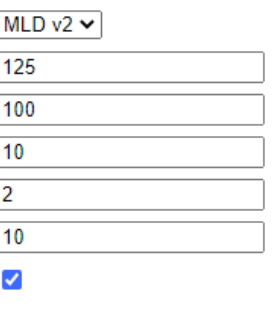

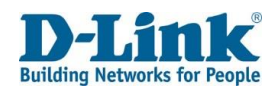

# SNMP Settings

This is used to set Simple Network Management Protocol (SNMP) settings for remote network management.

Enable SNMP: Whether to enable or disable SNMP. Tick this to enable SNMP.

The default is un-ticked.

System Contact: The SNMP system contact.

System Name: The SNMP system name.

System Location: The SNMP system location.

Public community: The SNMP public community string.

Private community: The SNMP private community string.

Trap Enable: Whether to enable or disable SNMP. Tick this to enable SNMP. The default is un-ticked.

Trap Version: The SNMP trap version. This can be SNMPv1 or SNMPv2.

Trap Address: The SNMP trap server IP address.

Click **Apply** to apply the settings and click **Refresh** to refresh the page.

# VOIP

The VOIP menu is used to set VOIP settings on the DWR-957M.

# Voice Mode

This allows you to set the Voice mode for the device: Mode: Auto, VOIP, VoLTE and CS only.

#### **SNMP Settings**

Enable SNMP **System Contact System Name System Location** Public community Private community **Trap Enable Trap Version** 

**Refresh** 

**Trap Address** 

Apply

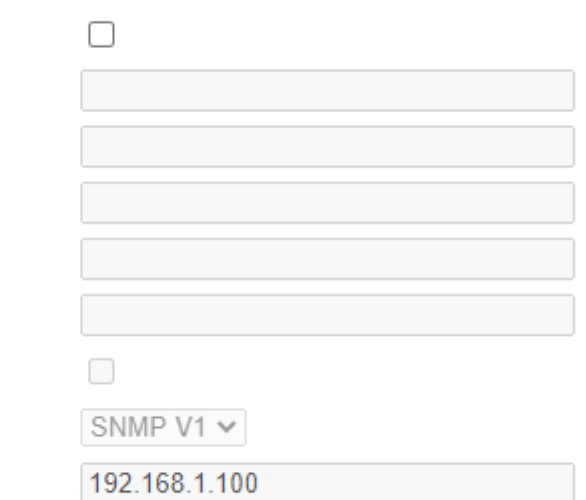

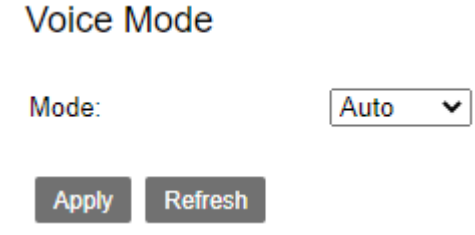

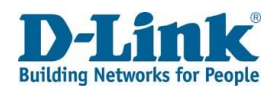

# Basic Setup

Port: The port to use for VOIP service. Register Server: Address of the register server. Proxy: Address of the proxy. Outbound Server: Address of the outbound server. Port: Port for to use for the outbound server.

#### **Backup Register**

Server: Backup address of the register server. Backup Proxy: Backup address of the proxy. Backup Outbound Server: Backup address of the outbound server. Backup Port: Port for to use for the backup outbound server.

Register Life Time: Lifetime of the registration process. Enable Link Test: Tick to enable testing of VOIP link. Link Test Interval: The number of seconds between VOIP link tests. Retry Interval The number of seconds before retrying registration. Enable P-Asserted-Identity: Tick to enable P-Asserted-Identity. Allow SIP Source: IP address of the allow SIP source.

#### **Connection 1**

Connection 1

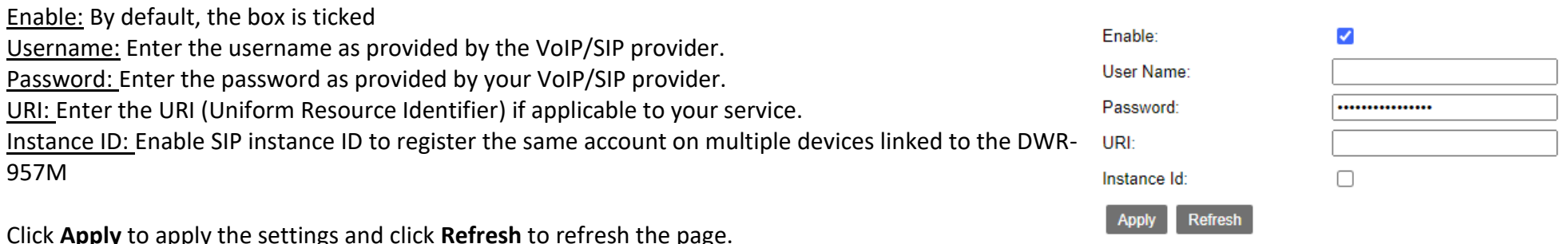

**Basic Setup** 5060 Register Server:

Port

Proxy:

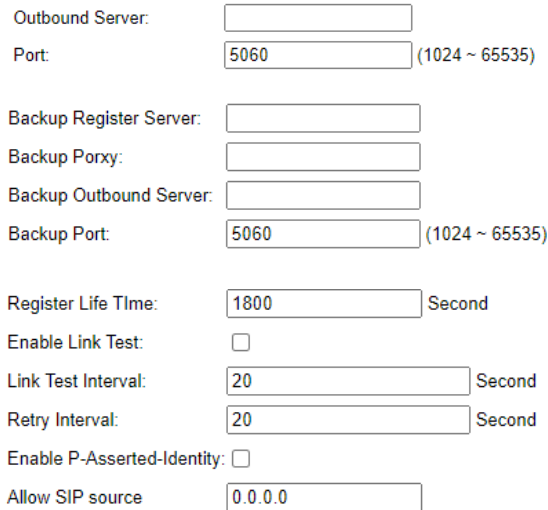

 $(1024 - 65535)$ 

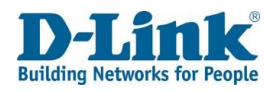

# Advance VoIP Setup

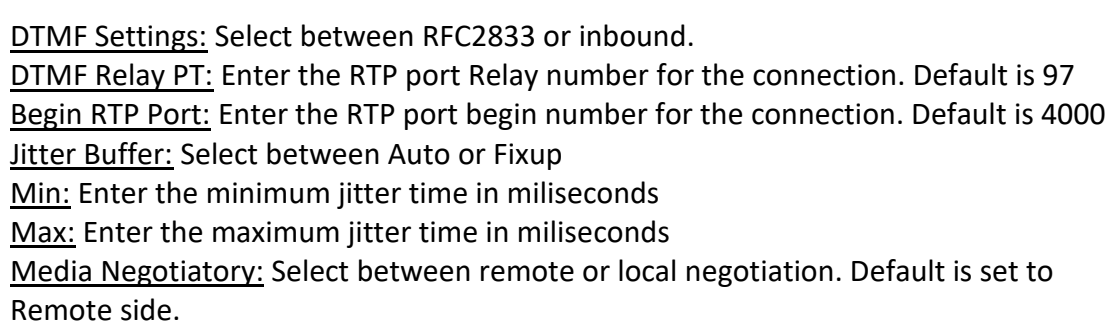

#### Connection 1

Echo Cancellation: Echo cancellation eliminates the echo affect from sound on both parties. It is best to have this enabled to improve the voice quality. VAD: Select this option to enable Voice Activation Detection. Default is un-ticked Send Gain: Change the value of gain send via mic piece of handset. Receive Gain: Change the value of gain received via ear piece of handset.

#### **Advanced Setup**

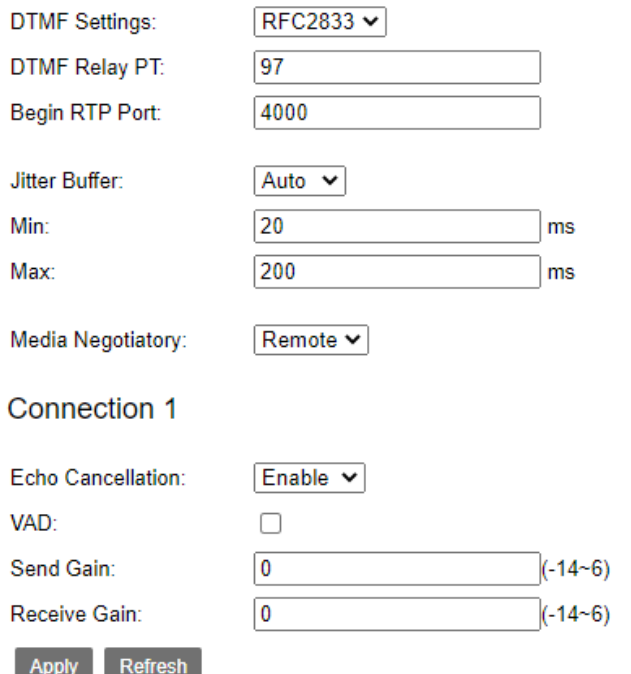

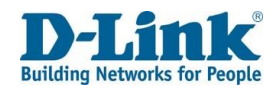

# Media Settings

Here you can select which codec to use for voice calls and the priotity in which it should work. By default G711A and G729 is used.

Click **Apply** to apply the settings and click **Refresh** to refresh the page.

#### **Media Settings**

Connection 1

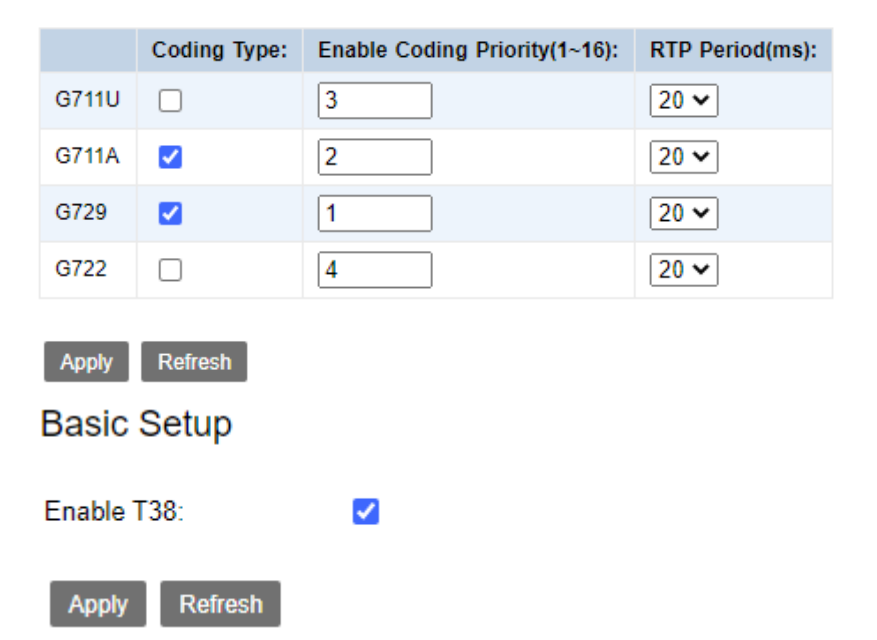

# Fax Settings

Here you can enable to disable the Fax Protocol for the Device.

Enable T38: Click to disable fax protocol. This will prevent the device to look for fax transmitions if a call is received Click Apply to apply the settings and click Refresh to refresh the page.

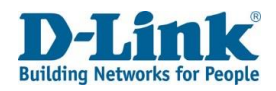

# Voice Service

Here you can select the VoIP number configured to modify call settings.

**Voice Service** 

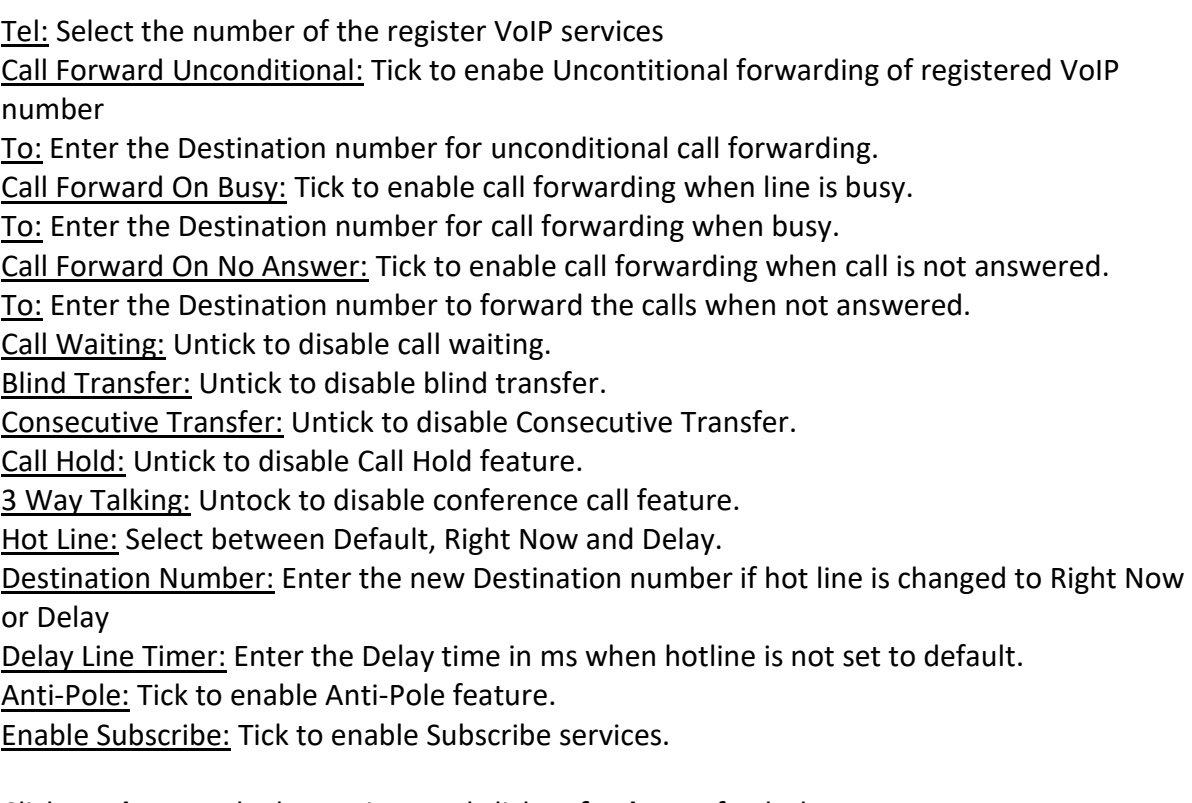

Click **Apply** to apply the settings and click **Refresh** to refresh the page.

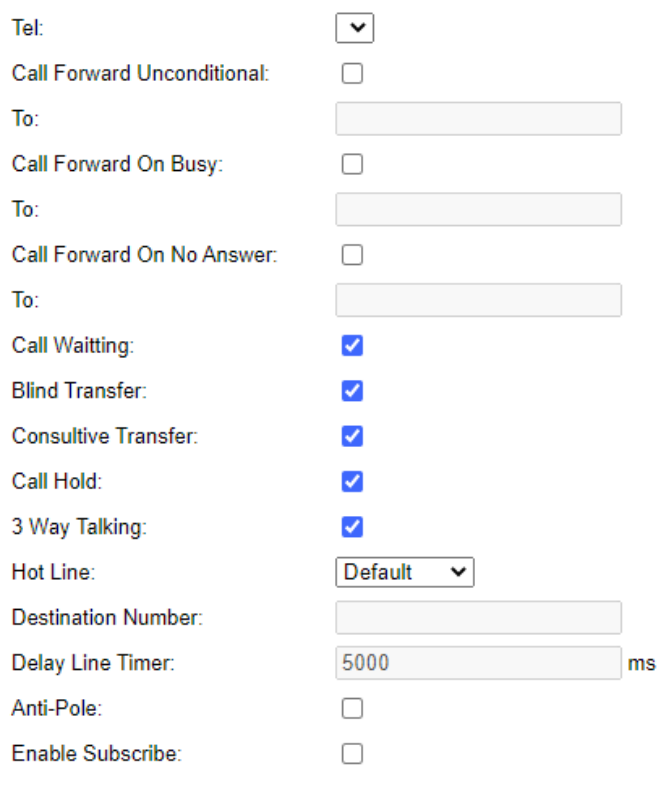

Refresh Apply

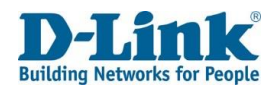

# Line Settings

Here you can register, Unregister or restart the registration for the VoIP account configured.

Target: Select the line you want to Register, Unregister or Restart. There is only one line for the router.

Click **Apply** to apply the settings and click **Refresh** to refresh the page.

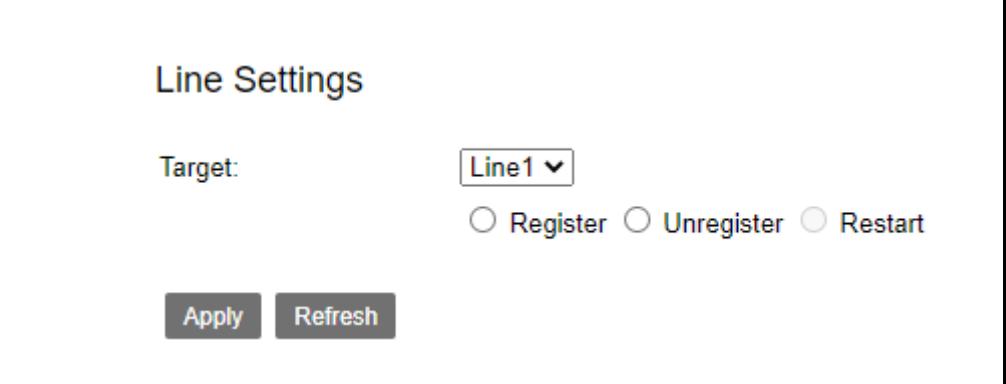

# Digital Map

This is where you can modify the dialing patern for the router. If you whish to use a certain patern to dial out you can do it here.

#### **Please Input Number Table**

Number Table: Enter or modify the dialing patern for the DWR-957M

Click **Apply** to apply the settings and click **Refresh** to refresh the page.

**Digital Map** 

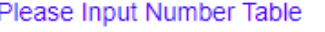

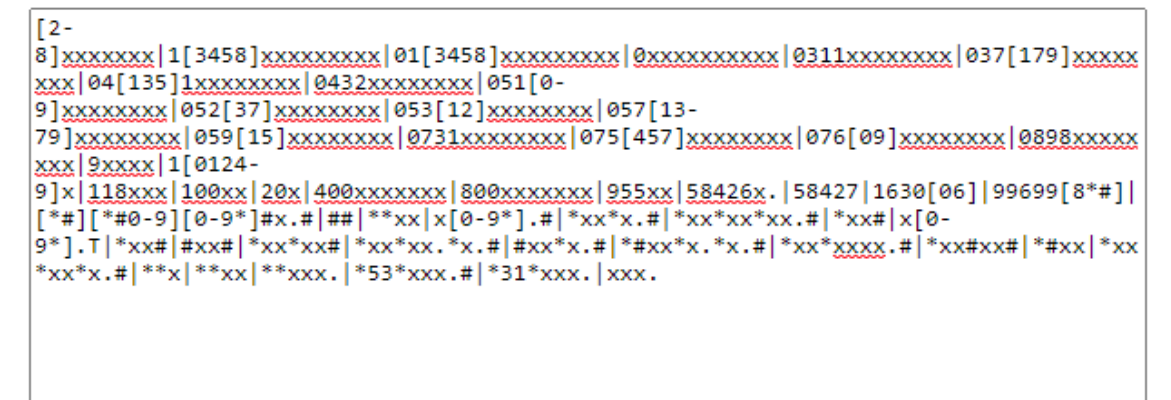

**Refresh Apply** 

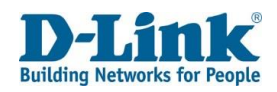

# Basic Call Control

Here youcan modify the timers for the DWR-957M incoming and outgoing calls.

Short Timer: Modify the short timer value for pre-dialing timeout. Long Timer: Modify the long timer value for post-dialing timeout. Dial Tone Timer: Modify the dail tone timer before timeout. Ring Without Answer Timer: Modify the time before the call is hungup. Howl Tone Timer: Modify the Howl timer value. Busy Tone Timer: Modify the Busy Tone timer timeout while busy tone is played. Country Tone: Change the Country dial tone.

#### **Connection 1**

Flash Min: Change the flash timer minimum value. Flash Max: Change the flash timer maximum value.

Click **Apply** to apply the settings and click **Refresh** to refresh the page.

# CID

Here you can select which mode to use for Caller Identity.

CID Mode: Choose between FSK or DTMF

Click **Apply** to apply the settings and click **Refresh** to refresh the page.

#### **Basic Call Control**

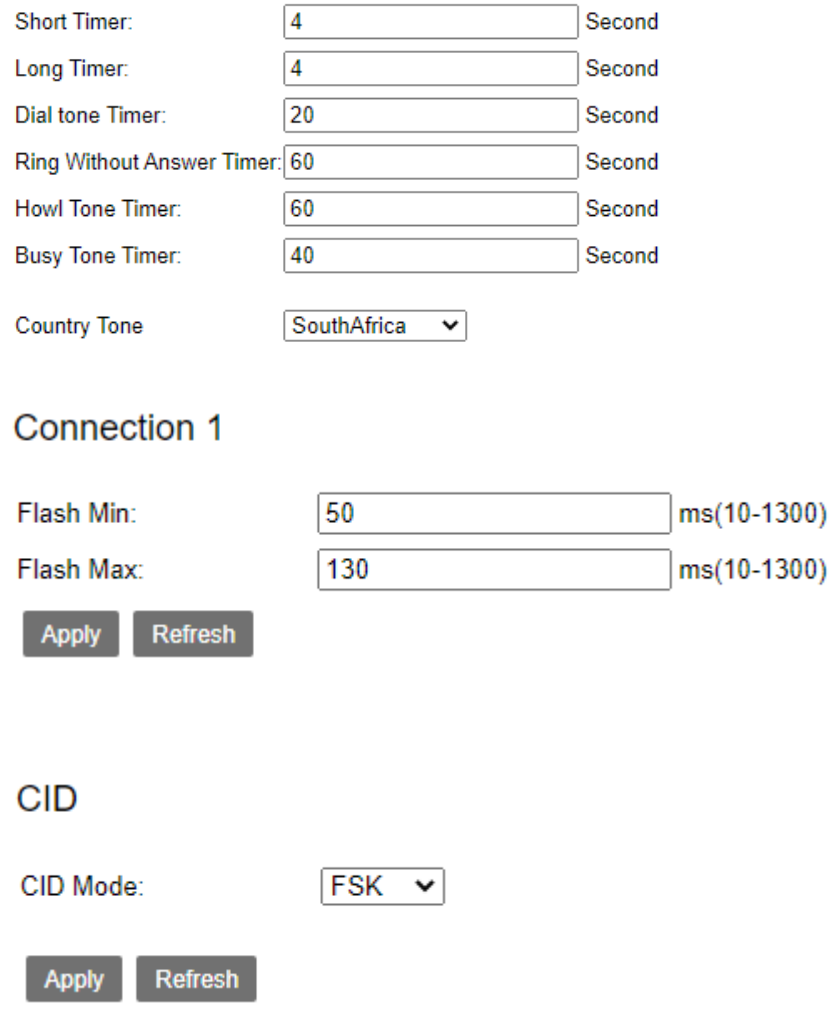

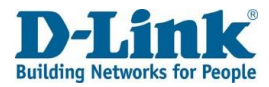

#### **CDR**

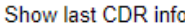

# CDR

Show you the call history for the calls made on this router.

Info: Shows you the call history

**Note:** before this can work you would need to use a USB flash drive connected to the the router.

Click **Apply** to apply the settings and click **Refresh** to refresh the page.

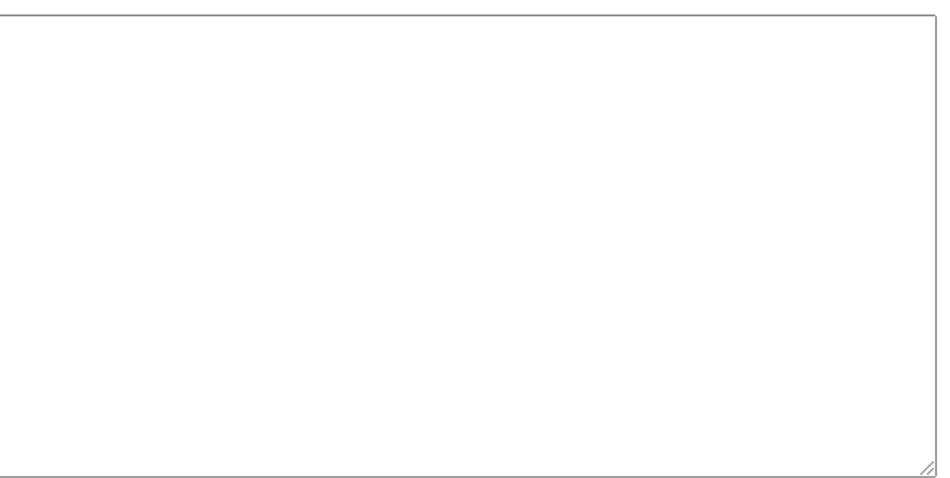

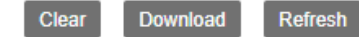

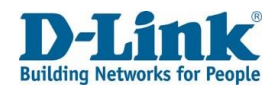

# VPN

The VPN menu is used to set IPSec and L2TP tunnel settings on the DWR-957M.

# IPSec

This is used to set basic IPSec settings.

#### **IPSec Tunnel Mode Connections**

IPSec Hardware Accelerate: Whether to enable or disable IPSec hardware acceleration. Tick this to enable IPSec hardware acceleration, and un-tick it to disable it. The default is un-ticked.

Click **Apply** to apply the settings and click **Refresh** to refresh the page.

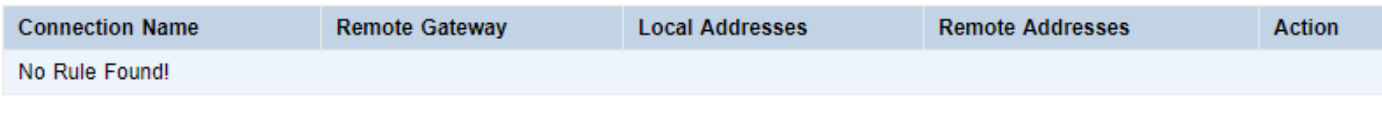

Add

Click **Add** to add a new IPSec tunnel.

### **IPSec Tunnel Mode Connections**

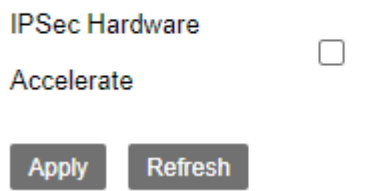

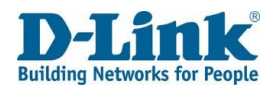

#### **IPSec Settings**

This is used to set basic IPSec tunnel settings.

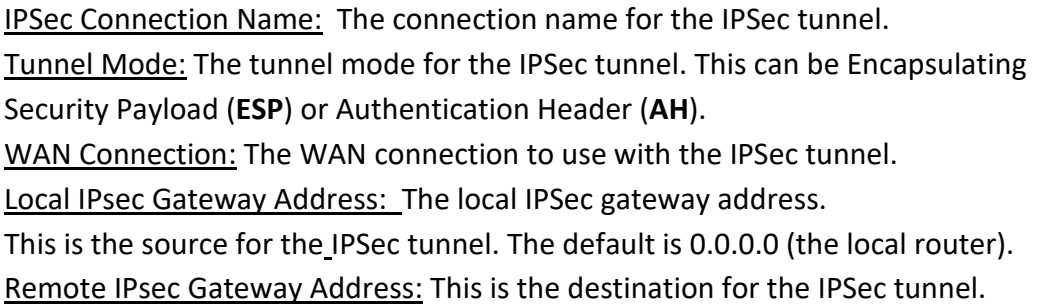

#### Tunnel access from local IP addresses:

The addresses that are allowed to access the IPSec tunnel. This can be **Subnet** or **Single Address**. Choosing the Subnet option displays other options on the page, and these are documented below. IP Address for VPN: The IP addresses that are allowed to access the IPSec tunnel IP Subnetmask: The subnet mask for the IP addresses allowed to access the IPSec tunnel.

#### Tunnel access from remote IP addresses:

The remote addresses that are allowed to access the IPSec tunnel.

This can be **Subnet** or **Single Address**. Choosing the Subnet option displays other options on the page, and these are documented below.

IP Address for VPN: The remote IP addresses that are allowed to access the IPSec tunnel. IP Subnetmask: The subnet mask for the remote IP addresses allowed to access the IPSec tunnel.

#### **IPSec Settings**

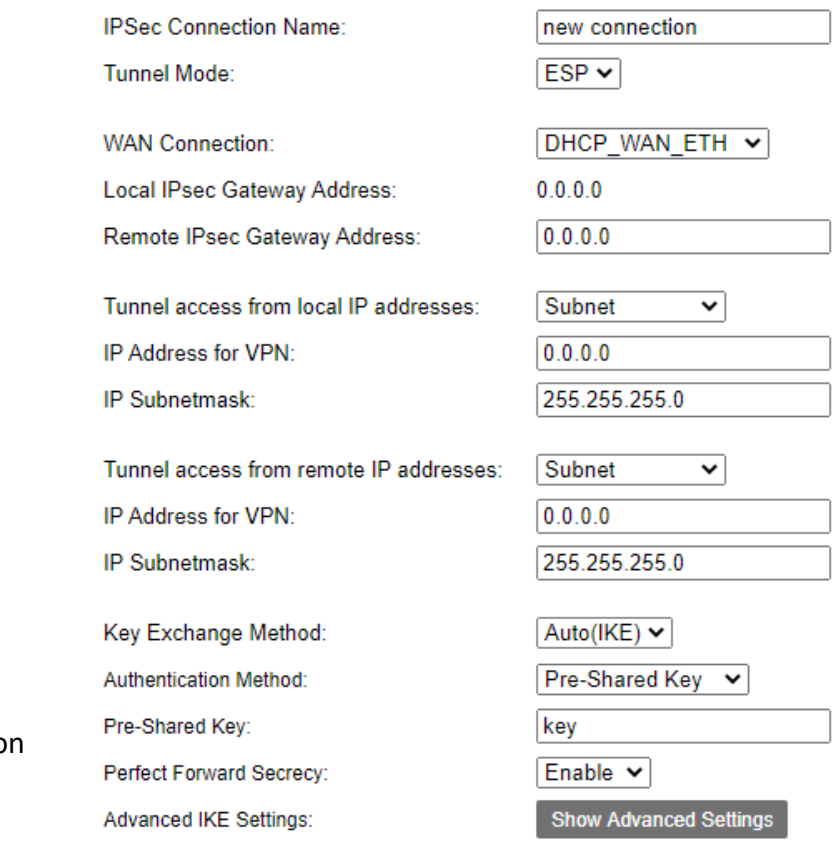

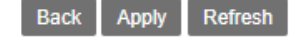

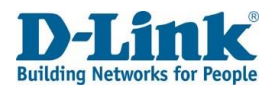

Key Exchange Method:

The key exchange method for the IPSec tunnel. This can be **Auto(IKE)** or **Manual**. The default is Auto(IKE).

Choosing these options displays other options on the page, and these are documented below.

#### Authentication Method:

The authentication method for the IPSec tunnel.

This can be **Pre-Shared Key** or **Certificate (X.509)**. The default is Pre-Shared Key.

Choosing these options displays other options on the page, and these are documented below.

#### Perfect Forward Secrecy:

Whether to enable or disable perfect forward secrecy.

Tick this to enable perfect forward secrecy, and untick it to disable it. The default is un-ticked.

Advanced IKE Settings: Click Show Advanced Settings to show advanced Auto(IKE) settings.

Choosing this option displays other options on the page, and these are documented below.

Phase 1 Mode: The Auto(IKE) mode to use with the IPSec tunnel. This can be **Main** or **Aggressive**. The default is Main.

Encryption Algorithm: The encryption algorithm to use with the IPSec tunnel.

This can be **DES**, **3DES**, **AES**. The default is DES.

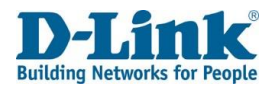

Integrity Algorithm: The authentication algorithm to use with the IPSec tunnel. This can be **MD5** or **SHA1**. The default is MD5.

Diffie-Hellman Group: The Diffie-Hellman Group key size to use with the IPSec tunnel.

This can be **768bit**, **1024bit**, **1536bit** or **2048bit**. The default is 1024bit.

Key Life Time: The key lifetime for the IPSec tunnel. The default is 3600 seconds. Phase 2 Encryption Algorithm: The encryption algorithm to use with the IPSec tunnel.

This can be **DES**, **3DES**, **AES**. The default is DES.

Encryption Algorithm: The encryption algorithm to use with the IPSec tunnel. This can be **DES**, **3DES**, **AES**. The default is DES.

Integrity Algorithm: The authentication algorithm to use with the IPSec tunnel.

This can be **MD5** or **SHA1**. The default is MD5.

Diffie-Hellman Group: The Diffie-Hellman Group key size to use with the IPSec tunnel.

This can be **768bit**, **1024bit**, **1536bit** or **2048bit**. The default is 1024bit.

Key Life Time: The key lifetime for the IPSec tunnel. The default is 3600 seconds.

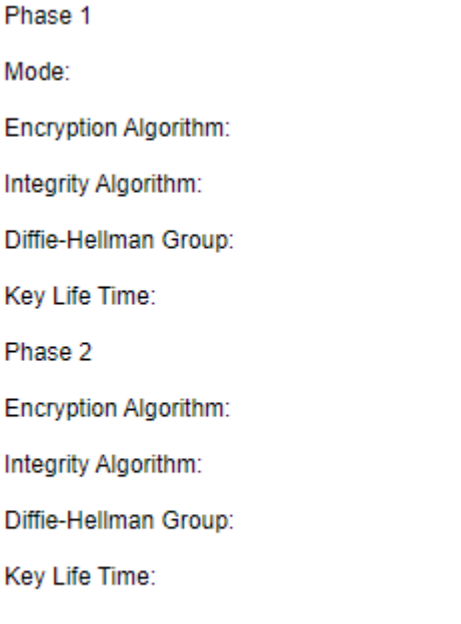

Refresh

**Back** 

**Apply** 

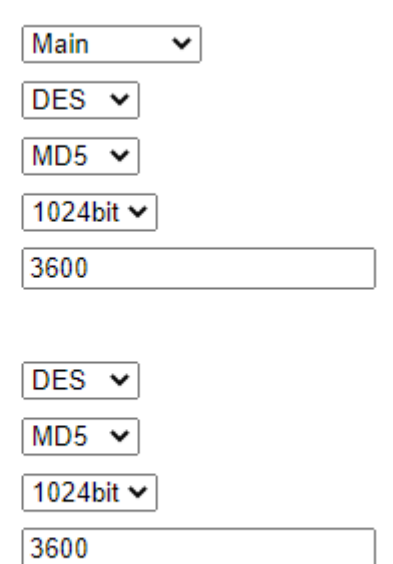

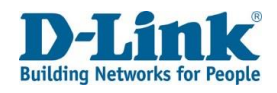

### L2TP

This is used to set basic L2TP settings.

# *L2TP LAC Tunnel Setting*

This is used to set basic L2TP tunnel settings.

#### **L2TP LAC Tunnel Settings**

Connection Name: The connection name for the L2TP tunnel.

Enable: Whether to enable or disable the L2TP tunnel. Tick this to enable the L2TP tunnel. The default is un-ticked.

Tunnel Name: The tunnel name for the L2TP tunnel.

Tunnel Interface IP Mode: This can be Static or Dynamic. The default is Dynamic.

Tunnel Interface IP: The IP address to listen on for the L2TP tunnel. Option only available when Tunnel Interface IP Mode is set to static.

NAT: Whether to enable or disable Network Address Translation. Tick this to enable NAT. The default is un-ticked.

Default Route: Allow all LAN-WAN to be directed via the VPN.

Authentication Type: Auto, PAP or CHAP. The Authentication Type of the LAC tunnel.

LNS Addr Mode: The LNS addressing mode. This can be FQDN or IP. Default is FQDN

LNS Domain Name/IP: The LNS FQDN/IP address to use with the L2TP tunnel.

User Name: The username for the L2TP tunnel.

Password: The password for the L2TP tunnel.

Max Redial: Amount to re-dail if connection is not successful. Min 1, Recommended 3-5.

Click **Apply** to apply the settings and click **Refresh** to refresh the page.

**L2TP LAC Rule List** View the L2TP Rule created

#### **L2TP LAC Tunnel Settings**

If enable Default Route, all traffic will pass through by the VPN; else only traffic specified by Remote Network can pass through

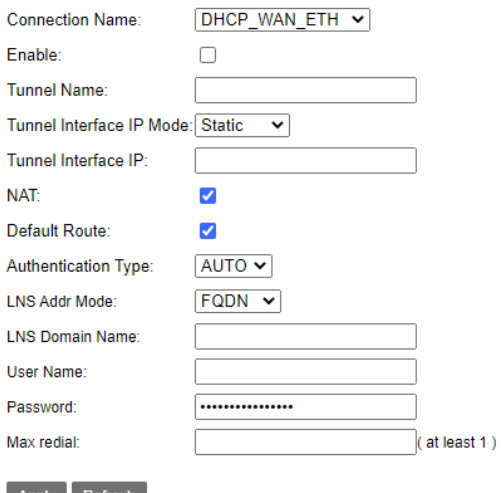

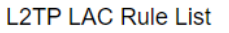

| Apply | Re

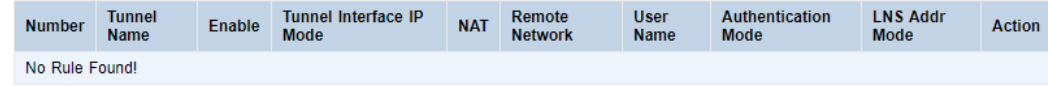

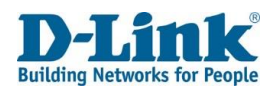

# L2TP LNS Tunnel Settings

Connection Name: The connection name for the L2TP tunnel. Enable: Whether to enable or disable the L2TP tunnel. Tick this to enable the L2TP tunnel. The default is un-ticked. Tunnel Name: The tunnel name for the L2TP tunnel. Tunnel Interface IP: The IP address to listen on for the L2TP tunnel. Tunnel LAC IP: The starting IP address for the DHCP table range. Authentication Type: The Authentication type for the LNS tunnel. Access Lac: Whether to enable or disable access to the LAC. Tick this to enable access. The default is un-ticked.

Click **Apply** to apply the settings and click **Refresh** to refresh the page.

#### **L2TP LNS User List**

Number: The LNS user number. User Name: The username of the LNS user. Password: The LNS user's password. Action: Press to remove/edit the LNS user. User Name: Enter the User Name of a new LNS user. Password: Enter the Password of a new LNS user.

Click **Add** to add a new LNS user.

#### **L2TP LNS Tunnel Settings**

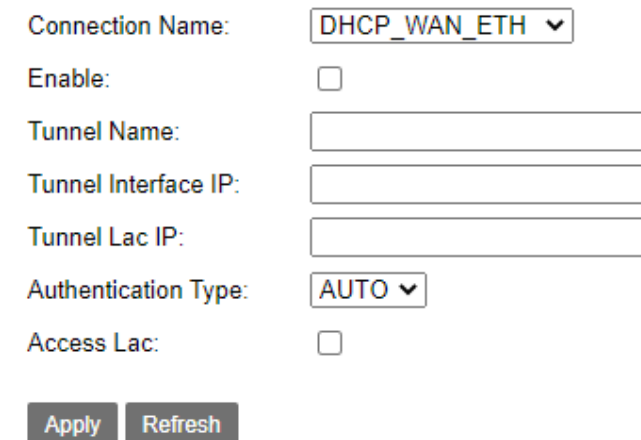

#### **L2TP LNS User List**

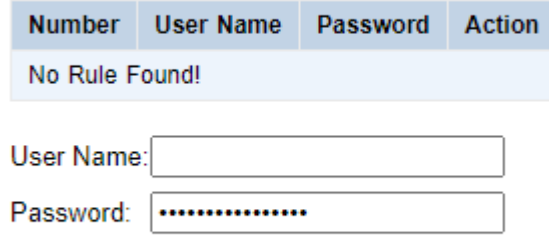

Add

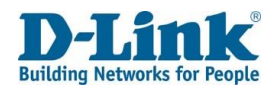

# VPN Lite

#### **VPN Lite Configuration**

Connection Name: The connection name for the L2TP tunnel. Enable: Whether to enable or disable VPN Lite. Tick this to enable the VPN Lite. The default is un-ticked. User Name: The user name for the VPN Lite Configuration. Password: The password for the VPN Lite Configuration. Site LAN IP/ Netmask: The IP addres of the LAN or netmask. NAT: Whether to enable or disable Network Address Translation. Tick this to enable NAT. The default is un-ticked. Firewall: Whether to enable or disable a firewall. Tick this to enable a firewall. The default is un-ticked.

Click **Apply** to apply the settings and click **Refresh** to refresh the page.

#### **Static Route List**

Number: The number of the static route in the list (ascending order).

Destination Subnet: The IP address for the destination subnet.

Mask: The IP address for the mask.

Action: Press the icon to delete a static route from the list.

#### **VPN Lite Configuration**

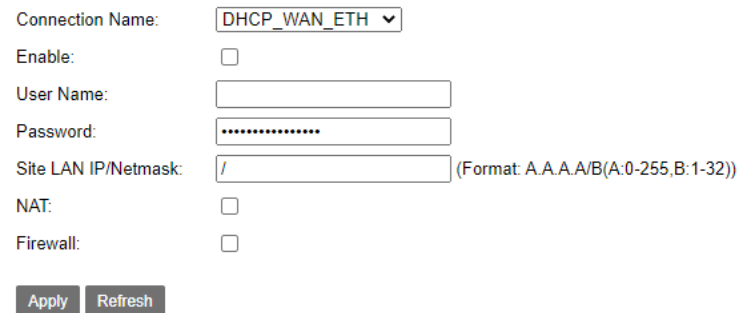

#### **Static Route List**

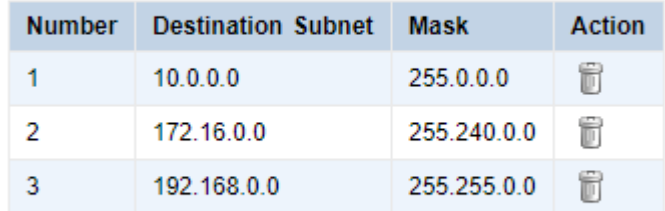

Add

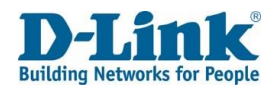

# LTE BAND Settings

Here you can deselect or select the LTE bands you want the router to connect to when using LTE connection.

#### **LTE Band Settin**

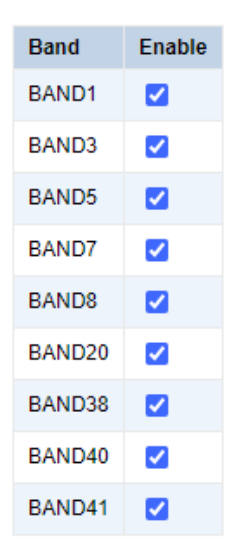

Apply

# Management

The Management menu is used to perform maintenance tasks on the DWR-957M.

# Reboot

This is used to reboot the router.

Click **Reboot** to reboot the router.

# Settings

# Backup

This is used to back up the router settings.

Click **Backup Settings** to save the router settings to a file on your PC.

Reboot

Click below button to reboot the router!

**Reboot** 

#### Settings - Backup

Backup Broadband Router configurations. You may save your router configurations to a file on your PC.

**Backup Settings** 

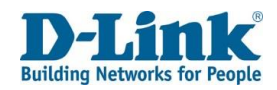

# DHCP Option 66 Files

This is used to download the DHCP Option 66 files to store on a TFTP server.

Click **Global** to download all DHCP Option 66 files on the router to your PC.

Click **Specific MAC** to download the DHCP Option 66 file for a specific MAC address to your PC.

#### Settings - DHCP Option 66 Files

Backup DHCP Option 66 configuration files on your PC to manually be stored in your TFTP Server.

- Global file will be used to update settings to a few devices.
- Specific MAC file will be used to update settings to a specific device whose MAC address matches the filename.

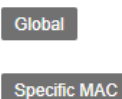

### Update Settings

This is used to restore previously saved router settings.

Click **Browse...** to select a file on your PC to upload. This must be a file previously saved using the settings backup feature.

Click **Update Settings** to restore the previously saved router settings.

### Restore Default Settings

This is used to restore the default settings of the router.

Click **Restore Default Settings** to restore the router to factory defaults.

#### Settings - Update Settings

Update Broadband Router settings. You may update your router settings using your saved files.

Settings File Name: Browse... File not found

**Update Settings** 

#### Settings - Restore Default Settings

Restore Broadband Router settings to the factory defaults.

**Restore Default Settings** 

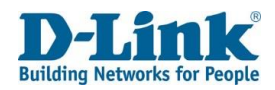

# Update Software

This is used to update the router firmware.

Click **Browse...** to select a router firmware image file on your PC.

Click **Update Software** to upgrade the router firmware.

#### **Update Software**

Step 1: Obtain an updated software image file from your ISP.

Step 2: Enter the path to the image file location in the box below or click the 'Browse' button to locate the image file. Step 3: Click the 'Update Software' button once to upload the new image file.

Note: The update process takes about 2 minutes to complete, and your Broadband Router will reboot.

Software File Name: Browse... File not found

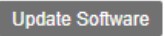

Update Lte Module Software ML3116-1 2.2.93.2889 19052505 R Software Version: **Check Software Version Update Software** 

# LTE Fota This allows you to update the LTE software firmware.

# Account Management - Passwords

This is used to change user passwords.

Username: The user to reset the password for. Old Password: The user's old password. New Password: The user's new password. Confirm Password: Confirm the user's new password.

Click **Apply** to apply the settings and click **Refresh** to refresh the page.

### Account Management - Passwords

Note: Password cannot contain a space.

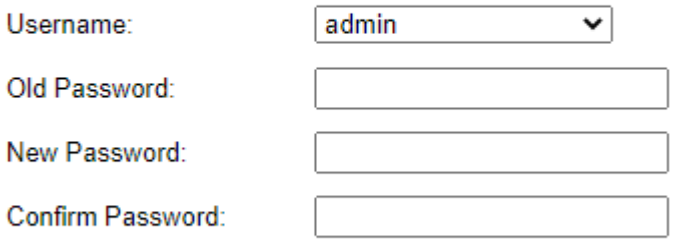

**Apply Refresh**
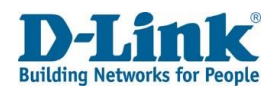

# Logs

### Log Level

This is used to set logging settings.

#### **Account Management – Log Level**

Enable Log: Whether to enable or disable logging. Tick this to enable logging. The default is un-ticked. Log Level: The logging level to report logs for. This can be **Emergency**, **Alert**, **Critical**, **Error**, **Warning**, **Notice**, **Informational**, or **Debug**. The default is Critical. TFTP Server: The address of a TFTP server to upload the log files to. Press **Upload Log File** once the address has been entered to upload the log file. Enable Log Server: Whether to enable or disable logging to an external logging server. Tick this to enable logging to an external logging server. The default is un-ticked. Remote Log Server: The address of the remote logging server. Port: The port to use with the remote logging server.

#### Account Management - Log Level

Appl

Refresh

Attention: Enabling logging may affect the gateway performance.

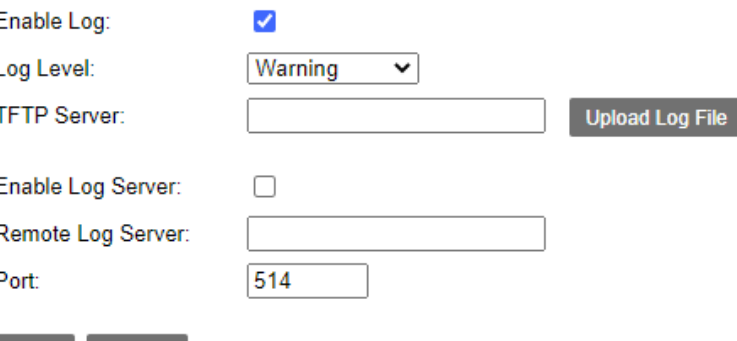

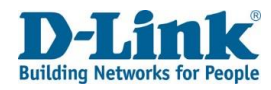

#### Account Management - Logs

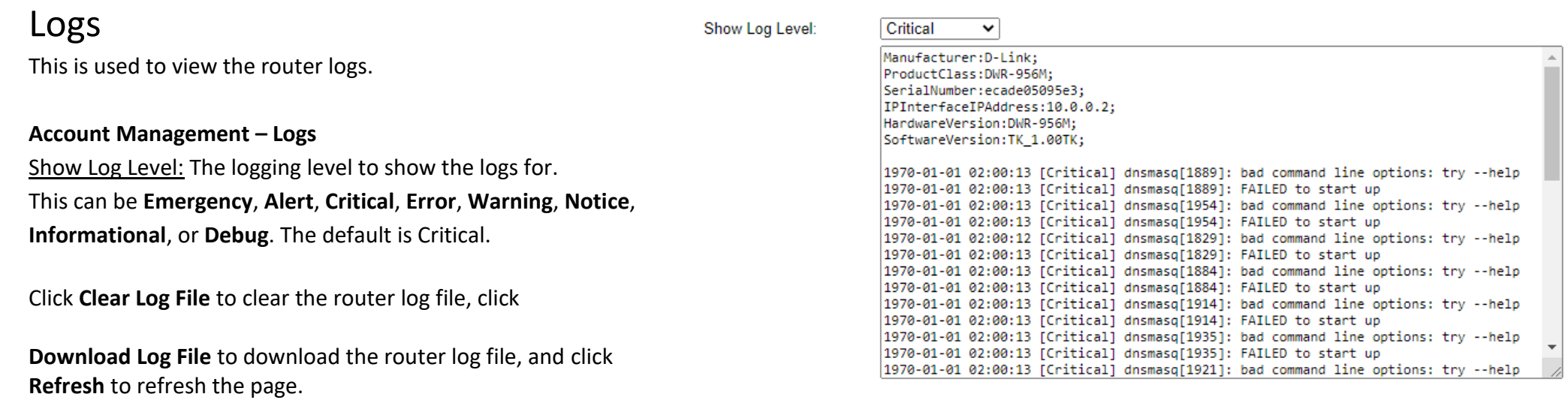

Clear Log File

Service Control

This is used to add, remove and edit firewall rules.

Access Control -- IP Address Configuration

ACL Enable: Whether to enable or disable the firewall rules. Tick this to enable the firewall rules. The default is un-ticked.

Click **Apply** to apply the settings. Click **Add** to add a new firewall rule.

#### Access Control -- IP Address Configuration

Refresh

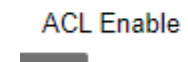

Download Log File

Apply

Add

∩

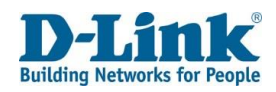

### Access Control -- IP Address Configuration

This is used to add a firewall rule.

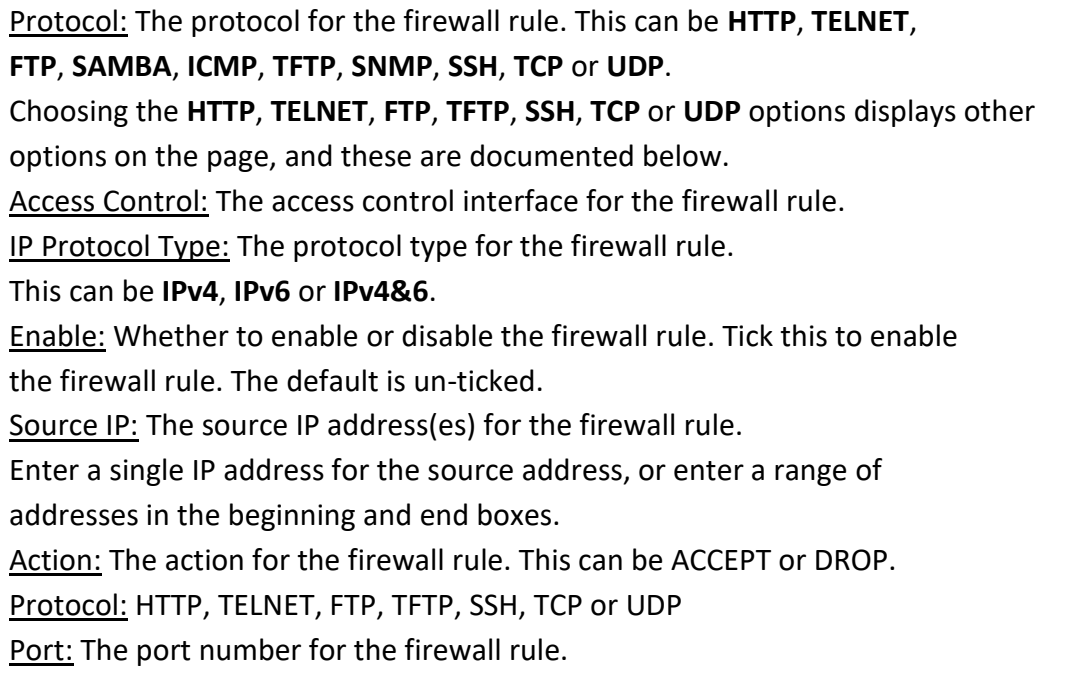

Click **Back** to go back to the previous page, click **Apply** to apply the settings and click **Refresh** to refresh the page.

#### Access Control -- IP Address Configuration

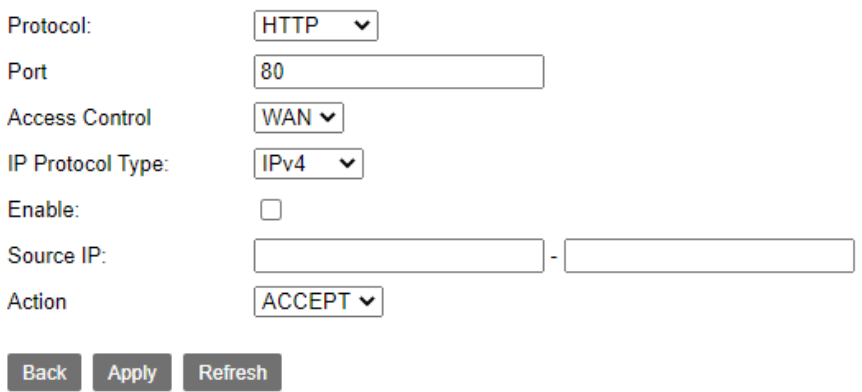

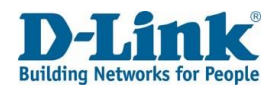

### Internet Time

This is used to set Internet time settings, for synchronizing the router with an Internet time source.

#### **Time Settings**

Current Time: The current router date and time, including the timezone.

#### Time Service Enable:

Whether to enable or disable the time service. Tick this to enable the time service.

The default is un-ticked.

#### Synchronization Status:

The status of the synchronization process.

Time Server 1: An Internet time source to synchronize with.

Time Server 2: An Internet time source to synchronize with.

Time Server 3: An Internet time source to synchronize with.

Time Server 4: An Internet time source to synchronize with.

Time Server 5: An Internet time source to synchronize with.

Update Interval: The interval at which to synchronize the local router clock with an Internet time source.

Retry Interval: The interval at which to re-try router clock synchronization, in the event of a failure.

Time Zone: The router timezone.

Daylight-Saving: Whether to enable or disable daylight saving time. Tick this to enable daylight saving time. The default is un-ticked. Start Time: The start date and time for daylight saving time.

End Time: The start date and time for daylight saving time.

Click **Apply** to apply the settings and click **Refresh** to refresh the page.

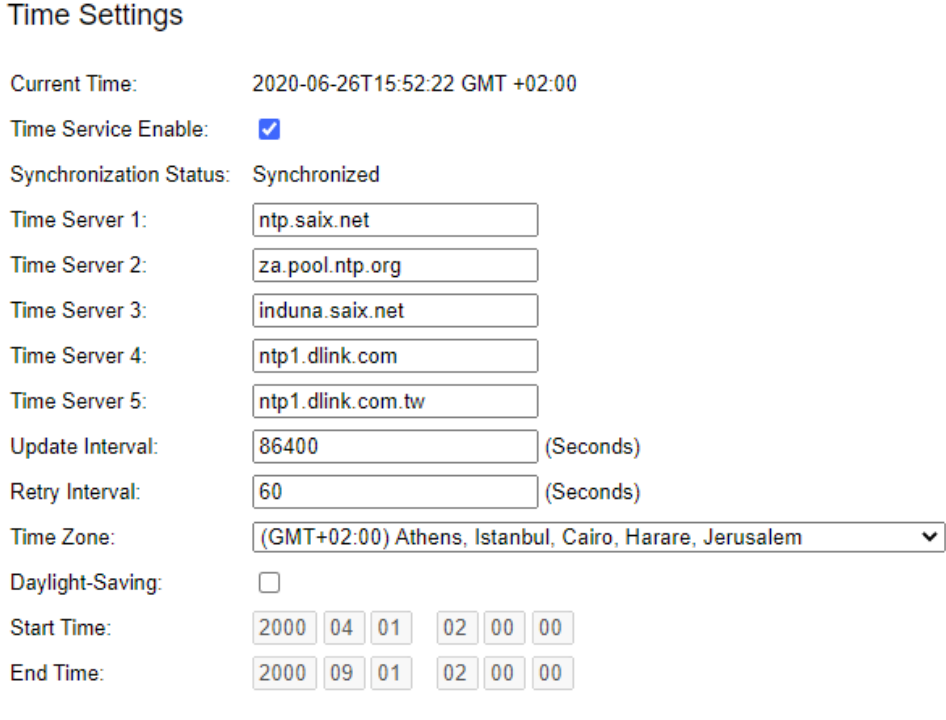

Refresh

 $\mathcal{C}$ 

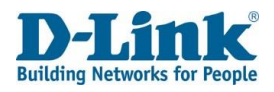

# Tools

### *Ping*

The Tools menu is used to perform connectivity tests on the DWR-957M. This is used to perform ping tests. The results are displayed below the ping test options.

Host: The host to send the ICMP message to.

Repeat Number: The number of times to repeat the ping test.

Timeout (milliseconds):

The amount of time to wait before deciding that the ping test has failed.

Packet Size: This size of the ICMP packet.

Protocol Type: The protocol type to perform the ping test using.

This can be **IPv4** or **IPv6**.

WAN Connection: The WAN connection to use for the ping test.

Click **Ping** to perform the ping test and click **Refresh** to refresh the page.

### **Trace**

This is used to perform traceroute tests. The results of the test are displayed below the traceroute test options.

Host: The host to send the ICMP messages to.

Max TTL: The maximum Time to Live (TTL) for the ICMP messages.

The is the maximum number of hops that an ICMP packet

can pass through before the target host being declared unreachable.

This can be from **1** to **128**. The default is 30.

Waiting Time: The amount of time to wait before deciding that the host is not replying to ICMP messages.

WAN Connection: The WAN connection to use for the traceroute.

Click **Trace** to perform the traceroute and click **Refresh** to refresh the page.

#### **Tools - Ping**

Host: Repea Timed

Proto

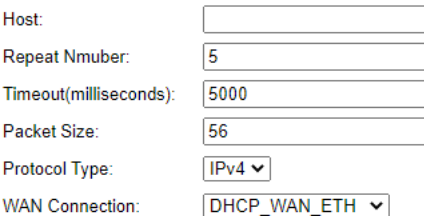

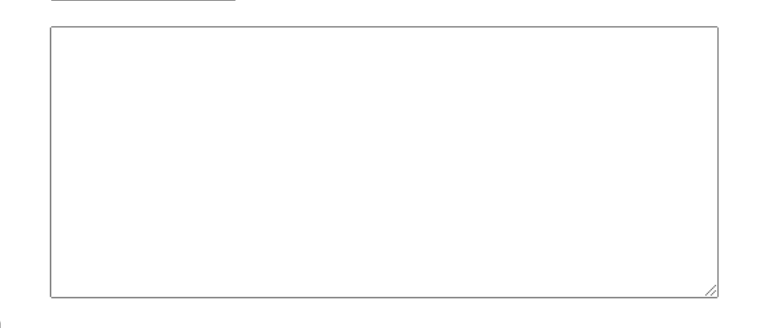

#### Refresh

**Tools - Trace** 

Host:

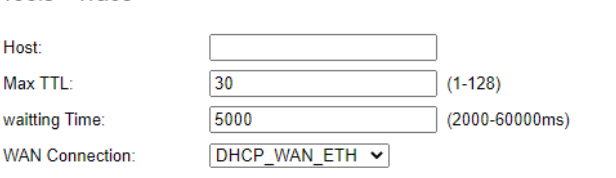

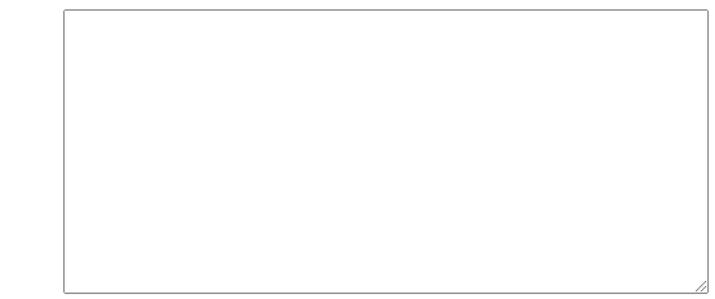

Trace

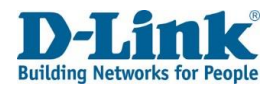

# Connect a Wireless Client to your Router

### WPS Button

The easiest way to connect your wireless devices to the router is with WPS (Wi-Fi Protected Setup). Most wireless devices such as wireless adapters, media players, Blu-ray DVD players, wireless printers and cameras will have a WPS button (or a software utility with WPS) that you can press to connect to the DWR-957M router. Please refer to your user manual for the wireless device you want to connect to make sure you understand how to enable WPS. Once you know, follow the steps below:

**Step 1** - Press the WPS button on the DWR-957M for about 1 second. The WPS LED on the front will start to blink.

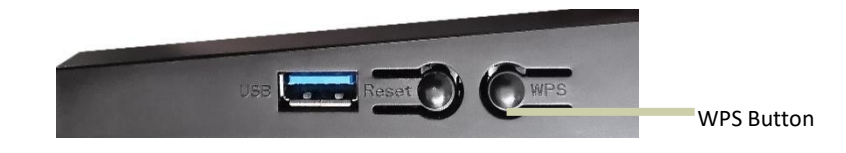

**Step 2 -** Within 2 minutes, press the WPS button on your wireless device (or launch the software utility and start the WPS process).

**Step 3** - Allow up to 1 minute for your connection to be configured. Once the WPS LED stops blinking, you will be connected and your wireless connection will be encrypted with WPA2.

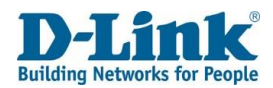

# Windows® 10

When connecting to the DWR-957M wirelessly for the first time, you will need to input the wireless network name (SSID) and Wi-Fi password (security key) of the device you are connecting to. If your product has a Wi-Fi configuration card, you can find the default network name and Wi-Fi password here. Otherwise refer to the product label for the default Wi-Fi network SSID and password, or enter the Wi-Fi credentials set during the product configuration.

- 1. To join an existing network, locate the wireless network icon in the taskbar, next to the time display and click on it.
- 2. Clicking on this icon will display a list of wireless networks which are within range of your computer. Select the desired network by clicking on the SSID.
- **3.** To connect to the SSID, click **Connect.**
- **4.** To automatically connect with the router when your device next detects the SSID, click the **Connect Automatically** check box**.**
- 5. You will then be prompted to enter the Wi-Fi password (network security key) for the wireless network. Enter the password into the box and click **Next** to connect to the network. Your computer will now automatically connect to this wireless network when it is detected.
- 6. You can also use Wi-Fi Protected Setup (WPS) to connect to the router. Press the WPS button on your D-Link device and you will be automatically connected.

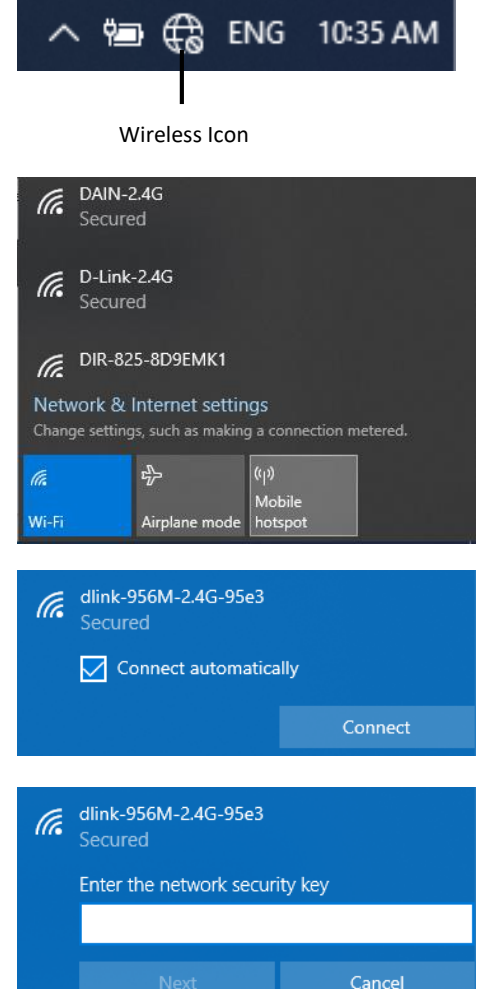

# Windows® 8

It is recommended that you enable wireless security (WPA/WPA2) on your wireless router or access point before configuring your wireless adapter. If you are joining an existing network, you will need to know the security key (Wi-Fi password) being used.

Wi-Fi

d-link-07725

Connected ...

- 1. To join an existing network, locate the wireless network icon in the taskbar next to the time display.
- 2. Clicking on this icon will display a list of wireless networks that are within connecting proximity of your computer. Select the desired network by clicking on the network name.
- 3. You will then be prompted to enter the network security key (Wi-Fi password) for the wireless network. Enter the password into the box and click **Next**.
- 4. If you wish to use Wi-Fi Protected Setup (WPS) to connect to the router, you can also press the WPS button on your router during this step to enable the WPS function.
- 5. When you have established a successful connection to a wireless network, the word **Connected** will appear next to the name of the network to which you are connected to.

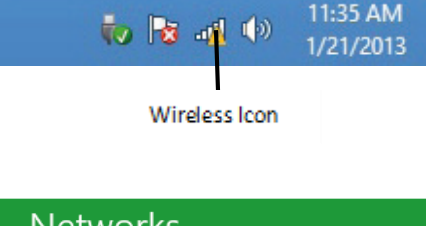

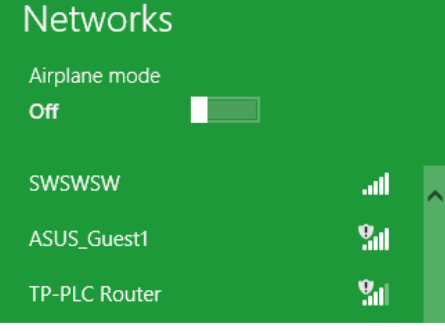

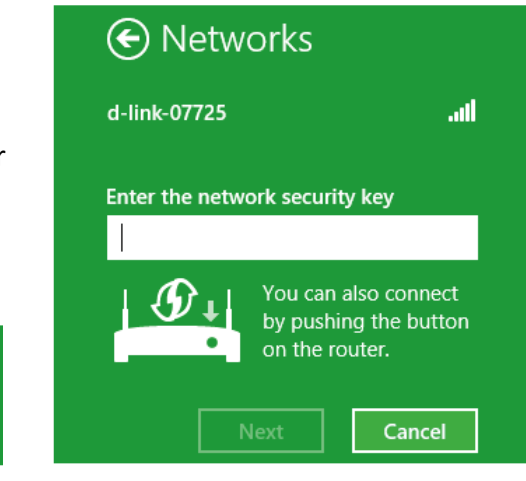

# Windows® 7

It is recommended that you enable wireless security (WPA/WPA2) on your wireless router or access point before configuring your wireless adapter. If you are joining an existing network, you will need to know the security key or passphrase being used.

1. Click on the wireless icon in your system tray (lower-right corner).

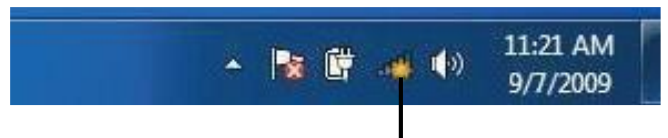

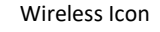

Not connected Connections are available Wireless Network Connection  $\blacktriangle$ dlink .all kay2690 24 dili. AllenH DIR-655 M. **AN** SD6\_WLAN DAP-2690g M. wpstest1 M. BBIQ633304WPA2 .all Eddie\_APNAS M. Open Network and Sharing Center  $\overline{4}$ Not connected Connections are available Wireless Network Connection  $\hat{\mathbf{A}}$ dlink ۱h. Connect automatically Connect

2. The utility will display any available wireless networks in your area.

3. Highlight the wireless connection with Wi-Fi name (SSID) you would like to connect to and click the **Connect** button.

If you get a good signal but cannot access the Internet, check your TCP/IP settings for your wireless adapter. Refer to the Networking Basics section in this manual for more information.

4. The following window appears while your computer tries to connect to the router.

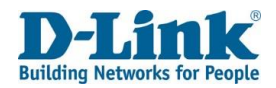

## WPS

The WPS feature of the DWR-957M can be configured using WindowsR 7. Carry out the following steps to use WindowsR 7 to configure the WPS feature:

1. Click the **Start** button and select **Computer** from the Start menu.

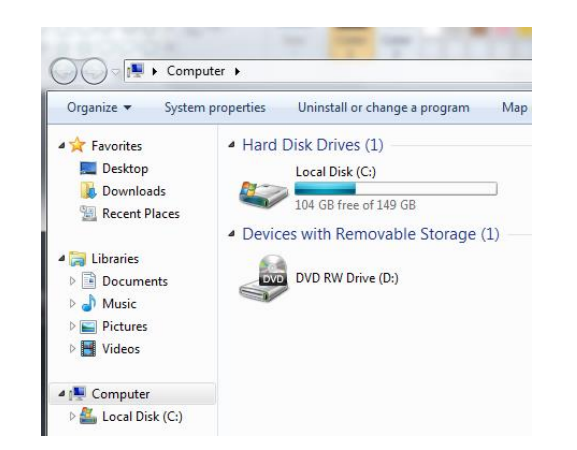

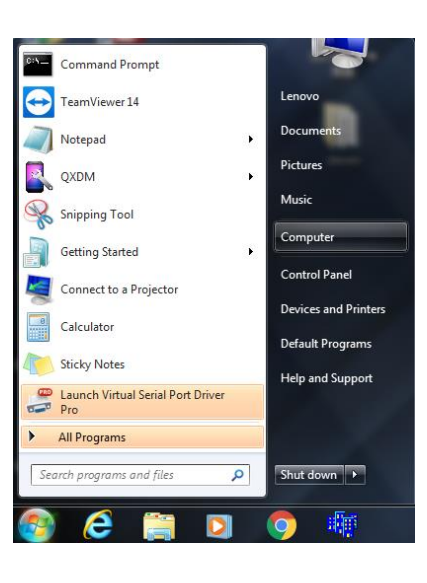

2. Click **Network** on the left side.

3. Double-click the DWR-957M (Will be displayed as RAlinkAPS).

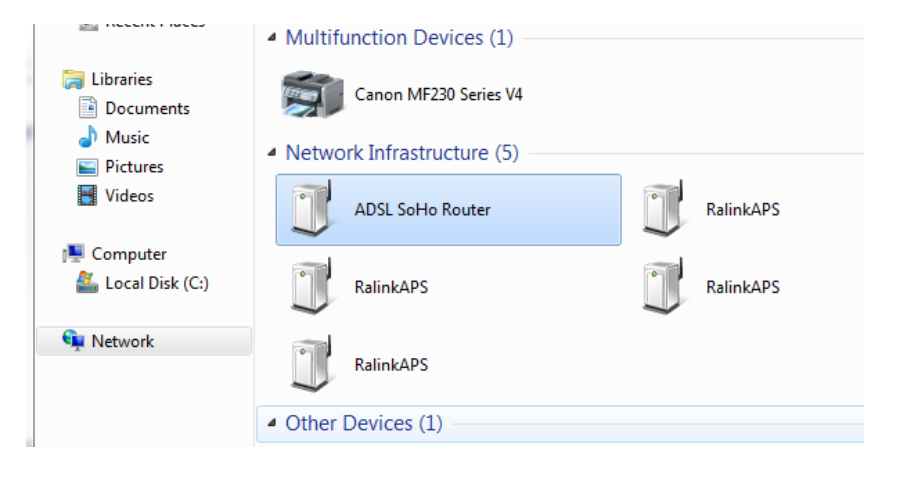

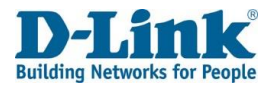

4. Input the WPS PIN number (on the router label) in the **Setup > Wireless Setup** menu in the Router's Web UI) and click **Next**.

#### 5. Type a name to identify the network.

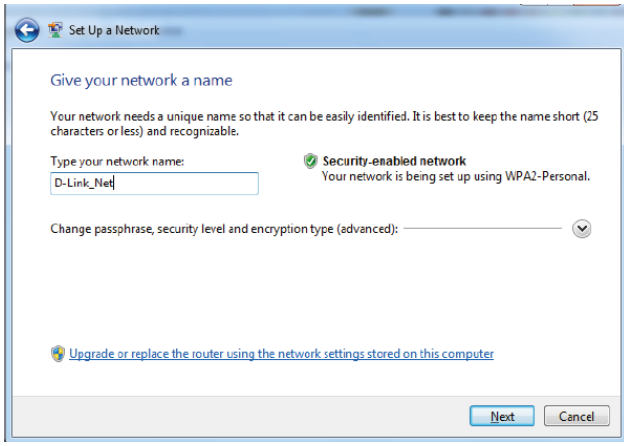

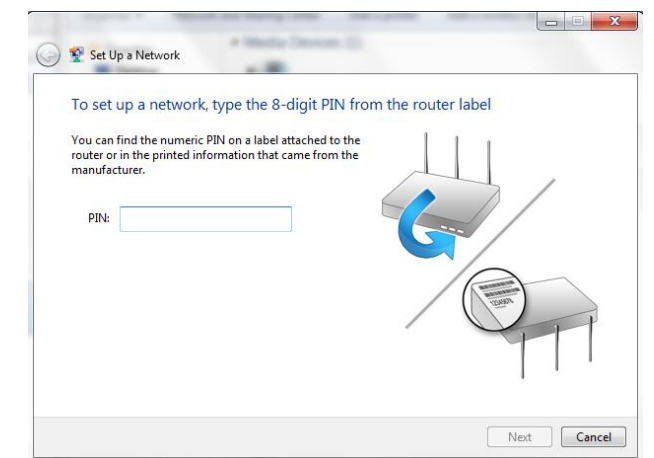

6. To configure advanced settings, click the Arrow icon.

Click **Next** to continue.

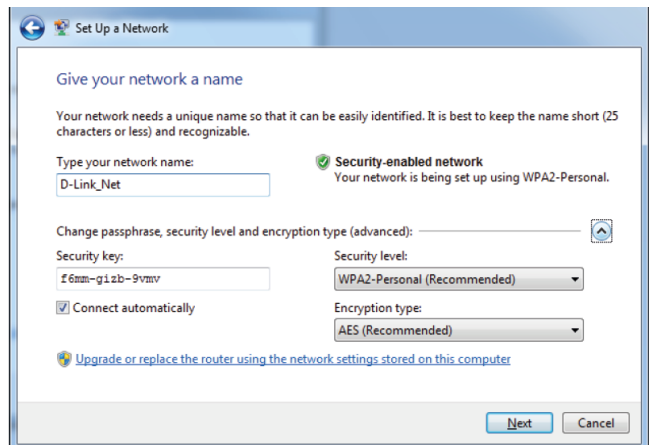

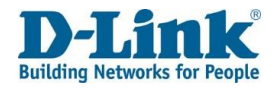

7. The following window appears while the DWR-957M is being configured.

Wait for the configuration to complete.

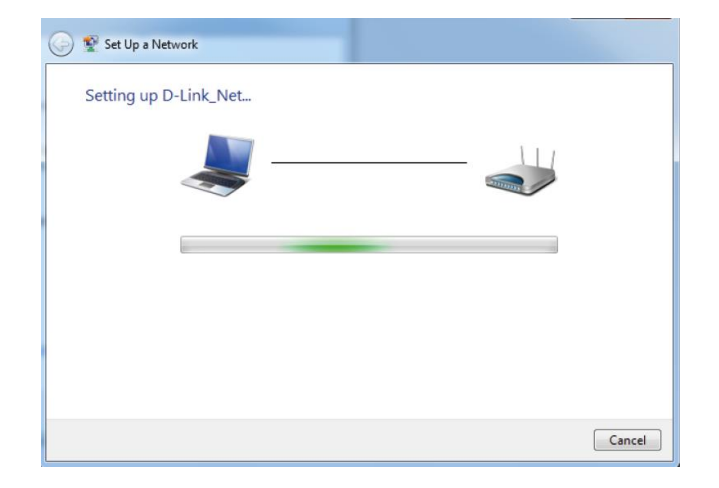

8. The following window informs you that WPS on the DWR-957M has beenset up successfully.

Make a note of the security key as you may need to provide this security key if adding an older wireless device to the network in the future.

9. Click **Close** to complete WPS setup.

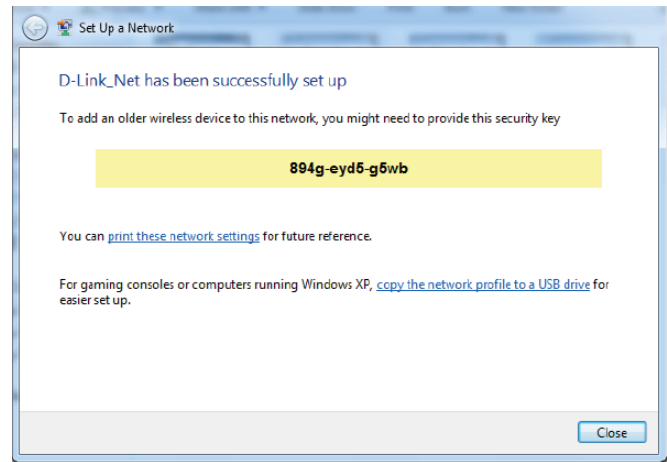

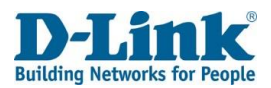

# Troubleshooting

This chapter provides solutions to problems that can occur during the installation and operation of the DWR-957M. Read the following descriptions if you are having problems. The examples below are illustrated in WindowsR XP. If you have a different operating system, the screenshots on your computer will look similar to these examples.

#### **1. Why can't I access the web-based configuration utility?**

When entering the IP address of the D-Link router (**10.0.0.2** for example), make sure you are not connected to a website, you don't have to be connected to the Internet. The device has the utility built-in to a ROM chip in the device itself. Your computer must be on the same IP subnet to connect to the web-based utility.

- Make sure you have an updated Java-enabled web browser. We recommend the following:
	- Microsoft Internet ExplorerR 10 or higher
	- Microsoft EDGE Browser 20 or higher
	- Mozilla Firefox 11 or higher
	- Google™ Chrome 17 or higher
	- Apple Safari 5 or higher
- Verify physical connectivity by checking for solid LAN lights on the device. If you do not get a solid LAN light, try using a different cable, or connect to a different port on the device. If the computer is turned off, the link light may not be on.
- Disable any Internet security software running on the computer. Software firewalls such as ZoneAlarm, BlackICE, Sygate, Norton Personal Firewall, and WindowsR XP firewall may block access to the configuration pages. Check the help files included with your firewall software for more information on disabling or configuring it.
- Configure your Internet settings:
	- o Go to **Start** > **Settings** > **Control Panel**. Double-click the **Internet Options** Icon. From the **Security** tab, click the button to restore the settings to their defaults.
	- o Click the **Connection** tab and set the dial-up option to Never Dial a Connection. Click the LAN Settings button. Make sure nothing is checked. Click **OK**.
	- o Go to the **Advanced** tab and click the button to restore these settings to their defaults. Click **OK** three times.
	- o Close your web browser (if open) and open it.

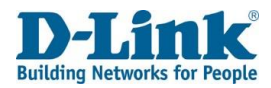

- Access the web management. Open your web browser and enter the IP address of your D-Link router in the address bar. This should open the login page for your web management.
- If you still cannot access the configuration, unplug the power to the router for 10 seconds and plug back in. Wait about 30 seconds and try accessing the configuration. If you have multiple computers, try connecting using a different computer.

#### **2. What can I do if I forgot my password?**

If you forgot your password, you must reset your router. This process will change all your settings back to the factory defaults.

To reset the router, locate the reset button (hole) on the rear panel of the unit. With the router powered on, press and hold the the rest button down for 20-25 seconds. Release the button and the router will go through its reboot process. Wait about 30 seconds to access the router. The default IP address is **10.0.0.2**. When logging in, the default username is admin and the default password it admin.

#### **3. Why can't I connect to certain sites or send and receive emails when connecting through my router?**

If you are having a problem sending or receiving email, or connecting to secure sites such as eBay, banking sites, and Hotmail, we suggest lowering the MTU in increments of ten (Ex. 1492, 1482, 1472, etc).

To find the proper MTU Size, you'll have to do a special ping of the destination you're trying to go to. A destination could be another computer, or a URL.

- Click on **Start** and then click **Run**.
- Windows® 95, 98, and Me users type in **command** (WindowsR NT, 2000, XP, VistaR, 7, 8.x, and 10 users type in **cmd**) and press **Enter** (or click **OK**).
	- Once the window opens, you'll need to do a special ping. Use the following syntax: **ping [url] [-f] [-l] [MTU value]** Example: **ping yahoo.com -f -l 1472**

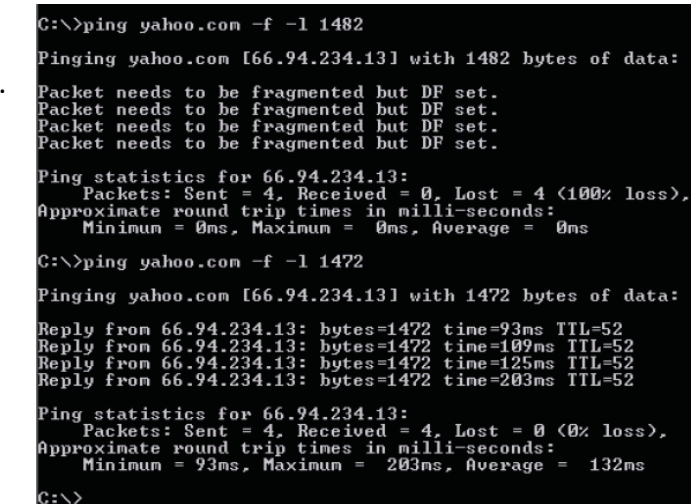

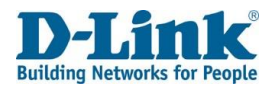

You should start at 1472 and work your way down by 10 each time. Once you get a reply, go up by 2 until you get a fragmented packet. Take that value and add 28 to the value to account for the various TCP/IP headers. For example, let's say that 1452 was the proper value, the actual MTU size would be 1480, which is the optimum for the network we're working with (1452+28=1480).

Once you find your MTU, you can now configure your router with the proper MTU size.

To change the MTU rate on your router follow the steps below:

- Open your browser, enter the IP address of your router (192.168.1.1) and click **OK**.
- Enter your username (admin) and password (blank by default). Click **OK** to enter the web configuration page for the device.
- Click on **Setup** and then click **Manual Configure**.
- To change the MTU, enter the number in the MTU field and click **Save Settings** to save your settings.
- Test your email. If changing the MTU does not resolve the problem, continue changing the MTU in increments of ten.

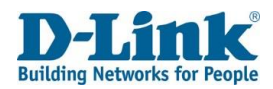

# Wireless Basics

D-Link wireless products are based on industry standards to provide easy-to-use and compatible high-speed wireless connectivity within your home, business, or public access wireless networks. Strictly adhering to the IEEE standard, the D-Link wireless family of products will allow you to access the data you want, when, and where you want it. You will be able to enjoy the freedom that wireless networking delivers.

A wireless local area network (WLAN) is a cellular computer network that transmits and receives data with radio signals instead of wires. Wireless LANs are used increasingly in both home and office environments, and public areas such as airports, coffee shops and universities. Innovative ways to utilize WLAN technology are helping people work, and communicate more efficiently. Increased mobility and the absence of cabling and other fixed infrastructure have proven to be beneficial for many users.

Wireless users can use the same applications they use on a wired network. Wireless adapter cards used on laptop and desktop systems support the same protocols as Ethernet adapter cards. Under many circumstances, it may be desirable for mobile network devices to link to a conventional Ethernet LAN in order to use servers, printers or an Internet connection supplied through the wired LAN. A wireless router is a device used to provide this link.

### **What is Wireless?**

Wireless or Wi-Fi technology is another way of connecting your computer to the network without using wires. Wi-Fi uses radio frequency to connect wirelessly so you have the freedom to connect computers anywhere in your home or office network.

### **Why D-Link Wireless**?

D-Link is the worldwide leader and award winning designer, developer, and manufacturer of networking products. D-Link delivers the performance you need at a price you can afford. D-Link has all the products you need to build your network.

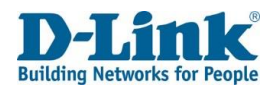

### **How does wireless work?**

Wireless works similarly to how cordless phones work, through radio signals that transmit data from one point A to point B. But wireless technology has restrictions as to how you can access the network. You must be within the wireless network range area to be able to connect your computer. There are two different types of wireless networks: Wireless Local Area Network (WLAN), and Wireless Personal Area Network (WPAN).

### **Wireless Local Area Network (WLAN)**

In a wireless local area network, a device called an Access Point (AP) connects computers to the network. The access point has a small antenna attached to it, which allows it to transmit data back and forth over radio signals. With an indoor access point the signal can travel up to 300 feet. With an outdoor access point the signal can reach out up to 30 miles to serve places like manufacturing plants, industrial locations, university and high school campuses, airports, golf courses, and many other outdoor venues.

### **Wireless Personal Area Network (WPAN)**

Bluetooth is the industry standard wireless technology used for WPAN. Bluetooth devices in WPAN operate in a range up to 30 feet away.

Compared to WLAN the speed and wireless operation range are both less than WLAN, but in return it doesn't use nearly as much power. This makes it ideal for personal devices, such as mobile phones, PDAs, headphones, laptops, speakers, and other devices that operate on batteries.

### **Who uses wireless?**

Wireless technology as become so popular in recent years that almost everyone is using it, whether it's for home, office, business, D-Link has a wireless solution for it.

### **Home Uses/Benefits**

- Gives everyone at home broadband access
- Surf the web, check email, instant message, etc.
- Gets rid of the cables around the house
- Simple and easy to use

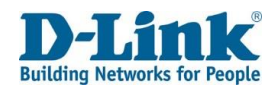

### **Small Office and Home Office Uses/Benefits**

- Stay on top of everything at home as you would at office
- Remotely access your office network from home
- Share Internet connection and printer with multiple computers
- No need to dedicate office space

### **Where is wireless used?**

Wireless technology is expanding everywhere, not just at home or office. People like the freedom of mobility and it's becoming so popular that more and more public facilities now provide wireless access to attract people. The wireless connection in public places is usually called hotspots".

Using a D-Link USB adapter with your laptop, you can access the hotspot to connect to the Internet from remote locations like: airports, hotels, coffee shops, libraries, restaurants, and convention centers.

Wireless network is easy to setup, but if you're installing it for the first time it could be quite a task not knowing where to start. That's why we've put together a few setup steps and tips to help you through the process of setting up a wireless network.

### **Tips**

Here are a few things to keep in mind, when you install a wireless network.

### **Centralize your router or access point**

Make sure you place the router/access point in a centralized location within your network for the best performance. Try to place the router/access point as high as possible in the room, so the signal gets dispersed throughout your home. If you have a two-story home, you may need a repeater to boost the signal to extend the range.

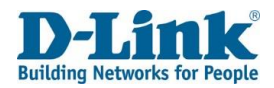

### **Eliminate Interference**

Place home appliances such as cordless telephones, microwaves, and televisions as far away as possible from the router/access point. This would significantly reduce any interference that the appliances might cause since they operate on same frequency.

### **Security**

Don't let your next-door neighbors or intruders connect to your wireless network. Encrypt your wireless network by turning on the WPA or WEP security feature on the router. Refer to the product manual for detail information on how to set it up.

# **Wireless Modes**

There are basically two modes of networking:

- **Infrastructure**  All wireless clients will connect to an access point or wireless router.
- **Ad-hoc**  Directly connecting to another computer for peer-to-peer communication using wireless network adapters on each computer, such as two or more DWR-957M wireless network USB adapters.

An Infrastructure network contains an access point or wireless router. All the wireless devices, or clients, will connect to the wireless router or access point.

An Ad-hoc network contains only clients, such as laptops with wireless USB adapters. All the adapters must be in Ad-hoc mode to communicate.

# **Networking Basics**

After you install your new D-Link adapter, by default, the TCP/IP settings should be set to obtain an IP address from a DHCP server (i.e. wireless router) automatically. To verify your IP address, please follow the steps below.

Click on **Start** > **Run**. In the run box type *cmd* and click **OK.** (WindowsR 7/VistaR users type *cmd* in the **Start Search** box.)

At the prompt, type *ipconfig* and press **Enter**.

This will display the IP address, subnet mask, and the default gateway of your adapter.

If the address is 0.0.0.0, check your adapter installation, security settings, and the settings on your router. Some firewall software programs may block a DHCP request on newly installed adapters.

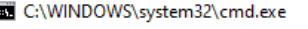

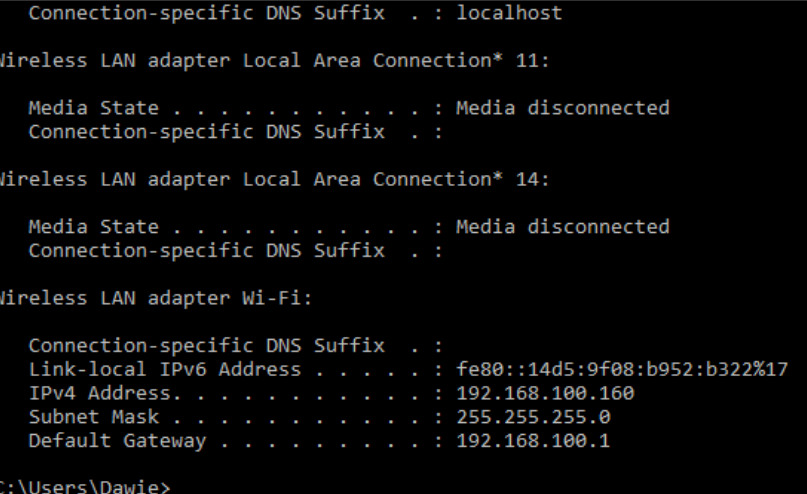

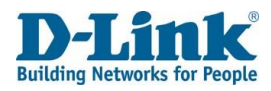

### Statically Assign an IP address

If you are not using a DHCP capable gateway/router, or you need to assign a static IP address, please follow the steps below:

#### **Step 1**

Windows® 7- Click on Start > Control Panel > Network and Internet > Network and Sharing Center > Change Adaptor Options Windows<sup>®</sup> 8,10 - Click on Start > Search for Control Panel > Network and Internet > Network and Sharing Center > Change adaptor settings.

#### **Step 2**

Right-click on the **Local Area Connection/ Ethernet** which represents your network adapter and select Properties.

#### **Step 3**

Highlight **Internet Protocol version 4 (TCP/IP)** and click **Properties.**

#### **Step 4**

Click **Use the following IP address** and enter an IP address that is on the same subnet as your network or the LAN IP address on your router.

Example: If the router´s LAN IP address is 10.0.0.2, make your IP address 10.0.0.X where X is a number between 2 and 99. Make sure that the number you choose is not in use on the network. Set the Default Gateway the same as the LAN IP address of your router (I.E. 10.0.0.2).

Set Primary DNS the same as the LAN IP address of your router (10.0.0.2). The Secondary DNS is not needed or you may enter a DNS server from your ISP.

#### **Step 5**

Click **OK** twice to save your settings.

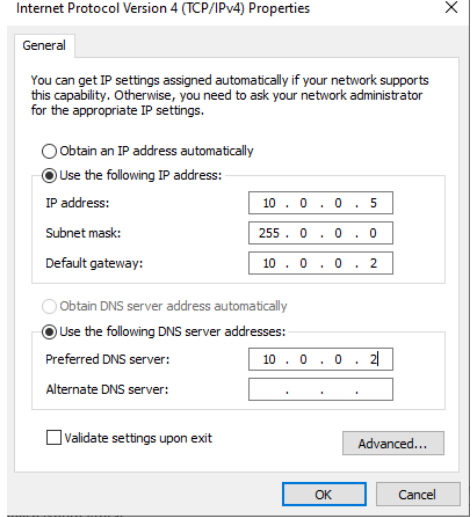

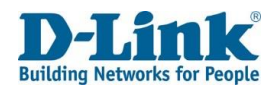

# **Wireless Security**

This section will show you the different levels of encryption you can use to help protect your data from intruders. The DWR-957M offers the following types of security:

- WPA2 (Wi-Fi Protected Access 2)
- WPA2-PSK (Pre-Shared Key)
- WPA (Wi-Fi Protected Access)
- WPA-PSK (Pre-Shared Key)

### **What is WPA?**

WPA (Wi-Fi Protected Access), is a Wi-Fi standard that was designed to improve the security features of WEP (Wired Equivalent Privacy).

The 2 major improvements over WEP:

- Improved data encryption through the Temporal Key Integrity Protocol (TKIP). TKIP scrambles the keys using a hashing algorithm and by adding an integrity-checking feature, ensures that the keys haven't been tampered with. WPA2 is based on 802.11i and uses Advanced Encryption Standard (AES) instead of TKIP.
- User authentication, which is generally missing in WEP, through the extensible authentication protocol (EAP). WEP regulates access to a wireless network based on a computer's hardware-specific MAC address, which is relatively simple to be sniffed out and stolen. EAP is built on a more robust public-key encryption system to ensure that only authorized network users can access the network.

WPA-PSK/WPA2-PSK uses a passphrase or key to authenticate your wireless connection. The key is an alpha-numeric password between 8 and 63 characters long. The password can include symbols (!?\*&) and spaces. This key must be the exact same key entered on your wireless router or access point.

WPA/WPA2 incorporates user authentication through the Extensible Authentication Protocol (EAP). EAP is built on a more robust public key encryption system to ensure that only authorized network users can access the network.

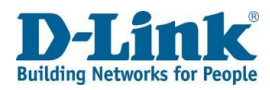

## **Technical Specifications**

#### **Device Interfaces**

- 4 x RJ-45 Gigabit Ethernet LAN ports
- 1 x FXS RJ-11 ports
- 1 x RJ-45 Gigabit Ethernet WAN port
- 2.4 GHz and 5 GHz wireless for 802.11 a/b/g/n/ac
- $\bullet$  1 x USB 3.0 port

#### **Antenna Types**

2 external dual band detachable antennas

#### **Standards**

- $\bullet$  IEEE 802.11a
- $\bullet$  IEEE 802.11b
- $\bullet$  IEEE 802.11g
- $I = IEE 802.11n$
- $\bullet$  IEEE 802.11ac
- $\bullet$  IEEE 802.3
- $\bullet$  IEEE 802.3u
- $\bullet$  IEEE 802.3ab
- $\bullet$  IEEE 802.3az
- $\bullet$  IEEE 802.3x
- IEEE 802.11e
- $\bullet$  IEEE 802.1p

#### **Wi-Fi Encryption**

- WPA™ Personal/Enterprise
- WPA2™ Personal/Enterprise
- Wi-Fi Protected Setup (WPS) PIN/PBC

#### **Power**

- Input: 100 to 240 V AC, 50/60 Hz
- $\bullet$  Output: 12 V DC, 1.5 A

#### **Operating Temperature**

0 to 40 °C (32 to 104 °F)

### **Storage Temperature**

 $\bullet$  -20 to 80 °C (-4 to 176 °F)

### **Operating Humidity**

5% to 85% maximum (non-condensing)

#### **Certifications**

 $\bullet$  CF

#### **Dimensions**

210 x 150 x 37 mm (8.26 x 5.91 x 1.46 in)

#### **Weight**

 $\bullet$  475.7 g (1.05 lbs)

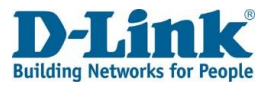

## **Regulatory Information**

#### **CE EMI Class A Warning**

This equipment is compliant with Class A of CISPR 32. In a residential environment this equipment may cause radio interference.

# $C \in$

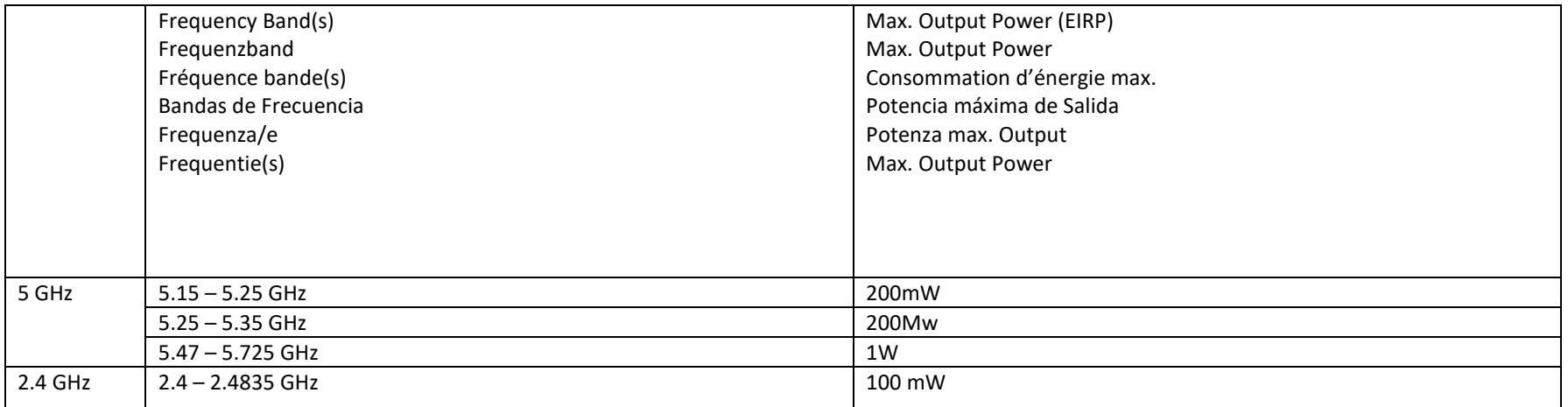